# *Guía para la creación de documentos digitales accesibles con Word y LibreOffice* **NLibreOffice** WE **EMPODERA**

# **GUÍA PARA LA CREACIÓN DE DOCUMENTOS DIGITALES ACCESIBLES CON WORD Y LIBRE OFFICE**

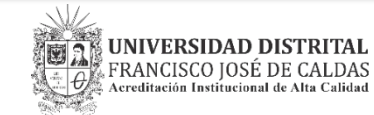

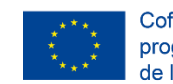

Cofinanciado por el programa Erasmus+ de la Unión Europea

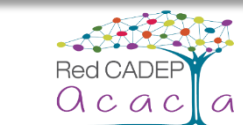

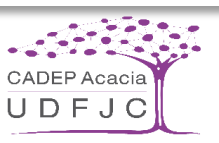

# Guía para la creación de documentos digitales accesibles con Word y LibreOffice

Resultado del proyecto ACACIA (561754-EPP-1-2015-1-CO-EPPKA2-CBHE-JP) cofinanciado por el programa Erasmus+ ACACIA: Centros de Cooperación para el Fomento, Fortalecimiento y Transferencia de Buenas Prácticas que Apoyan, Cultivan, Adaptan, Comunican, Innovan y Acogen a la comunidad universitaria.

Autores:

Emmanuelle Gutiérrez y Restrepo (UNED) / Fernando Martínez Rodríguez (UDFJC) / Jancy Moraga López (URACCAN).

Edición, Diseño gráfico y diseño editorial accesible:

Fernando Octavio Peña

Esta obra se distribuye bajo Licencia Creative Commons: Atribución, No Comercial, Sin Derivar.

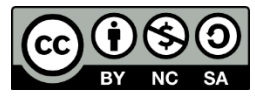

Cómo citar este documento: Gutiérrez y Restrepo, E., Martínez F., Moraga, J. (2019). Guía para la creación de documentos digitales accesibles con Word y LibreOffice. Proyecto ACACIA. 30 de junio de 2019. Recuperado de: [indicar la dirección desde donde se descargó], el [indicar fecha].

# Índice

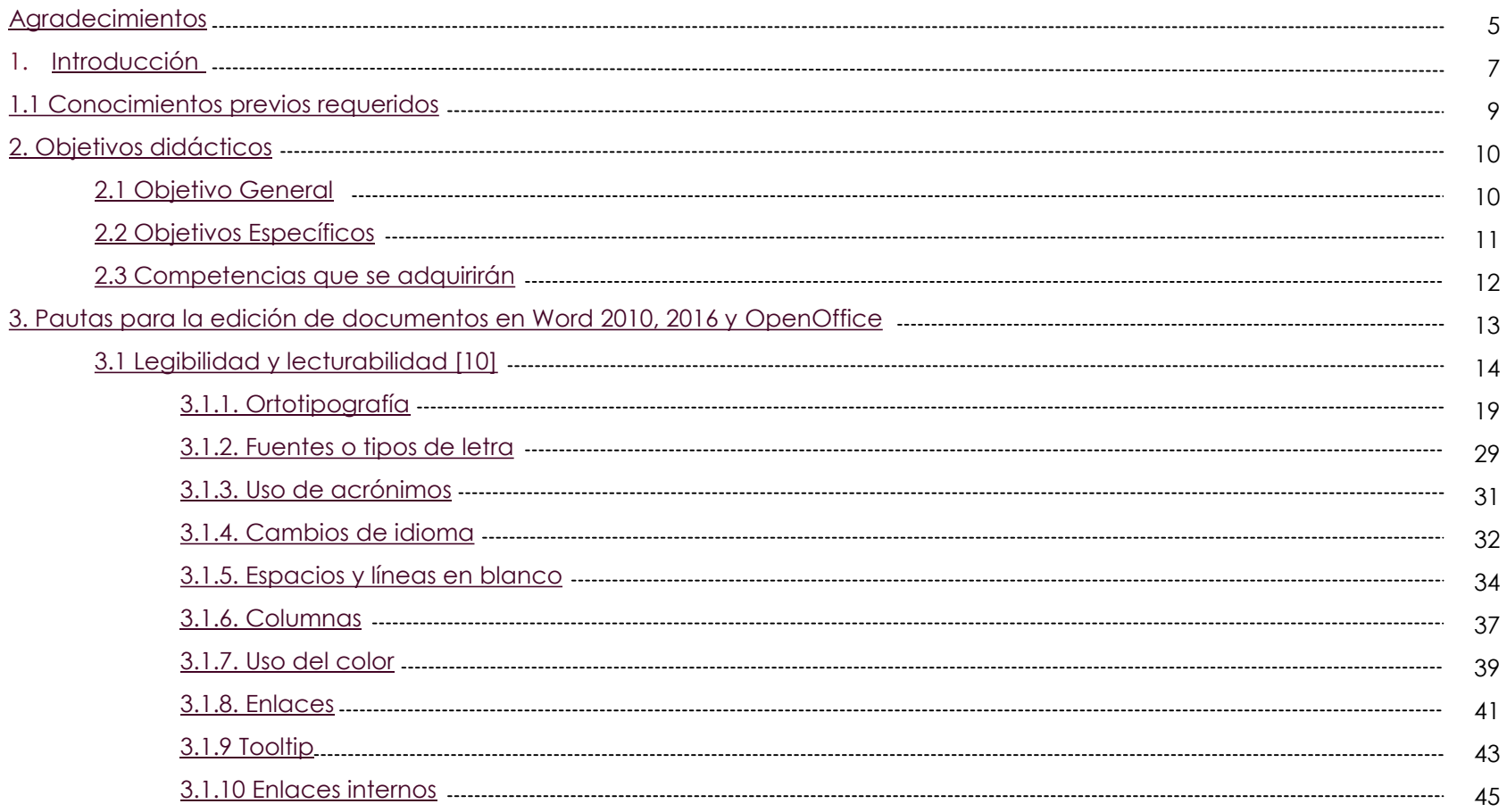

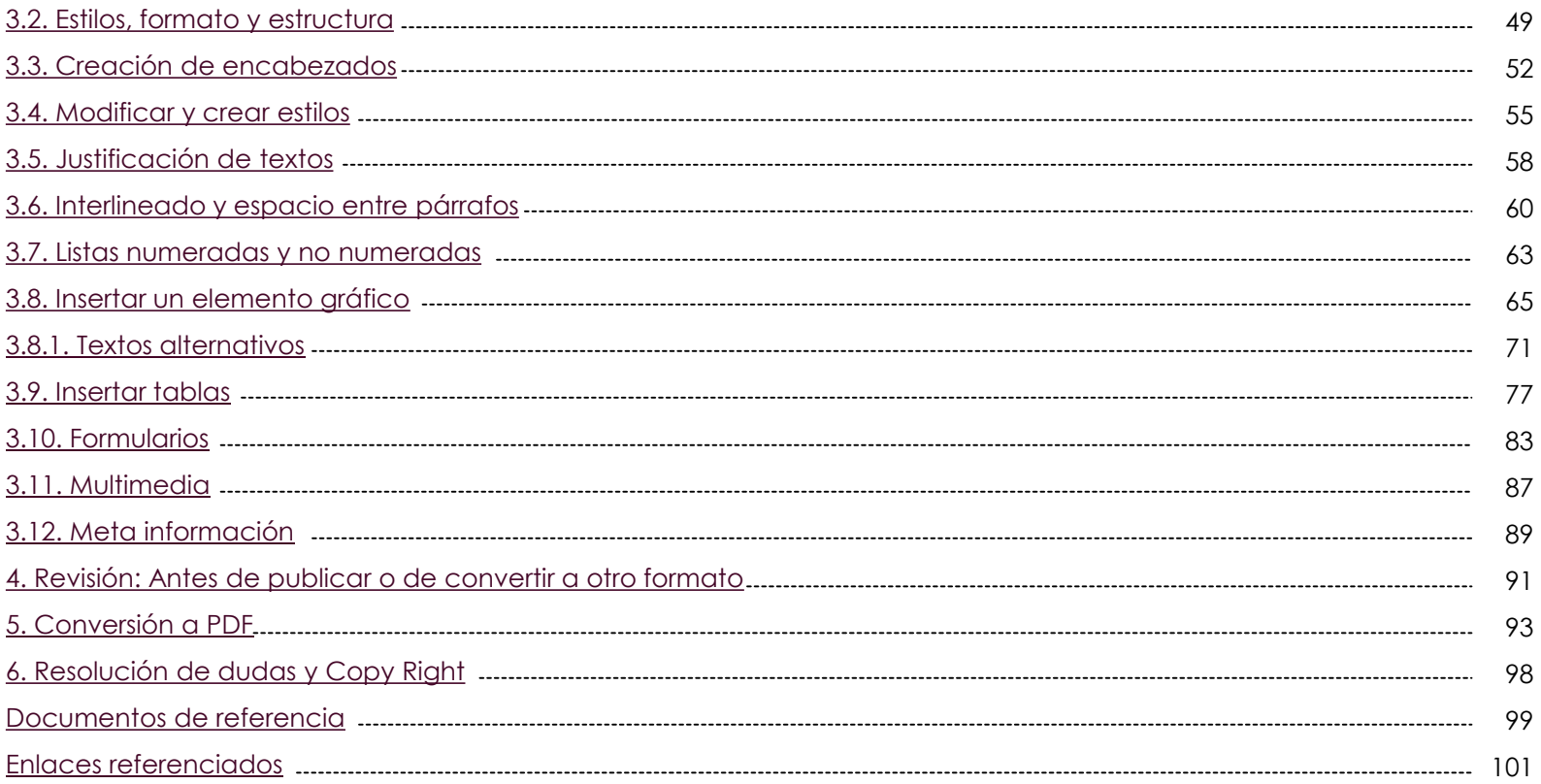

## <span id="page-4-0"></span>Agradecimientos

Esta publicación es responsabilidad exclusiva de sus autores. La Comisión Europea no es responsable del uso que pueda hacerse de la información aquí difundida.

Esta obra ha sido posible gracias al compromiso de todos los miembros del consorcio del proyecto ACACIA (Centros de Cooperación para el Fomento, Fortalecimiento y Transferencia de Buenas Prácticas que Apoyan, Cultivan, Adaptan, Comunican, Innovan y Acogen a la comunidad universitaria) y a la cofinanciación recibida por parte de la Comisión Europea a través del Programa Erasmus+.

El consorcio del proyecto ACACIA está conformado por tres universidades europeas y once de América Latina: Universidad Distrital Francisco José de Caldas (UDFJC), Colombia. Universidad Nacional de Educación a Distancia (UNED), España. Universidade Nova de Lisboa (UNINOVA), Portugal. Pontificia Universidad Católica de Valparaíso (PUCV), Chile.Universidad Federal do Oeste do Pará (UFOPA), Brasil. Universidad Nacional Mayor de San Marcos (UNMSM), Perú.

Universidad de Antofagasta (UA), Chile. Universidad de las Regiones Autónomas de la Costa Caribe Nicaragüense (URACCAN), Nicaragua. Universidad Pedagógica Nacional (UPN - Colombia), Colombia. Universidade Estadual Paulista Júlio de Mesquita Filho (UNESP), Brasil. Universitatea ́1 Decembrie 1918μ Alba Iulia (UAB), Rumania. Corporación Universitaria Iberoamericana (CUI), Colombia. Universidad Nacional Autónoma de Nicaragua, León (UNAN ± León), Nicaragua. Universidad Continental (UC), Perú. INCI: Instituto Nacional para Ciegos de Colombia, Colombia. INSOR: Instituto Nacional para Sordos de Colombia, Colombia. Fundación Sidar Acceso Universal (de ámbito iberoamericano).

En especial agradecimiento a: Gladys Molano Caro (CUI), Jaime Ayala (CUI), Sol Traverso Wissar (UC), Eliana Esther Gallardo Echenique (UC), José Alberto Carvajal Vargas (UNAN-León), Odalye Janet Laguna Laguna (UNAN-León), Ricardo José Guevara Aragón (UNAN-León), Martha Verónica Solorzano Velásquez (UNAN-León), Hipólito Rodríguez Casavilca (UNMSM).

# <span id="page-6-0"></span>1. Introducción

Ser capaz de editar y crear documentos accesibles es una competencia básica para cualquier profesor que pretenda participar en un sistema de educación inclusiva. Dado que los miembros del Consorcio ACACIA hemos de producir una serie de documentos de tipo informe interno y «entregables» como resultado del desarrollo del proyecto, éstos han de cumplir con los criterios de accesibilidad mínimos requeridos no sólo por ley en la mayoría de nuestros países y por la Unión Europea, a lo que estamos obligados al haber contratado con ella, sino también porque, en definitiva, pretendemos que lleguen al más amplio rango posible de miembros de la comunidad de enseñanza/aprendizaje y, por tanto, los mismos han de ajustarse a las necesidades y preferencias de cualquier persona, incluso de aquellas con discapacidad.

Este documento pretende ser una guía de buenas prácticas a la hora de crear documentos con el editor Microsoft Word, aunque las pautas aquí incluidas son aplicables a cualquier otro editor de textos.

El documento servirá como material de apoyo durante el taller que se impartirá a los representantes de la entidad miembro del Consorcio ACACIA, que asistirán a la reunión de lanzamiento del mismo y que tendrá lugar en Bogotá del 30 de marzo al 1 de abril de 2016.

La guía se centra en Microsoft Word, dado que es la herramienta de edición de textos más utilizada por dichos miembros del Consorcio.

Su finalidad última es formar y empoderar a todos los participantes en el proyecto, para que puedan utilizar adecuadamente las plantillas que se les proporcionan para la generación de documentos del proyecto y crear documentos plenamente accesibles. Esto supondrá garantizar la calidad de edición de los documentos generados por ACACIA, pero también la del resto de documentos que puedan producir en su actividad cotidiana como profesores o investigadores.

Las pautas aquí recogidas provienen todas ellas de la aplicación de las Pautas del Diseño Universal para el Aprendizaje (UDL, por sus siglas en inglés) que, a su vez, se basan en las Pautas para la Creación de Contenidos Web 2.0 del W3C-WAI (WCAG 2.0, por sus siglas en inglés), que son hoy en día un estándar internacional ISO (ISO/IEC 40500:2012); así como del capítulo «Lo que desconocemos que conocemos sobre accesibilidad y usabilidad», del libro Pioneros y hacedores. Se han consultado también otros documentos y sitios web que se recogen en el apartado «Documentos de referencia» de esta guía.

# <span id="page-8-0"></span>1.1 Conocimientos previos requeridos

Para la comprensión de esta guía y para el seguimiento del taller es necesario contar con, al menos, los siguientes conocimientos previos:

- Conocimientos básicos de gestión de documentos en un sistema operativo (guardar, copiar, pegar, imprimir, renombrar, eliminar archivos, etc.)
- Conocimientos básicos del uso de Word 2010, 2016 o 365.
- Conocimientos básicos en el uso y manejo de OpenOffice Writer o LibreOffice.

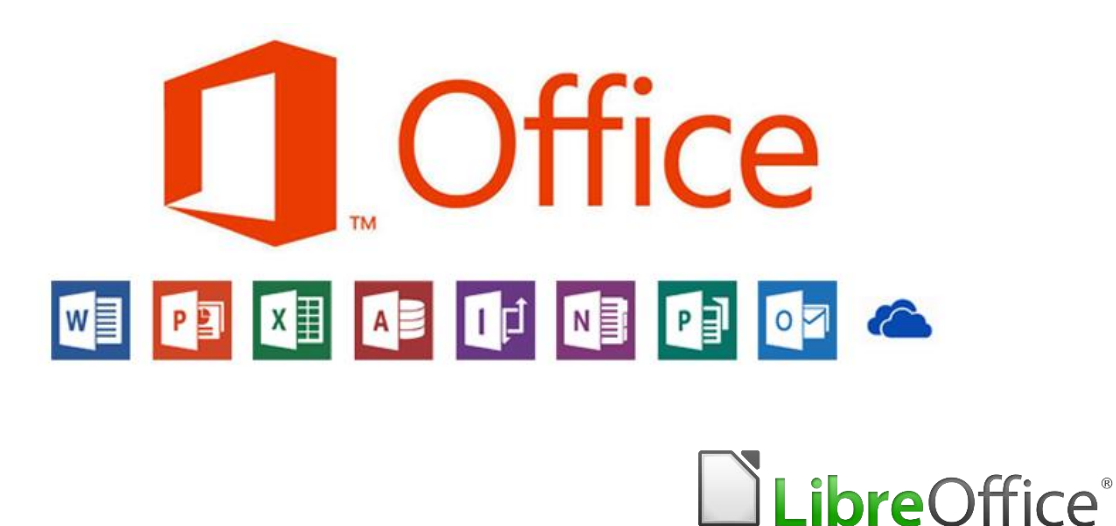

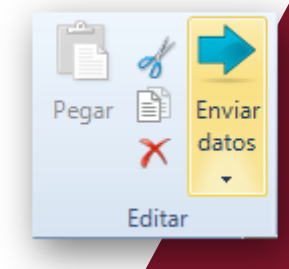

# <span id="page-9-0"></span>2. Objetivos didácticos

# 2.1 Objetivo General

Tal como se ha indicado en la introducción, el objetivo general del taller y de este material de referencia para el mismo es formar en la creación de documentos, mediante la utilización del editor Microsoft Word, que resulten accesibles para cualquier usuario, independientemente de que tenga o no una discapacidad de cualquier tipo.

Por tanto, este documento recoge y explica brevemente la aplicación de los principios del diseño universal y las pautas de accesibilidad para el contenido web 2.0 aplicadas a la edición de documentos mediante la aplicación Microsoft Word 2010, 2016 y OpenOffice Writer o LibreOffice.

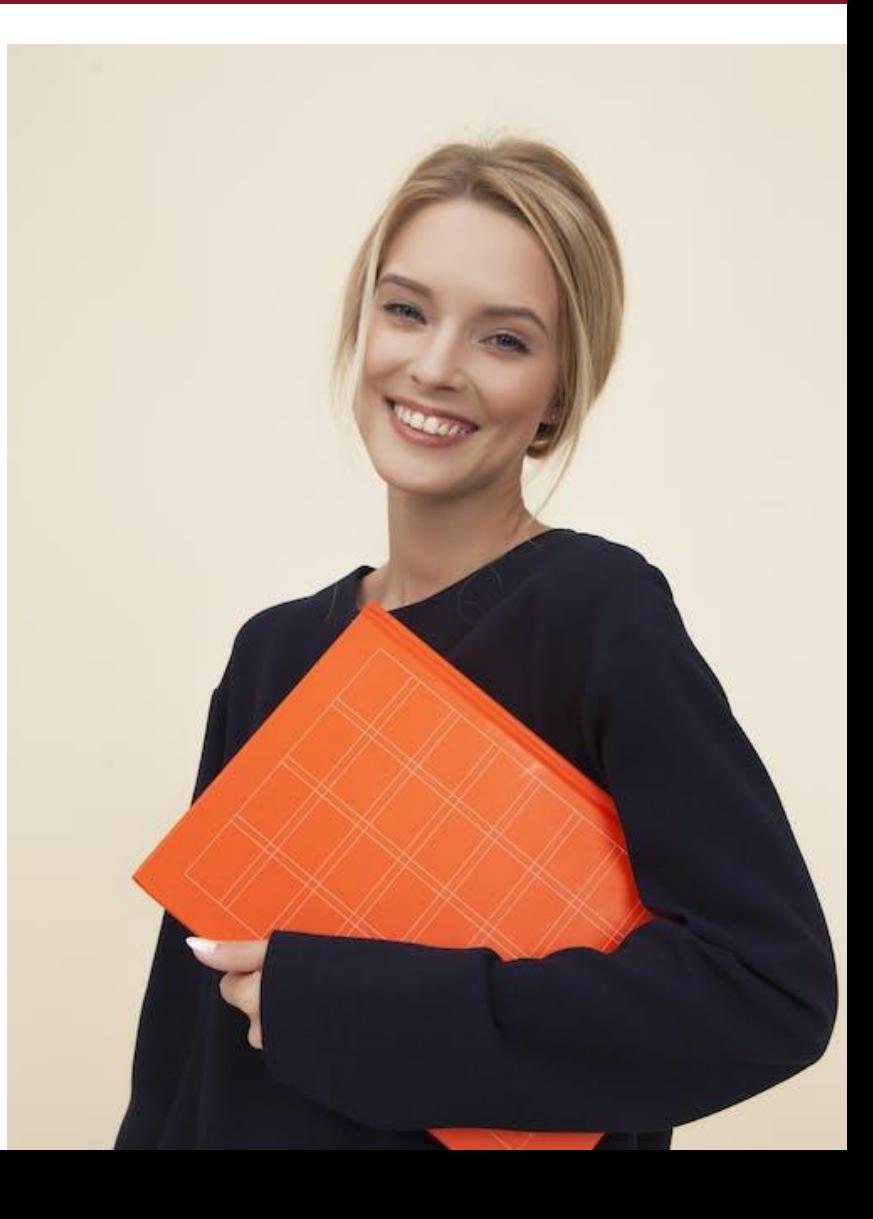

# <span id="page-10-0"></span>2.2 Objetivos específicos

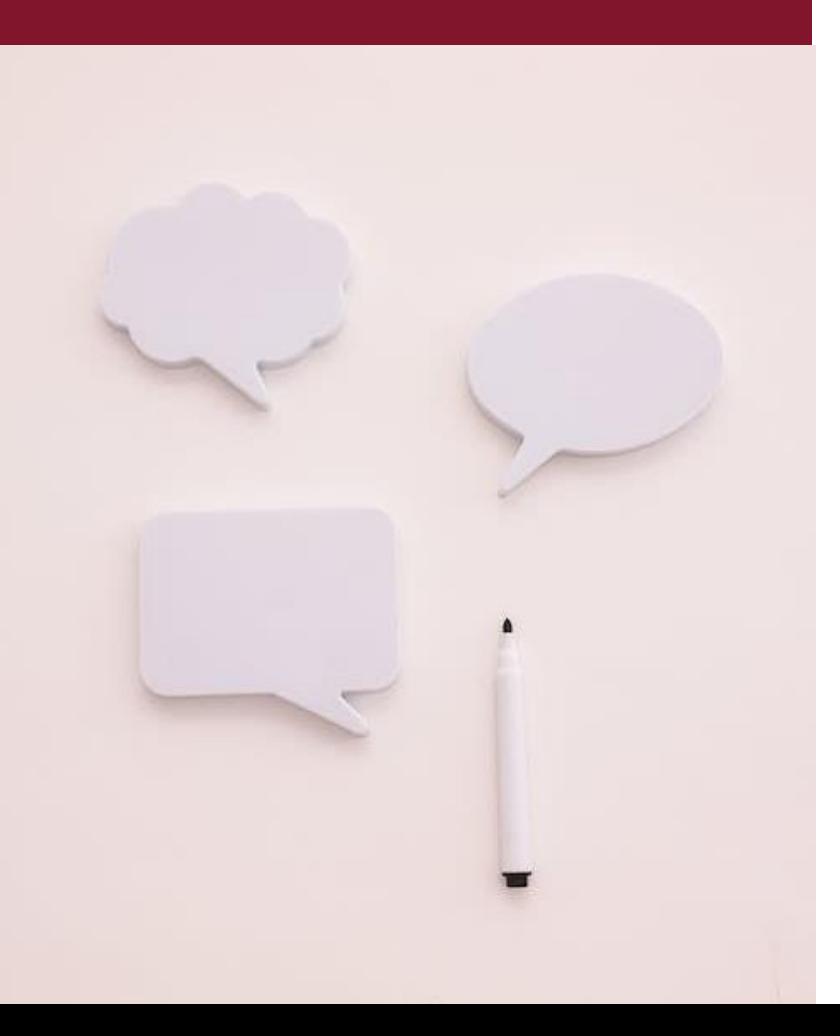

- Explicar la manera adecuada de utilizar las herramientas que Microsoft Word ofrece para la creación de un documento accesible.
- Explicar cómo identificar fallos de accesibilidad en un documento.
- Dar a conocer los requisitos básicos de accesibilidad para la creación de documentos.
- Explicar cómo aplicar las pautas del diseño para todos en la producción de documentos accesibles.
- Explicar la manera adecuada de uso de las herramientas de OpenOffice Writer o LibreOffice en la elaboración de documentos sencillos y accesibles.

# <span id="page-11-0"></span>2.3 Competencias que se adquirirán

Los alumnos del taller, una vez finalizado, habrán adquirido competencias para:

- Detectar y corregir los fallos de accesibilidad que presente un documento con la ayuda del comprobador de accesibilidad de MS Word 2010, 2016 y OpenOffice Writer.
- Definir el idioma de un documento y de las partes que utilicen un idioma distinto al principal del mismo.
- Estructurar correctamente un documento, dando formato mediante estilos.
- Asignar un idioma a un estilo.
- Estructurar correctamente un documento mediante columnas y secciones.
- Insertar, editar y titular imágenes.
- Crear textos alternativos para imágenes, cuadros de texto, vídeos y audios.
- Definir y modificar enlaces, internos y externos, crear marcadores y tooltips.
- Crear tablas accesibles: Definir encabezados, resúmenes y títulos en las tablas.
- Crear formularios accesibles.
- Verificar la accesibilidad.
- Convertir el documento a PDF.

# <span id="page-12-0"></span>3. Pautas para la edición de documentos en Word 2010, 2016 y OpenOffice

A continuación, veremos las principales pautas a tener en cuenta a la hora de añadir contenido a nuestro documento, de manera que el mismo resulte perceptible, comprensible y manejable por parte de cualquier persona, independientemente de que tenga o no una discapacidad sensorial, física o cognitiva y del dispositivo mediante el cual acceda al documento.

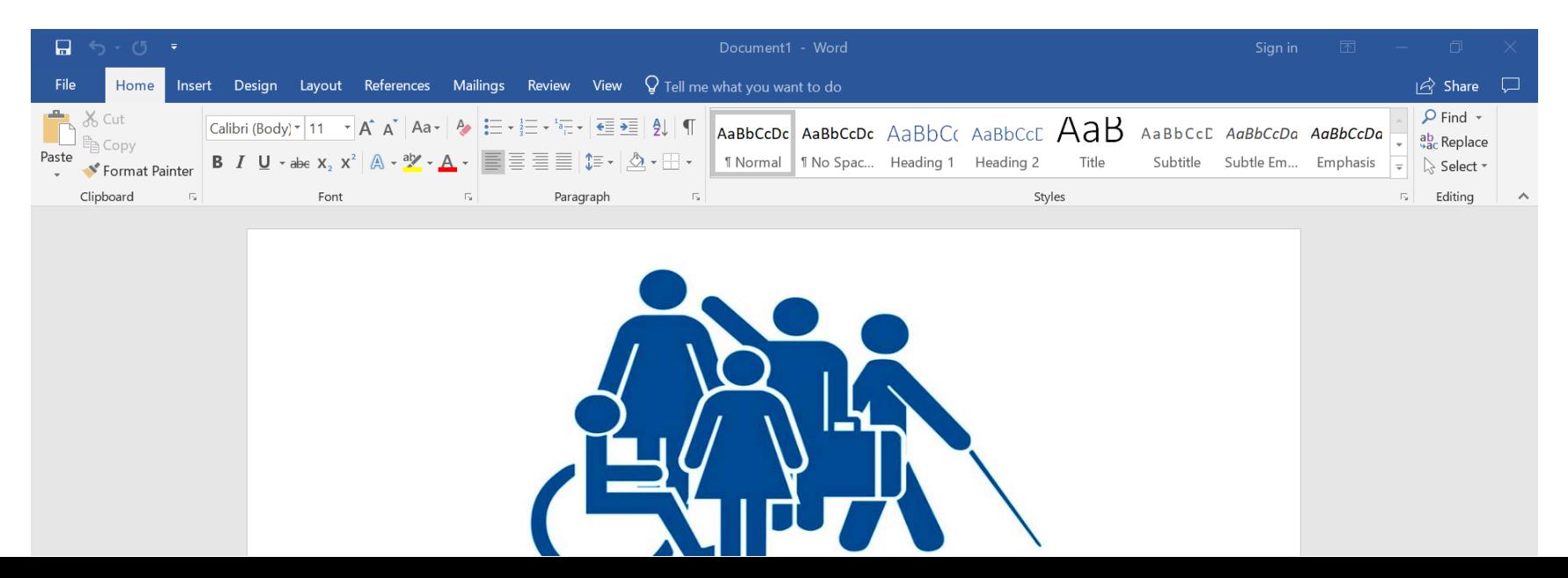

# <span id="page-13-0"></span>3.1 Legibilidad y lecturabilidad [10]

Gutiérrez y Restrepo (2017) en su tesis doctoral afirma que es importante que el contenido de las páginas web sea escrito de la forma más simple y clara que sea posible para que pueda ser comprendido por el mayor número de personas. Medir la legibilidad de un texto (es decir, el nivel de educación requerido para poder entenderlo) es una tarea compleja y, aunque existen diversas fórmulas de cálculo, ninguna de ellas nos asegura resultados totalmente confiables (p. 151).

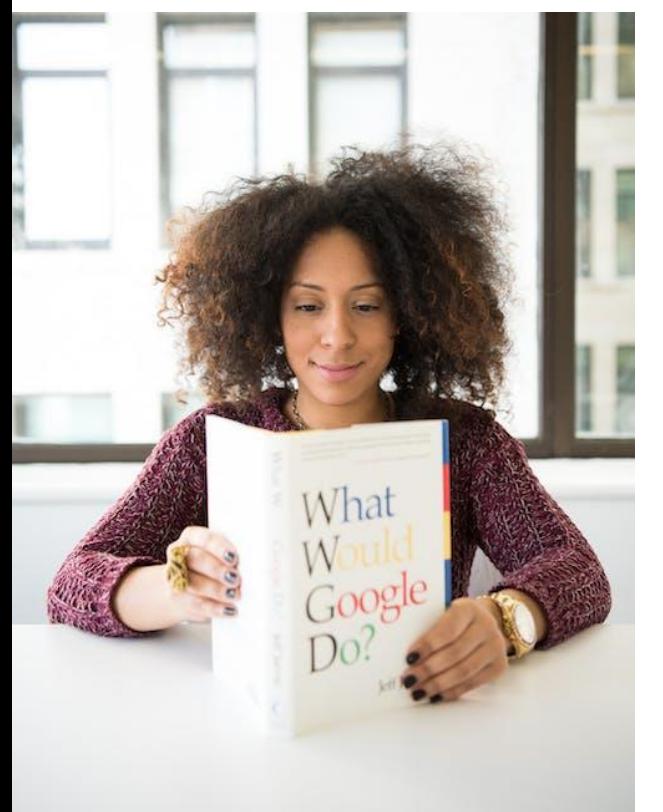

En español existe solamente el término "legibilidad" para traducir dos términos ingleses: readability y legibility. Sin embargo, en el campo educativo ha empezado a hacerse uso de otro término que aún no recoge la Real Academia de la Lengua Española (R.A.E.): **Lecturabilidad**.

En ese campo, la legibilidad tiene que ver con la forma de presentar los textos para que puedan leerse sin dificultad. Lecturabilidad y legibilidad son dos términos próximos que a veces se utilizan indistintamente, sin embargo, hacen referencia a dos conceptos distintos. Un texto puede tener un alto grado de lecturabilidad, la cual podemos definir como la facilidad que ofrecen los textos escritos para sercomprendidos sin necesidad de realizar grandes esfuerzos. Pero un texto puede resultar ilegible debido, por ejemplo, al tipo de letra empleado, al color elegido para el fondo, o a una presentación inadecuada (p. 151).

Podríamos resumir la diferencia entre estos dos términos, diciendo que, mientras que la legibilidad se verá alterada o facilitada por elementos formales de los textos, la lecturabilidad dependerá de elementos relacionados con el contenido. Un texto puede haber cuidado mucho la forma y la presentación y, por tanto, permitir la legibilidad del mismo, pero estar redactado con un vocabulario complejo, con estructuras sintácticas y gramaticales enrevesadas, que hacen muy difícil su lecturabilidad. También, pero, al contrario, un texto puede haber cuidado los aspectos lingüísticos (vocabulario, sintaxis, semántica) y, por tanto, hacer muy fácil su lecturabilidad, pero presentar dificultades debidas al tipo de letra (fuente), color, espaciado e interlineado, que dificulten su legibilidad (p. 151).

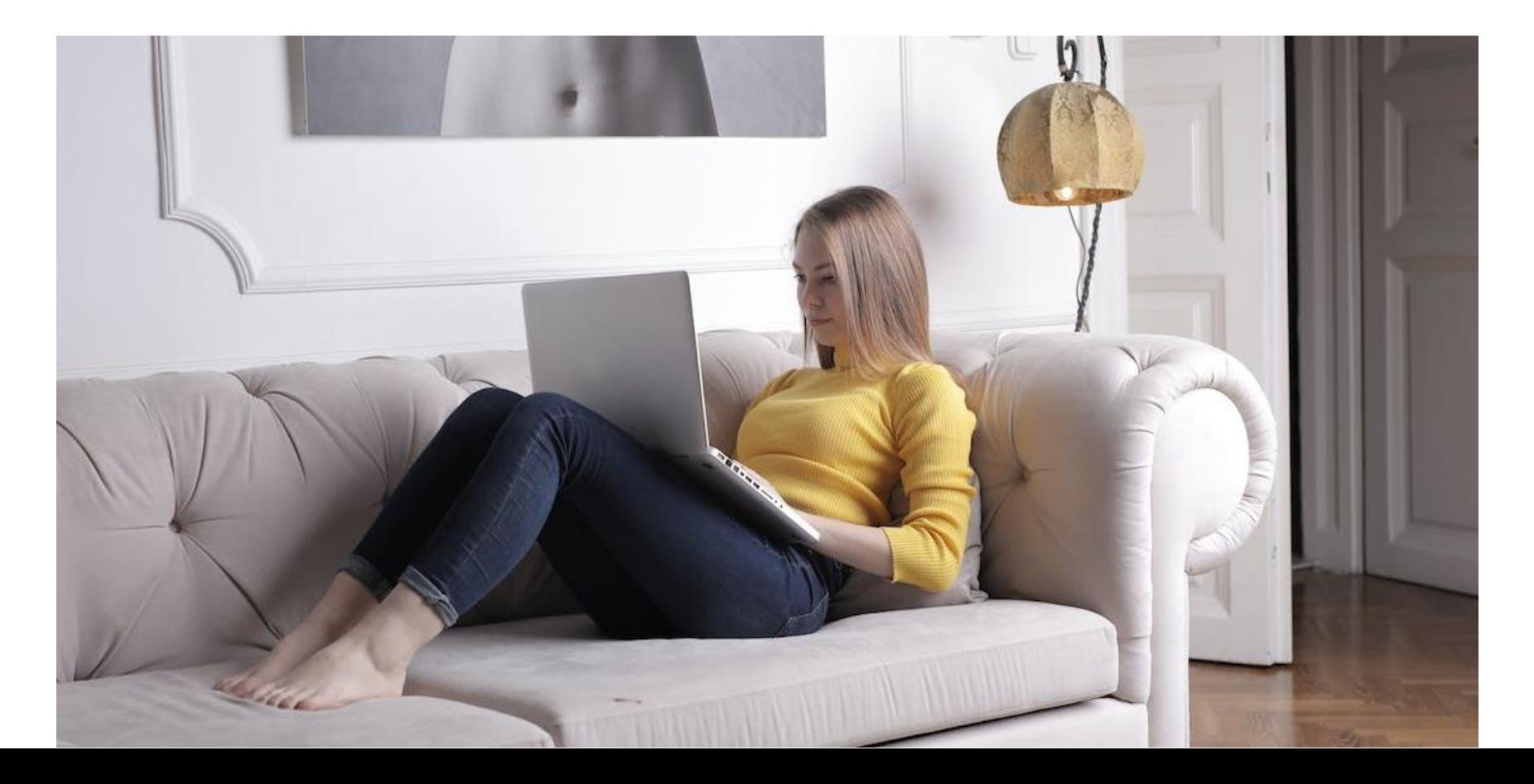

Algunas recomendaciones a tener en cuenta para conseguir textos con buena lecturabilidad (p. 152):

# CHECKLIST

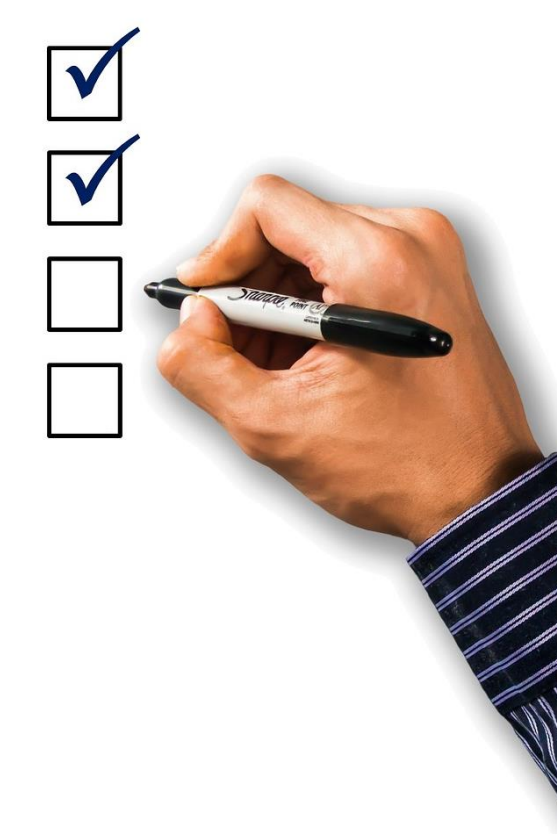

- Cuidar que los títulos y el texto de los enlaces sean lo más claro y exactos posible.
- Las palabras más importantes deben reflejar la idea y ser, entre aquellas con significado similar, las que resulten más comunes.
- Especificar el tema de las oraciones o párrafos al principio de los mismos.
- Limitar cada párrafo a una idea principal.
- Evitar los giros idiomáticos, las expresiones y vocabulario no familiares (modismos, jerga).
- $\checkmark$  Si se emplean palabras familiares con significados especiales, proporcionar explicaciones de las mismas.
- $\checkmark$  Evitar la voz pasiva.
- $\checkmark$  Evitar estructuras complejas en las oraciones.
- $\checkmark$  En los enlaces usar frases concisas, pero con suficiente significado para ser entendidas aún fuera de contexto.
- La sintaxis y la ortografía deben ser correctas (revise antes de publicar).

Y existen diversas herramientas que nos pueden ayudar haciendo un cálculo del grado de lecturabilidad (legibilidad) de nuestros textos. A continuación, presentamos algunas de ellas (p. 152):

#### *INFLESZ* [Clic aquí para conocer sobre la escala INFLESZ](https://legible.es/blog/escala-inflesz/)

Herramienta gratuita en español, para el sistema operativo Microsoft Windows o bien para navegadores. Calcula nueve parámetros útiles para evaluar la legibilidad de un texto escrito en español: Palabras, Sílabas, Frases, Promedio sílabas / palabra, Promedio palabras / frase, Índice Flesch-Szigriszt, Grado en la Escala Inflesz, Correlación Word y Fórmula de Flesch-Fernández Huerta (p. 152).

#### *Mancko*

Herramienta online (hoy desaparecida) con interfaz en español, que permitía evaluar la facilidad de lectura del texto que introducimos, informando sobre su legibilidad según distintas escalas, incluyendo la escala Fernández Huerta para textos en español. No sé la razón para su desaparición, pero he encontrado algún artículo advirtiendo sobre un error en la escala de Fernández Huertas y por el momento he sido incapaz de encontrar otra herramienta online que permita hacer pruebas en español (p. 152).

Como podemos comprobar a continuación, los resultados que arrojan las herramientas no son iguales, lo que nos indica que el cálculo no es exacto. Por ejemplo, si analizamos el texto precedente con las dos herramientas citadas, nos darán resultados distintos: La primera indica que tiene un nivel 45,22 según su propia escala y 50,28 según el índice Fernandez Huerta, por tanto, sería un texto relativamente difícil de entender, y en cambio la segunda da como resultado 62.7, en ese mismo índice, lo que indicaría que es un texto de lectura normal (p. 153).

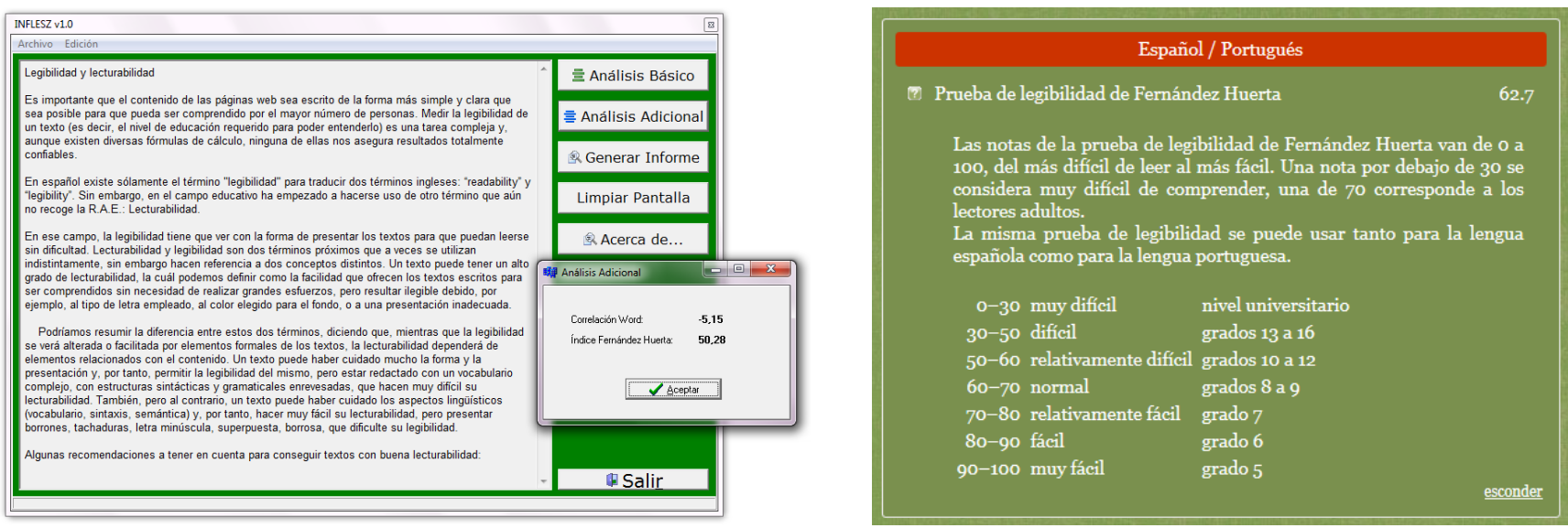

Ilustración 1. Resultados dados en INFELSZ: 50,28. (p. 153) Ilustración 2. Resultados dados en Mancko: 62,7. (p. 153)

Además de intentar simplificar en la medida de lo posible los textos complejos o difíciles, existen diversas técnicas que debemos asegurarnos de aplicar para facilitar la comprensión de los textos. La principal técnica tiene que ver con los encabezados, que veremos en la siguiente sección [10].

# <span id="page-18-0"></span>3.1.1. Ortotipografía

Tan importante como la ortografía correcta en un documento es que la ortotipografía también lo sea. La ortotipografía facilita la comprensión de los textos a todas las personas y los fallos en ella pueden suponer confusión, en especial para los usuarios de lectores de pantalla. A continuación, algunas claves y trucos para conseguir una ortotipografía correcta en la edición digital con Microsoft Word. Los fallos más comunes son:

*Para corregir ortografía en Word 2010, 2013, 2016 y OpenOffice Writer se presiona en el teclado la tecla "F7".*

## La raya

Es importante distinguir entre el guion (-), la raya (―) y el signo menos (₋). Podemos distinguirlos visualmente ya que el signo menos es más corto que la raya (―) y más largo que el guion (-).

Conviene consultar la [página de la Real Academia de la Lengua sobre cuándo y](https://www.rae.es/dpd/raya) cómo debemos usar la raya [1].

*En Word, con el sistema operativo Windows, el guion (-) se obtiene pulsando la tecla propia en el teclado, la raya (―) con el comando Alt + 0151, y el signo menos (₋) con el comando Alt + 0150.*

En Word la raya puede generase también utilizando dos guiones, sin dejar espacio después de la última palabra (no pueden ser signos de puntuación) escribimos lo que queremos que aparezca entre rayas, y cerramos con dos guiones e inmediatamente el texto que ha de seguir, sin dejar espacio. Una vez hecho esto los dos guiones se convierten en una raya.

*En OpenOffice, con el sistema operativo Windows, el guion (-) se obtiene pulsando la tecla propia en el teclado, sino mediante el comando Alt + 45, la raya negrita (―) con el atajo de teclas Alt + 22, la raya (―) con las teclas Alt + 0150.*

La raya se usa, principalmente, para indicar oraciones incidentales e indicar aperturas de parlamentos en diálogos.

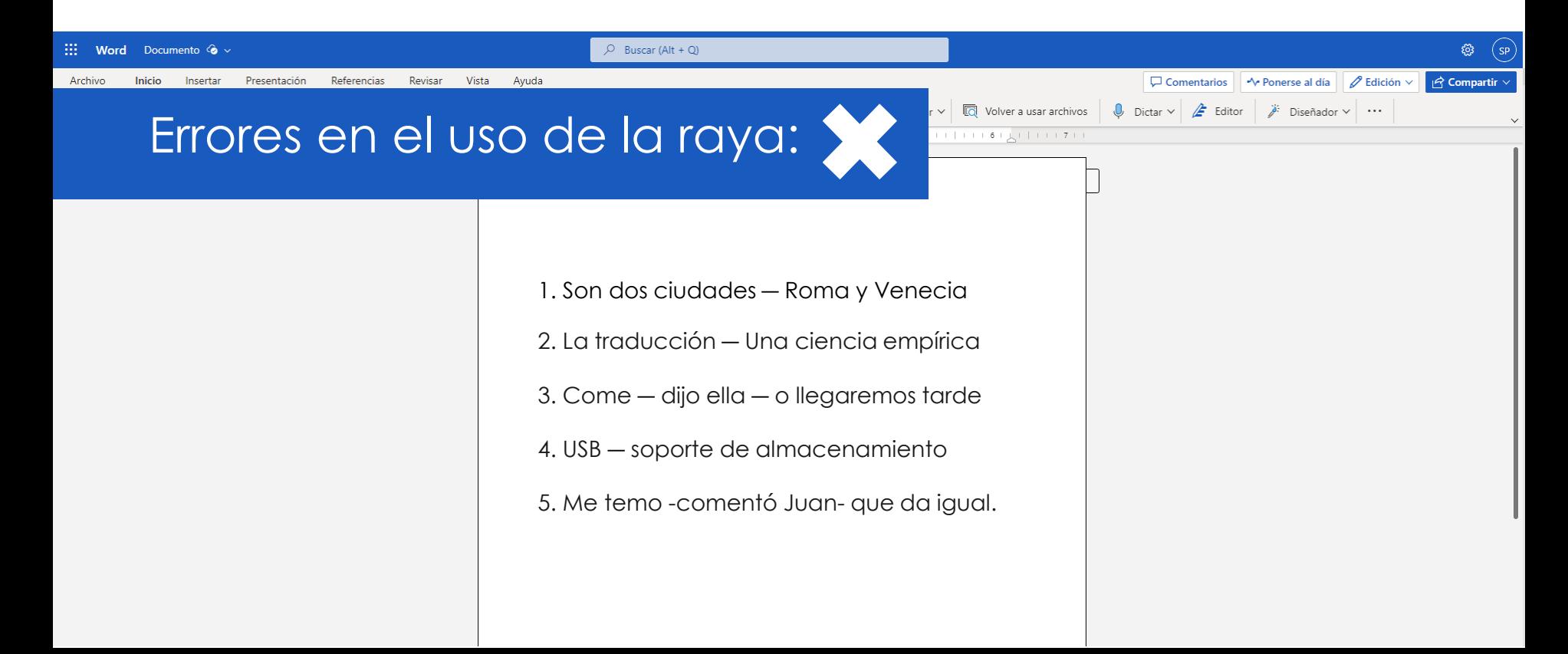

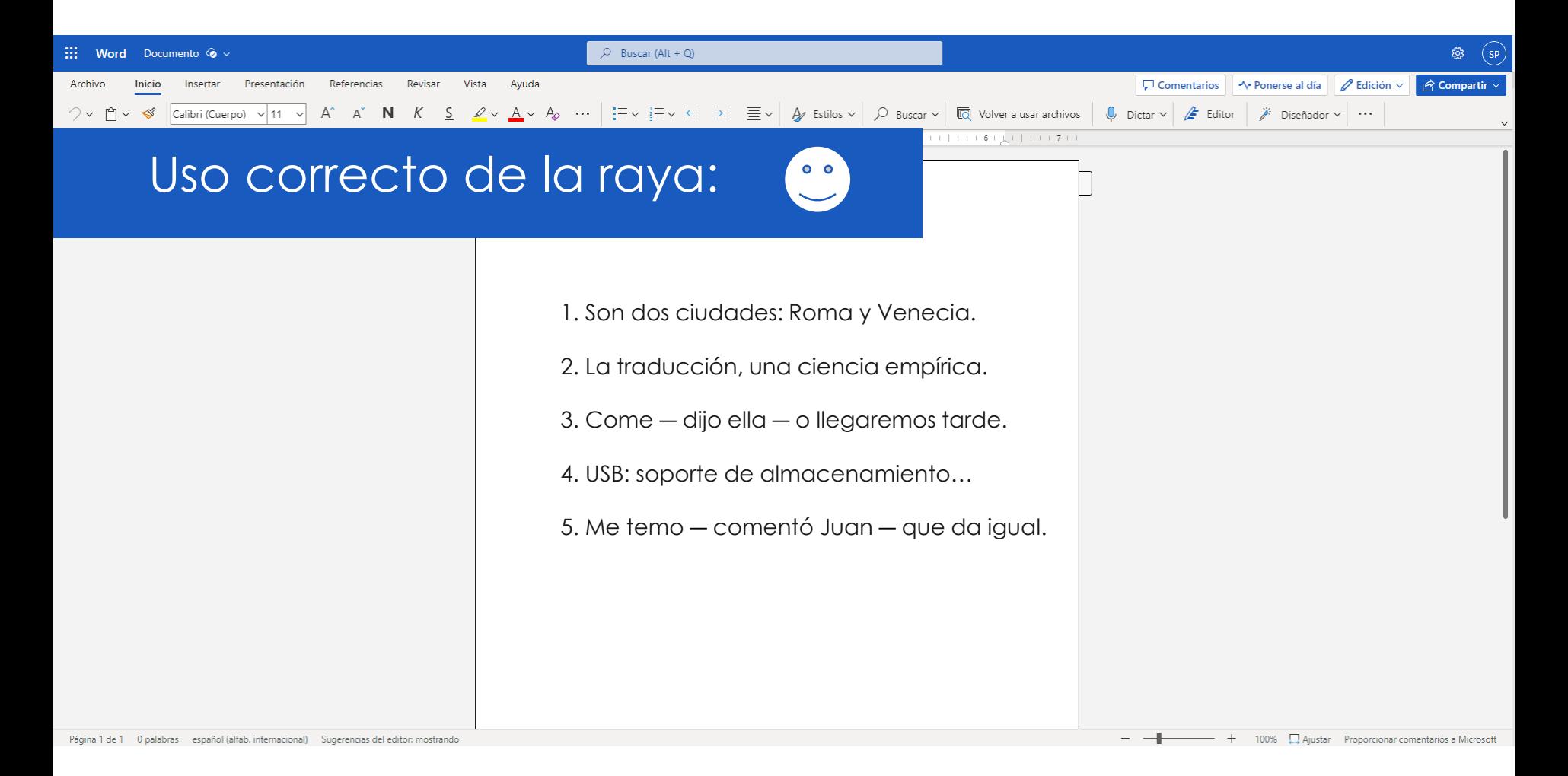

Es necesario tener cuidado con la corrección automática que puede hacer Microsoft Word porque (La siguiente cita está marcada con el estilo «Cita Destacada»):

Programas como Microsoft Word incluyen una función automática de corrección que no está adecuadamente programada de acuerdo con las normas orto tipográficas castellanas. Por esa razón, al «corregir» produce dos errores (horrores) orto tipográficos: a) cierra la frase parentética con un guion de menor longitud que la raya de apertura; b) elimina uno de los espacios en blanco obligatorios que deben separar las rayas de la oración principal; y c) elimina la raya de cierre cuando va seguida de punto final. Estas correcciones ocurren como resultado de aplicar reglas orto tipográficas propias de lengua inglesa y no de lengua española. (Murillo Fernández, 2015).

*Para introducir la raya puede usarse la combinación de teclas o atajo de teclado: Alt + 0151 en Windows y en Mac Alt + Mayúsculas + guion corto (-): guion largo (―). También puede hacerse de manera un tanto más lenta, utilizando el botón de insertar símbolo que aparece en el menú insertar y localizando la raya o guion largo entre los símbolos de la fuente que estamos utilizando. Para quienes no tienen teclado numérico en su computadora, pueden activarla con Ctrl + Alt + Función + tecla eñe.*

## El espacio duro y el espacio fino

El espacio duro o espacio de no separación es un espacio que impide la ruptura entre los elementos que van separados con él.

El espacio fino en Word se puede conseguir pulsando **Alt + 08201** en el teclado numérico o «**2009 +Alt + X**» esta última combinación de teclas puede ser utilizada por quienes no tienen teclado numérico. Para usarla entre cifras hay que [poner un espacio normal, usar la combinación de teclas y luego borrar el espacio normal. El Libro de estilo](http://publications.europa.eu/code/es/es-360400.htm) interinstitucional [2] de la UE recomienda usar en Word simplemente el espacio fino (**Ctrl + Mayús + espacio**) por su mayor facilidad de activación.

*El espacio duro o ancho comando Alt + 08195, espacio fino teclas Alt + 08201 y el espacio superfino Alt + 08202.*

Puede comprobarse la aplicación del espacio duro activando la opción de ver en pantalla los espacios y los retornos de carro (en el grupo Párrafo de la ficha Inicio, hacer clic en Mostrar u ocultar: [¶]) entonces podemos ver la diferencia con un espacio normal; este queda como un puntito negro y el de no separación queda como una circunferencia, mientras que el espacio fino queda en blanco.

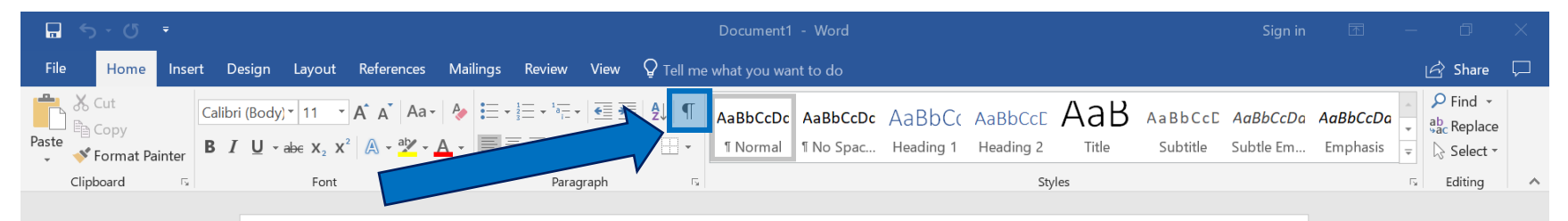

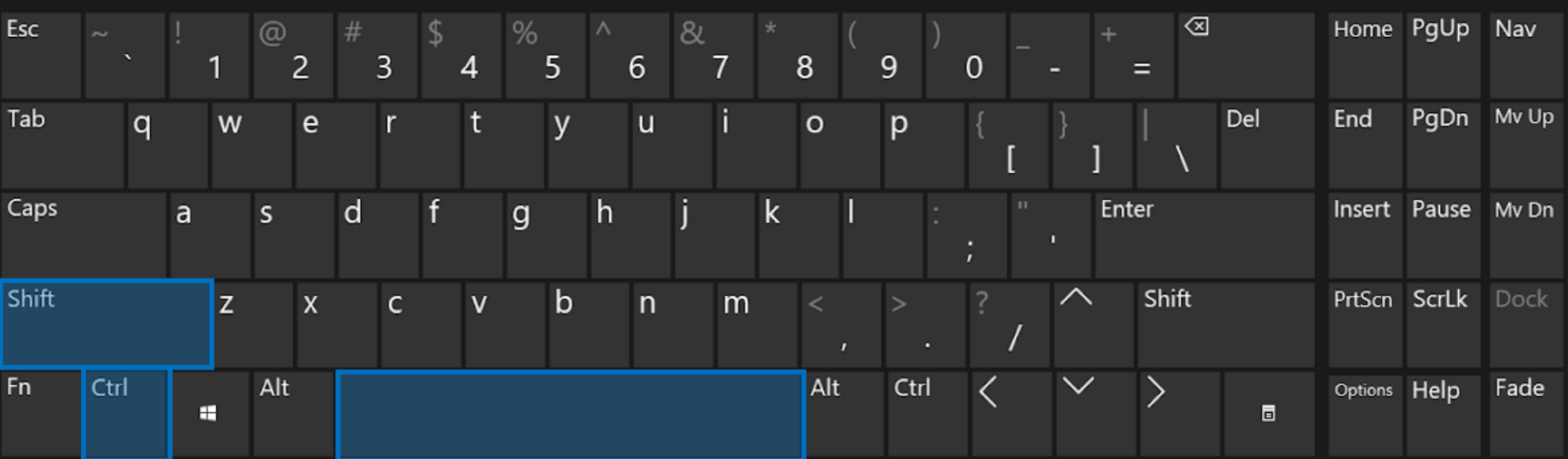

Ilustración 3: Atajos de teclado para el espacio fino en Word: *Combinación de teclas Ctrl + mayúsculas + barra espaciadora.*

Algunos casos en los que debe utilizarse el espacio fino[11]:

- Entre una cifra y el signo de porcentaje, como en el **15 %**.
- Entre una abreviatura y lo que le siga, como en **pg. 23**; **S. V**; **tlf.123 456 89**.
- Entre cualquier magnitud y su unidad, como en 123<sup>°</sup>kg; 23<sup>°</sup>°C.
- Entre cifras y operadores matemáticos, como en **25 + 3 = 28**.
- En los nombres de reyes o Papas: Felipe<sup>o</sup>ll, Juan<sup>o</sup>XXIII.
- El título honorífico y el nombre: **Don José**, el **Sr. García**.
- Los títulos de novelas o películas: **El Álamo**.
- Nombres compuestos: **José Ramón**, **Luis Miguel**.
- Entre otros.

# Las comillas

Las comillas más fácilmente tecleables son las rectas ('), que son una herencia de la mecanografía y que en tipografía cuidada deben evitarse. Las comillas reales, las tipográficas, son distintas para la apertura y el cierre (de nuevo, útil para interpretar mejor el texto automáticamente) y las hay en dos variantes: **« »** y **" "**. De ellas, las Academias de la Lengua prefieren la primera, pero en realidad no es una decisión ortográfica sino de estilo tipográfico (FUNDEU, 2015).

La Academia recomienda que en los impresos se utilice «en primera instancia las comillas angulares, reservando los otros tipos para cuando deban entrecomillarse partes de un texto ya entrecomillado. En este caso las comillas simples se emplearán en último lugar» (2010: 380): «María dijo: "¡Que tal 'carro'· que se ha comprado Pedro!"».

Las comillas españolas o angulares pueden conseguirse con los siguientes atajos de teclado según el sistema operativo:

### **Mac**

Hay que pulsar Alt y, a continuación, introducir estos números en el teclado numérico *(Atención, no funciona con la cinta numérica superior del teclado alfabético):*

- *Comilla latina de apertura* **(«): Alt + 0171.**
- *Comilla latina de cierre* **(»): Alt + 0187.**

Las comillas en **OpenOffice Writer** son los mismos comandos que el programa de **Word 2010, 2016, 365**

- *Comilla latina de apertura* **(«): Alt + 0171, sino Alt + 174.**
- *Comilla latina de cierre* **(»): Alt + 0187, sino Alt + 175.**

Las comillas inglesas **("")** para apertura y cerrar las comillas **("")** teclas **Shift + 2 horizontal**, sino la combinación de teclas **Alt + 34**.

Las comillas simples y apóstrofes **('')** combine la teclas **Alt + 39**.

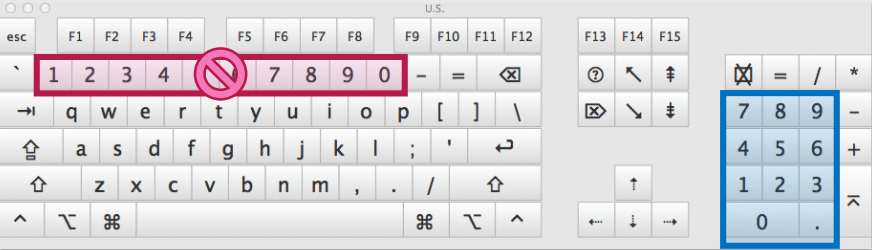

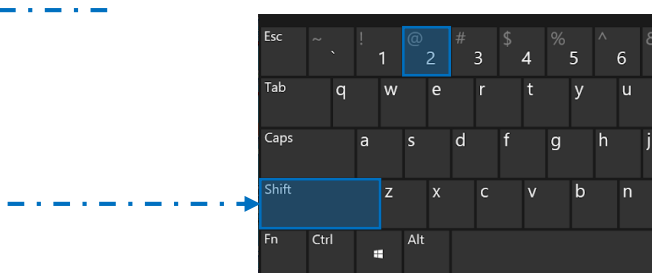

*Guía para la creación de documentos digitales accesibles con Word y LibreOffice*

# Configurar Word 2010, 365 para hacerlo de manera automática:

Accediendo a: Archivo > Opciones > Revisión > Opciones de autocorrección. En el campo «Reemplazar» escribimos, por ejemplo, los dos signos de «menor que».

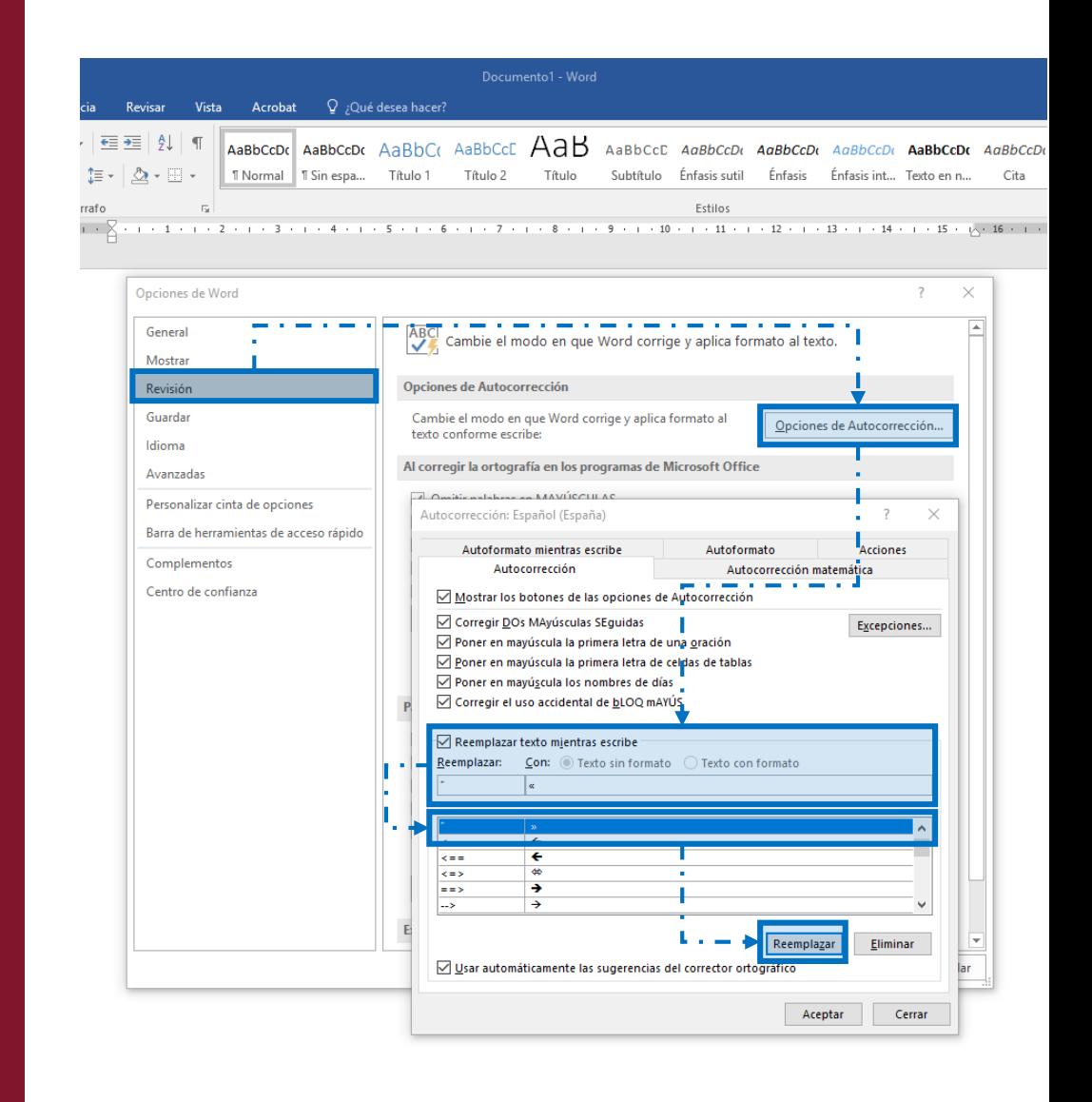

Otra manera de llegar al cuadro de diálogo es pulsando el elemento de menú de la pestaña insertar **«Símbolo» > «Más símbolos»**, ahí la pestaña **«Caracteres especiales»** y en ella el botón **«Autocorrección»**.

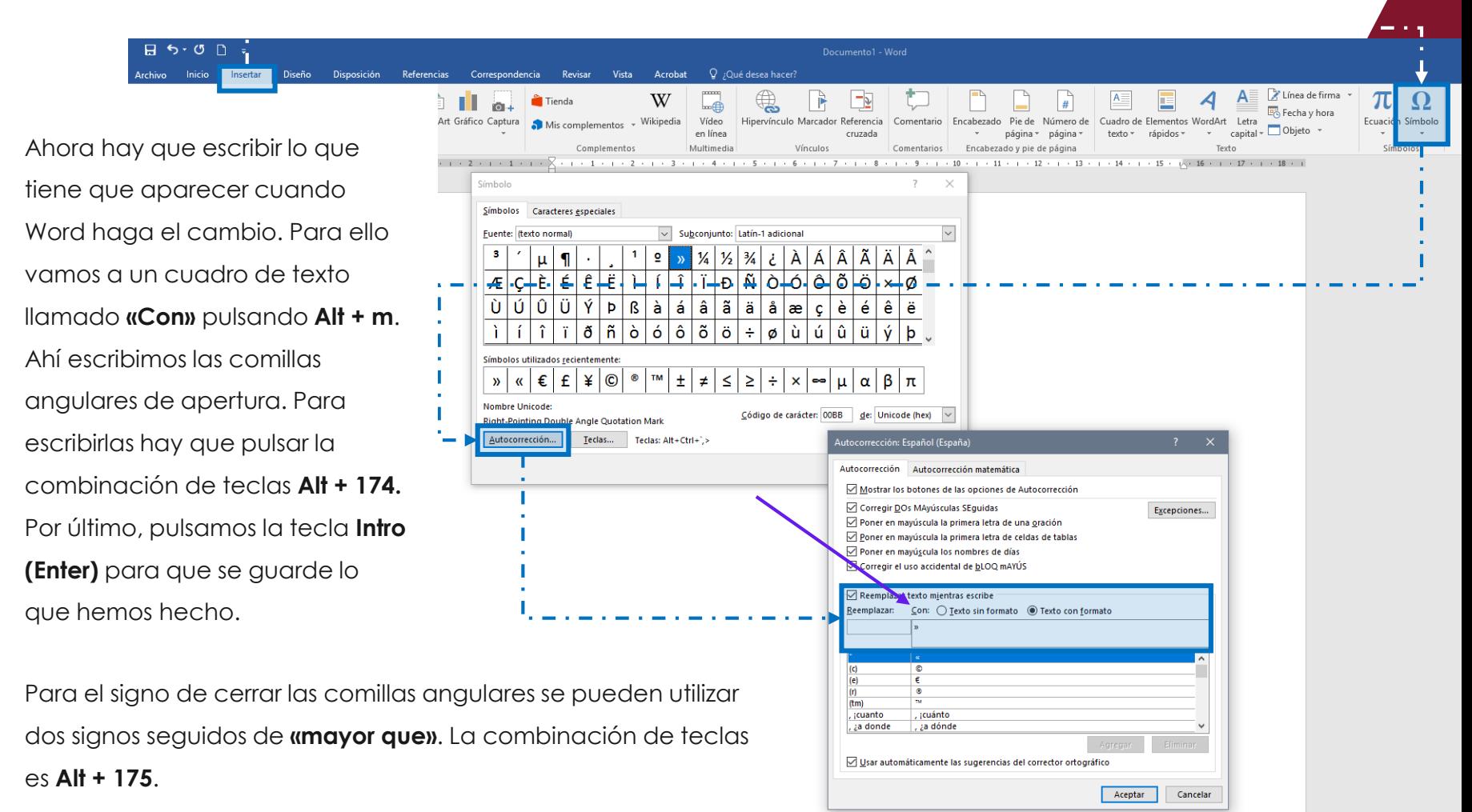

**DE R** 

# <span id="page-28-0"></span>3.1.2. Fuentes o tipos de letra

La fuente o tipo de letra que elijamos afectará en gran medida a la legibilidad del documento.

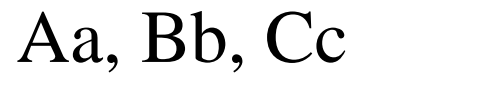

Romanas Sans Serif

Aa, Bb, Cc

Existen dos familias o tipos de fuente, las fuentes de la familia de las romanas y las fuentes Sans Serif o de palo seco. Las tipografías Times, Georgia y Garamond pertenecen a la familia de las romanas (llamadas así porque derivan del tipo Times Roman creado para el diario de ese nombre) y se caracterizan por tener un remate en los extremos de las líneas de las letras que permite que la vista descanse en él.

Por su parte, las fuentes Sans Serif, también llamadas «de palo seco», son lisas y carecen de remates, un ejemplo de ellas son: **Arial**, **Verdana** y **Calibri**.

Durante años ha habido estudios que indicaban que para documentos impresos es preferible utilizar fuentes de la familia de las romanas, pero para documentos a ser leídos en una pantalla es mejor usar fuentes de palo seco. Los últimos estudios parecen indicar que no es necesariamente mejor utilizar fuentes Sans Serif para la web o documentos digitales, pero en todo caso es un tema aún controvertido. En estos momentos las buenas prácticas sugieren usar las fuentes romanas sólo para títulos y las Sans Serif para textos más extensos.

En la siguiente ilustración puede apreciarse la diferencia entre una fuente romana y una de palo seco:

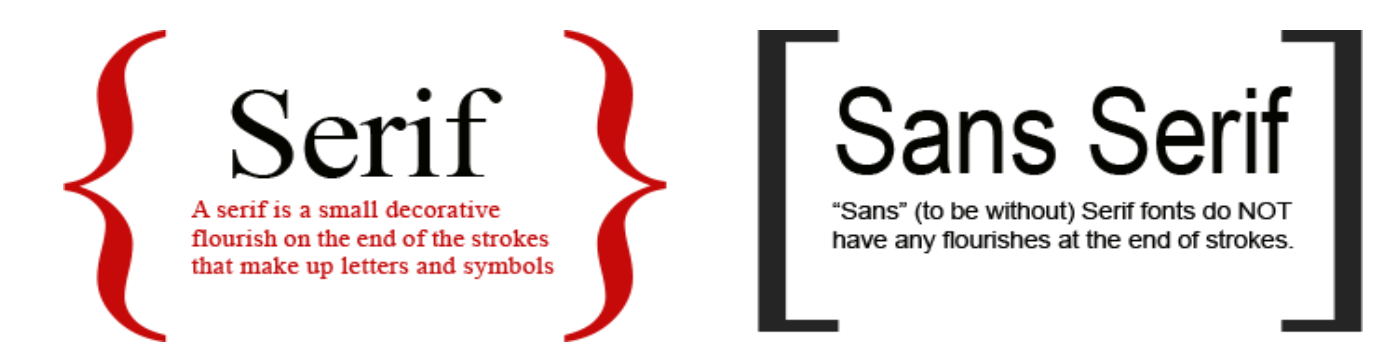

Ilustración 4 Comparación de fuente romana y de palo seco. Fuente: [Macon Printing](http://maconprinting.com/)

A continuación, un ejemplo de los dos tipos de fuentes, distribuido en columnas, en la primera columna un ejemplo de Times Roman y en la segunda un ejemplo de Verdana:

Times New Roman (12 Puntos)

En un lugar de La Mancha, de cuyo nombre no quiero acordarme...

Verdana (11 Puntos)

En un lugar de La Mancha, de cuyo nombre no quiero acordarme...

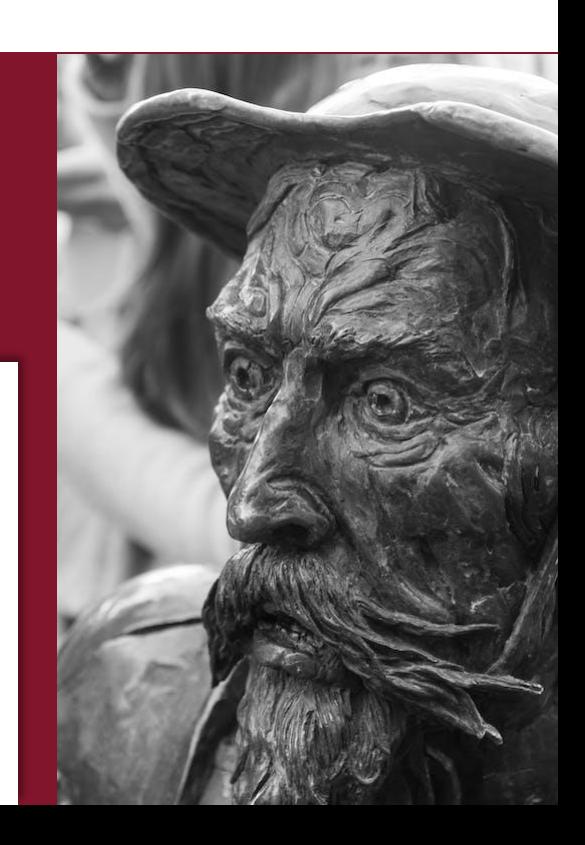

<span id="page-30-0"></span>Se recomienda la utilización de fuentes tipo "Sans Serif" o de palo seco, como Arial y Verdana, en tamaño de 12 puntos y nunca menor de 10 puntos, evitando en lo posible el uso de la forma cursiva en textos extensos y haciendo uso moderado de negrita para resaltar palabras o frases cortas.

Los textos en distintas fuentes presentan distintos tamaños visualmente aun siendo de igual tamaño en picas. En el ejemplo anterior tenemos una muestra, el texto en Times New Roman es de 12 puntos y el texto en Verdana de 11 puntos.

# 3.1.3. Uso de acrónimos

Siempre que vaya a utilizarse un acrónimo debe indicarse su expansión la primera vez que se utiliza y entre paréntesis el acrónimo. A partir de ese momento puede utilizarse directamente el acrónimo.

Por ejemplo:

- Instituciones de Educación Superior (IES)
- Centros de Apoyo y Desarrollo Educativo y Profesional (CADEP)
- Red de Instituciones de Educación Superior con Centros Acacia (RIESC Acacia)

# <span id="page-31-0"></span>3.1.4. Cambios de idioma

Cuando a lo largo del documento se incluyan términos o párrafos en un idioma distinto al principal del documento (español en nuestro caso) debemos marcar dicho cambio de idioma. Para ello se selecciona el texto que aparece en otro idioma, pulsamos en el menú «Revisar» > «Idioma» y seleccionamos el idioma en el que está expresado dicho texto.

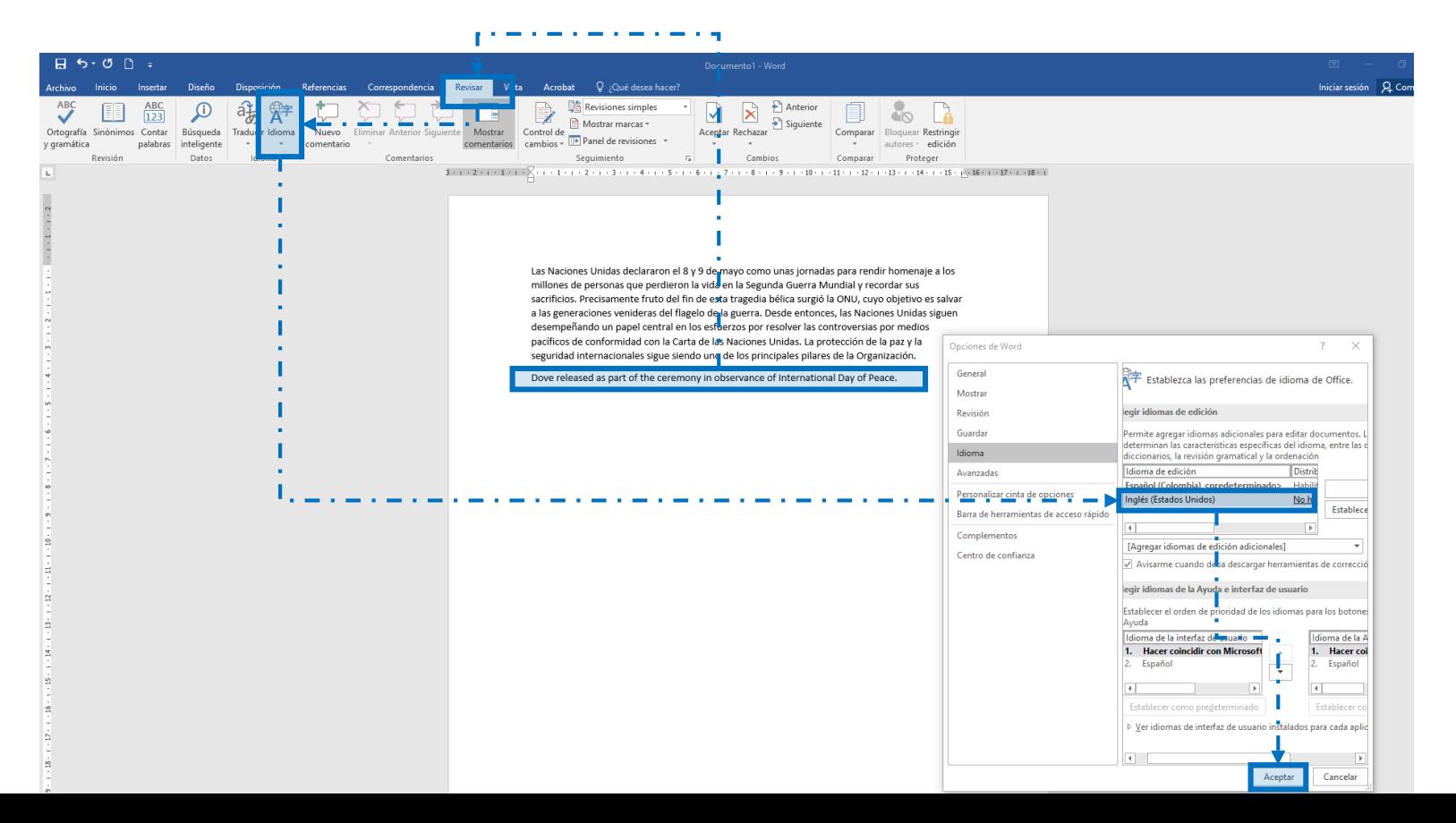

Un modo de ahorrarnos trabajo, cuando sabemos que en un documento vamos a integrar varias veces textos en un idioma determinado, como podría ser el caso de palabras o citas en inglés, es crear un estilo al que podemos llamar «en inglés», que definiremos con el formato cursiva y con el idioma inglés. De esa manera, nos bastará aplicar el estilo a todos aquellos textos que vayan en dicho idioma y automáticamente quedará modificada la indicación de idioma y aparecerán en cursiva tal y como es costumbre distinguir los textos en un idioma distinto al principal del documento.

Para cambiar el idioma en la aplicación OpenOffice Writer «herramientas» > «idiomas» > «Para selección» y seleccionamos el idioma que se desea en la lista de la ventana que se muestra.

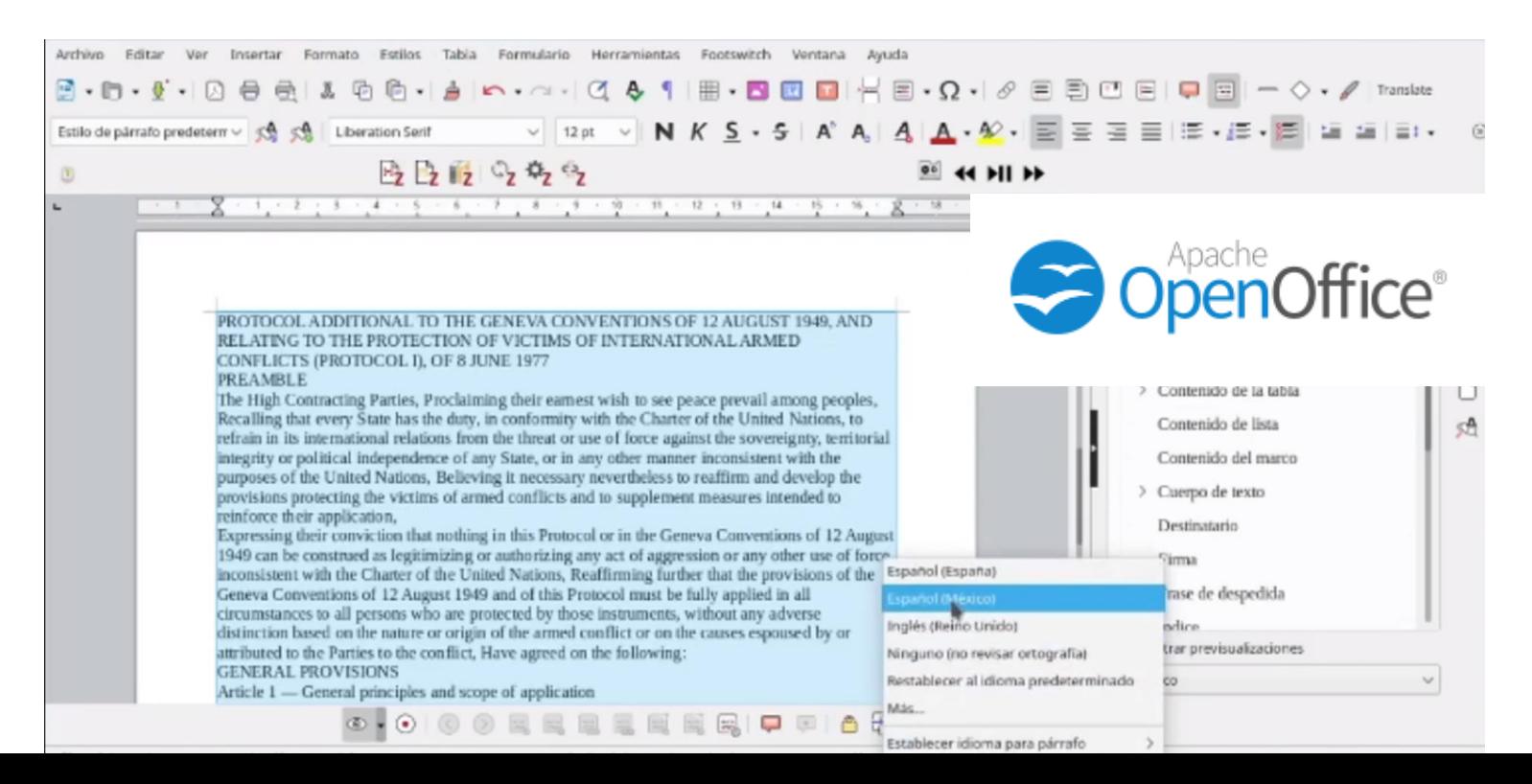

33

# <span id="page-33-0"></span>3.1.5. Espacios y líneas en blanco

No deben dejarse espacios ni líneas en blanco. Para obtener el espaciado deben utilizarse los estilos creando aquél que se considere necesario en cada caso, modificando las opciones de formato de párrafo en el estilo que se esté utilizando.

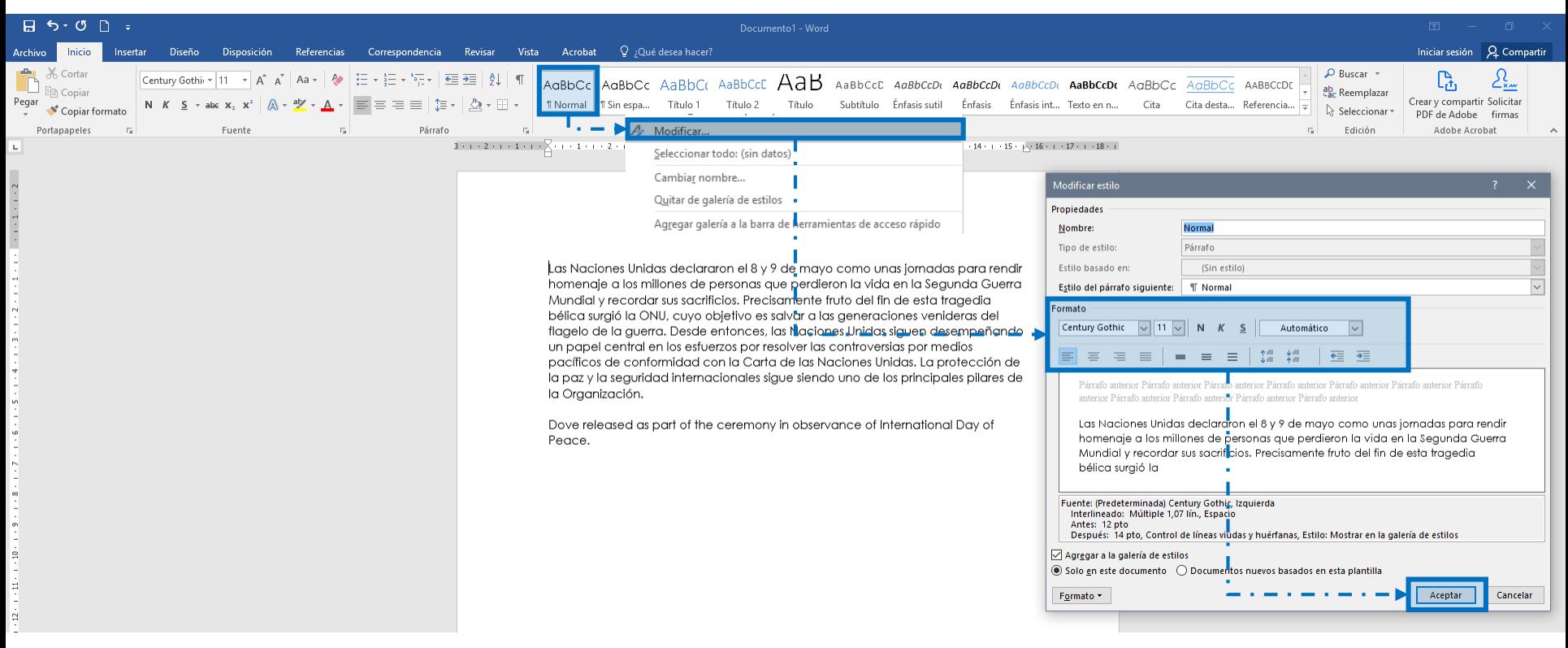

Si lo que se pretende conseguir con las líneas en blanco es pasar a la siguiente página, debemos utilizar la opción de insertar un salto de página o de sección generando una nueva página, según sea el caso.

Podemos crear un salto de página o sección mediante el menú «Insertar», opción «Salto de página». También con los siguientes atajos de teclado**: Control** + **Intro (Enter)**, teniendo en cuenta ubicar el cursor al inicio del párrafo que se moverá a la siguiente página.

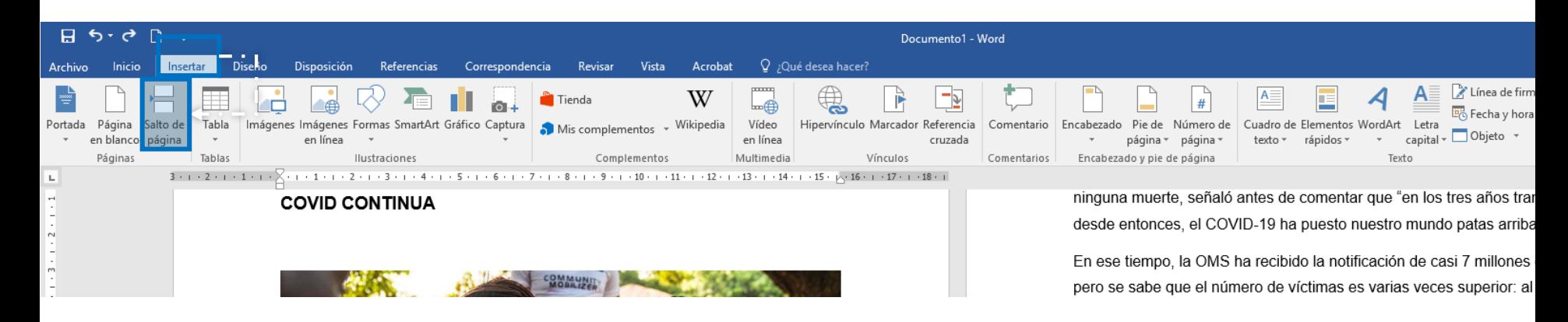

En OpenOffice Writer para crear salto de página damos clic «insertar», luego clic en «salto manual» en el cuadro de

diálogo dar clic en «salto de página».

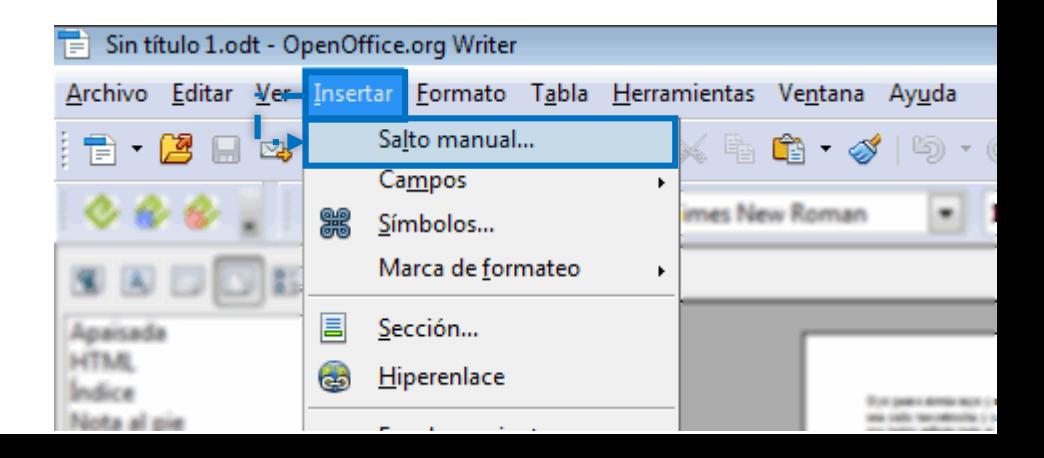

Si requiere crear una nueva sección que inicie e una página nueva, en el caso que el documento se divida en capítulos, se debe utilizar la opción «Saltos» que se encuentra en la pestaña «Disposición», allí se selecciona «Página siguiente», ubicada en medio de la cinta se opciones. Recuerde ubicar el cursor en el inicio del párrafo a mover a la siguiente sección.

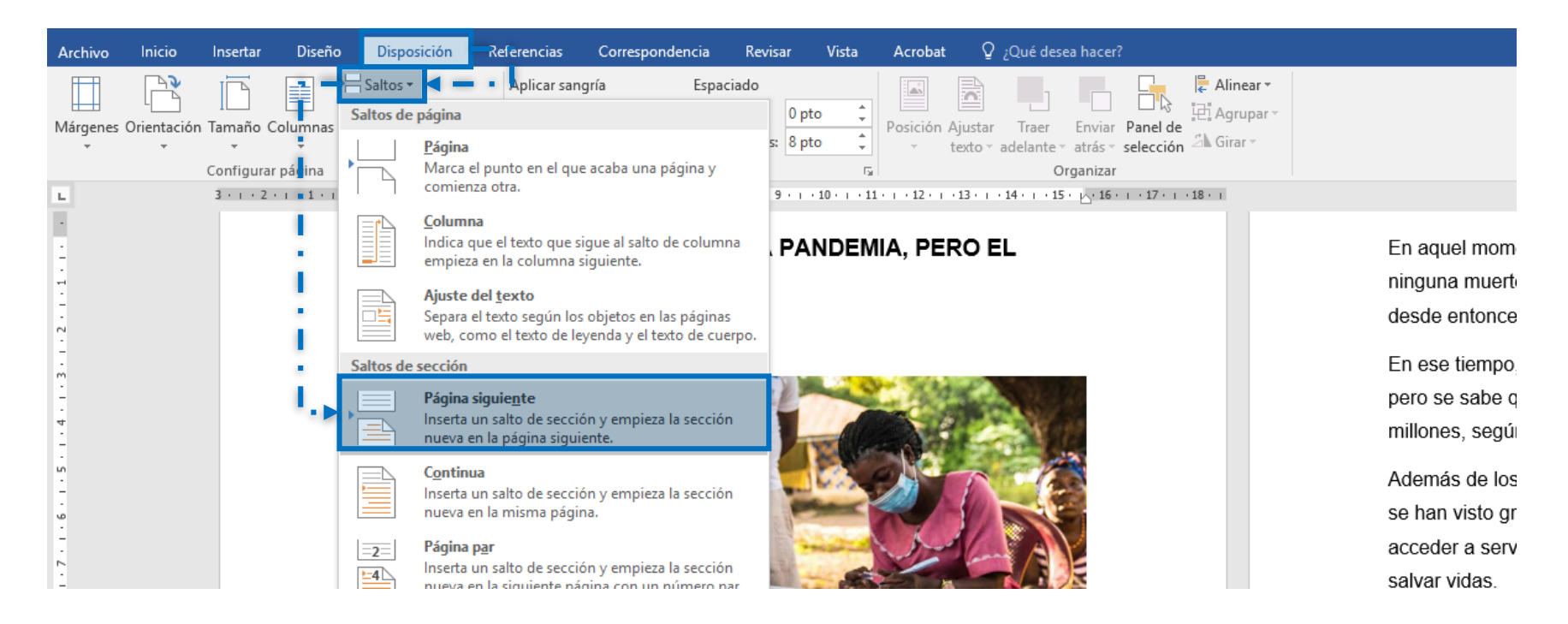

En OpenOffice Writer se hace más fácil usar las teclas **Control + Intro**, esta combinación inserta un salto de página. Para verificar si un documento tiene Saltos, se debe hacer la siguiente combinación de teclas Control + F10, esto mostrará todos los saltos en el documento.
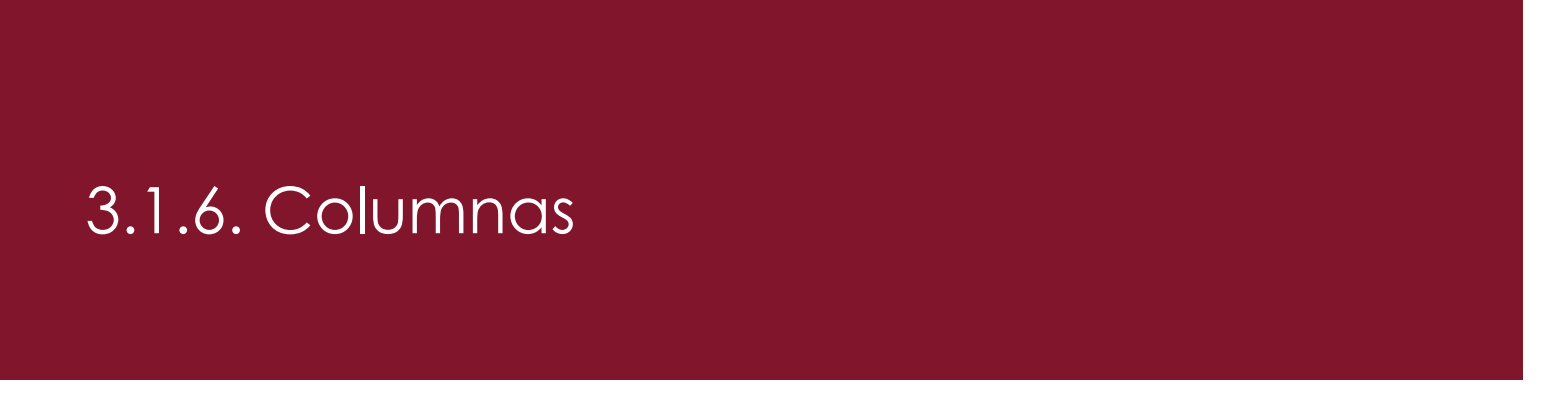

En ocasiones necesitamos que nuestro texto aparezca en dos o más columnas. Para ello nunca debemos utilizar una tabla ni el tabulador a fin de crear los espacios en los que incluir el texto y que visualmente aparezca como en dos o más columnas. Debemos utilizar siempre la opción «Columnas» del menú «Diseño de página».

Cuando no todo el texto del documento debe ir en columnas sino sólo una pequeña parte, debemos crear secciones de manera que el efecto de columnas se aplique sólo en la sección que deseamos.

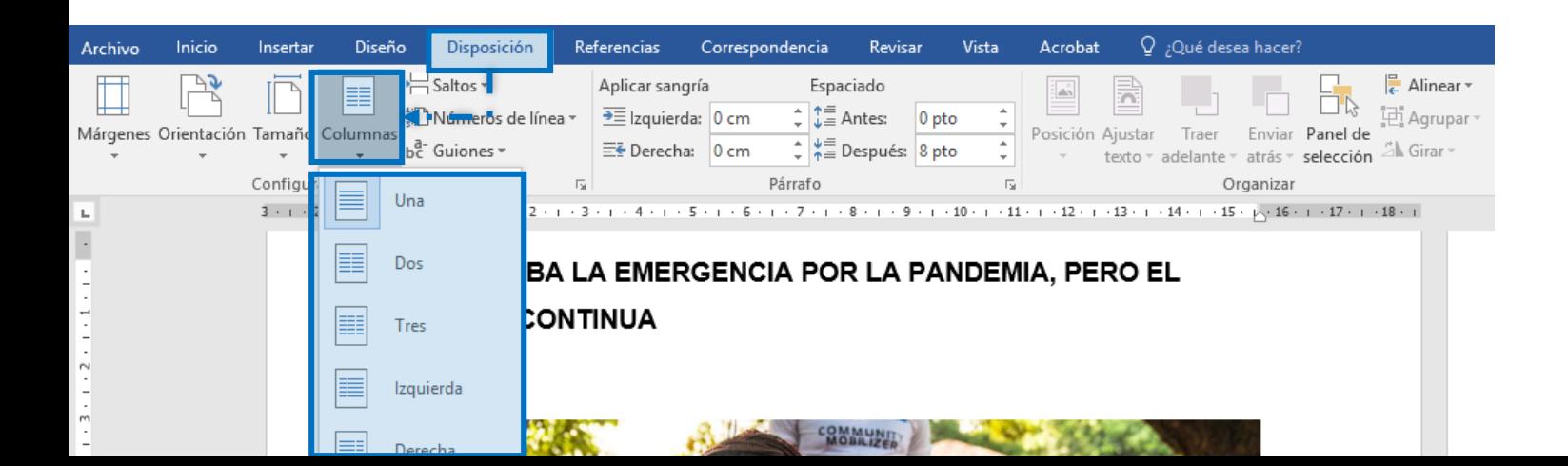

Para agregar un texto deseado en dos columnas en OpenOffice Writer se hace de la siguiente manera. Damos clic en «insertar», se elige «columnas», le asignamos la cantidad de columnas, estilo de línea para dividir el texto y clic en insertar para finalizar. Una vez que ya hemos insertado las columnas pegamos el texto y automáticamente lo divide en el número de columnas que elegimos.

El uso del marcado correcto de las columnas resulta esencial para los usuarios de lectores de pantalla. De otro modo es posible que la ayuda técnica no lea el texto en el orden en que aparece visualmente.

Debemos definir un espacio entre columnas que permita diferenciar su separación claramente.

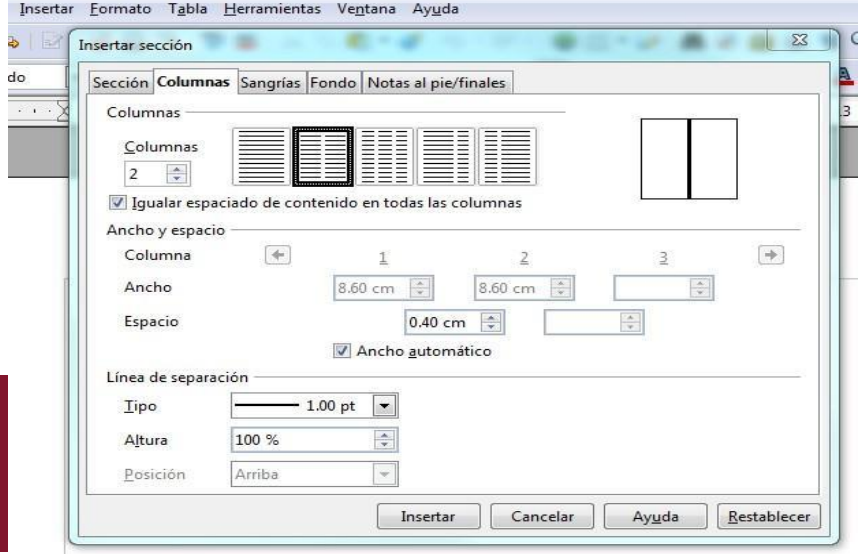

Ilustración 5. Pasos insertar columnas. Captura de pantalla OpenOffice Writer

# 3.1.7. Uso del color

El uso del color puede ser un recurso muy útil para destacar visualmente un elemento o información, pero no debe utilizarse como único medio para transmitir información. Es decir, el color debe reforzar visualmente el mensaje que se transmite por otro medio como puede ser un texto o un elemento de marcado.

Un ejemplo de utilización incorrecta del color sería la indicación en un documento de «los textos en rojo son citas de Fulano». Naturalmente que podemos usar el color para resaltar las citas de un determinado autor, pero debemos además agregar otra indicación mediante texto que permita a los usuarios que no percibirán los colores poder determinar qué citas pertenecen a ese autor.

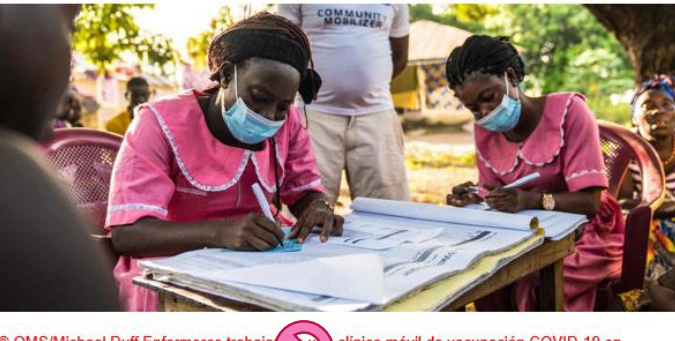

clínica móvil de vacunación COVID-19 en © OMS/Michael Duff Enfermeras trabaja Rofunta, Sierra Leona, en diciembre de

El Comité de Emergencia de la Organización Mundial de la Salud ha declarado

En todo el documento, debe existir un ratio de contraste suficiente entre el color de fondo y el color del texto. Para comprobarlo puede utilizarse la herramienta mencionada en el epígrafe sobre tablas (Color Contrast Analyzer o bien la [siguiente herramienta](https://dequeuniversity.com/color-contrast)). El contraste debe cumplir al menos con el nivel Doble A (AA). Si se utiliza esta u otras plantillas del proyecto ACACIA, dicho contraste está garantizado.

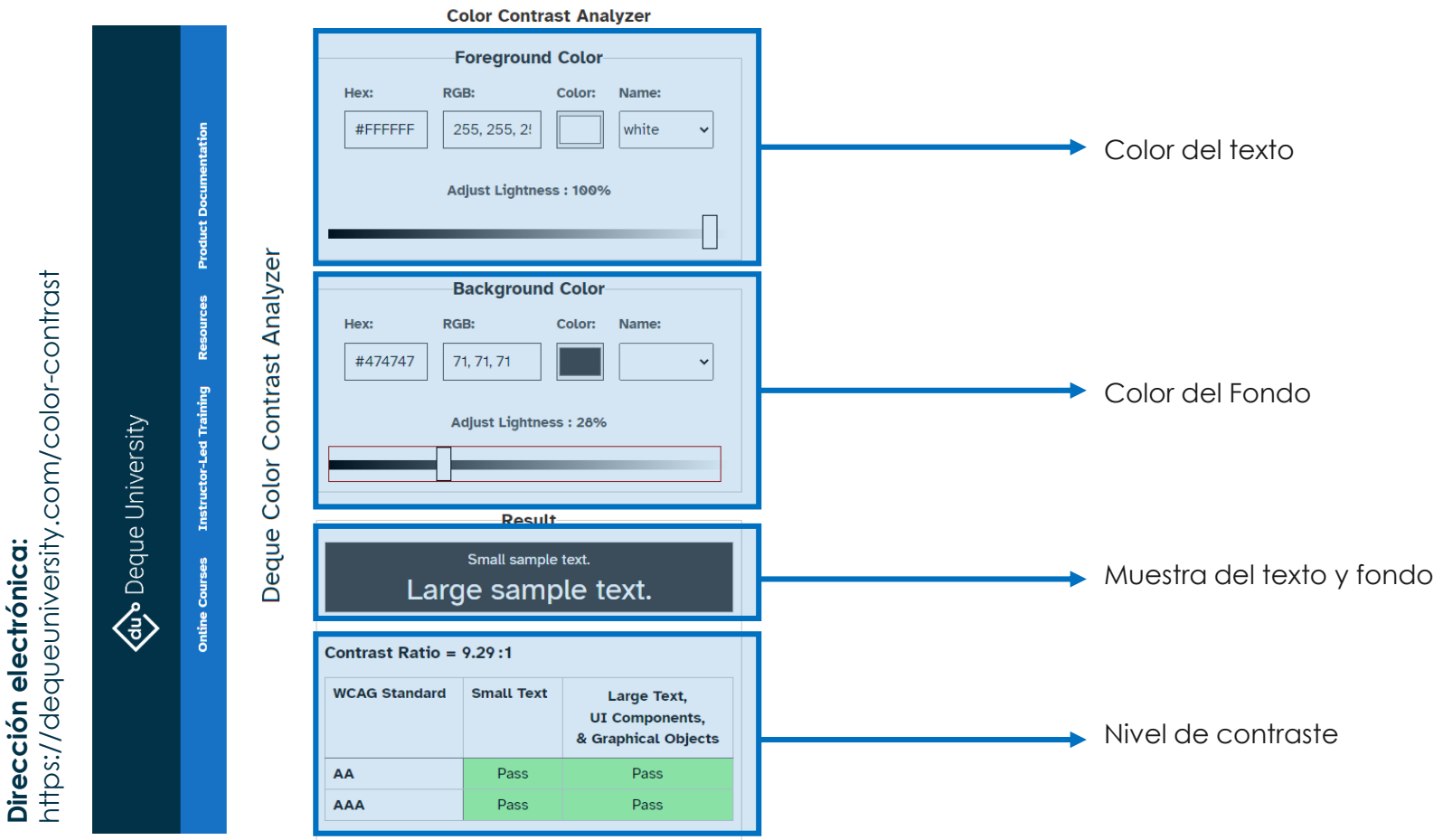

**Dirección electrónica:** 

# 3.1.8. Enlaces

El texto de los enlaces debe indicar de forma clara a dónde nos llevarán. Debemos evitar usar como enlace la URL de la página que queremos indicar. No deben crearse enlaces con el único texto de tipo "clic aquí" o "ver más".

#### Clic aquí Ver más

Para crear un enlace, seleccionamos el texto a enlazar y en el menú «Insertar», seleccionamos la opción «Hipervínculo». Esto abrirá el cuadro de diálogo «Insertar hipervínculo», que nos ofrece el campo «Dirección» en donde indicar la dirección o URL en la que se encuentra el contenido al que queremos apuntar.

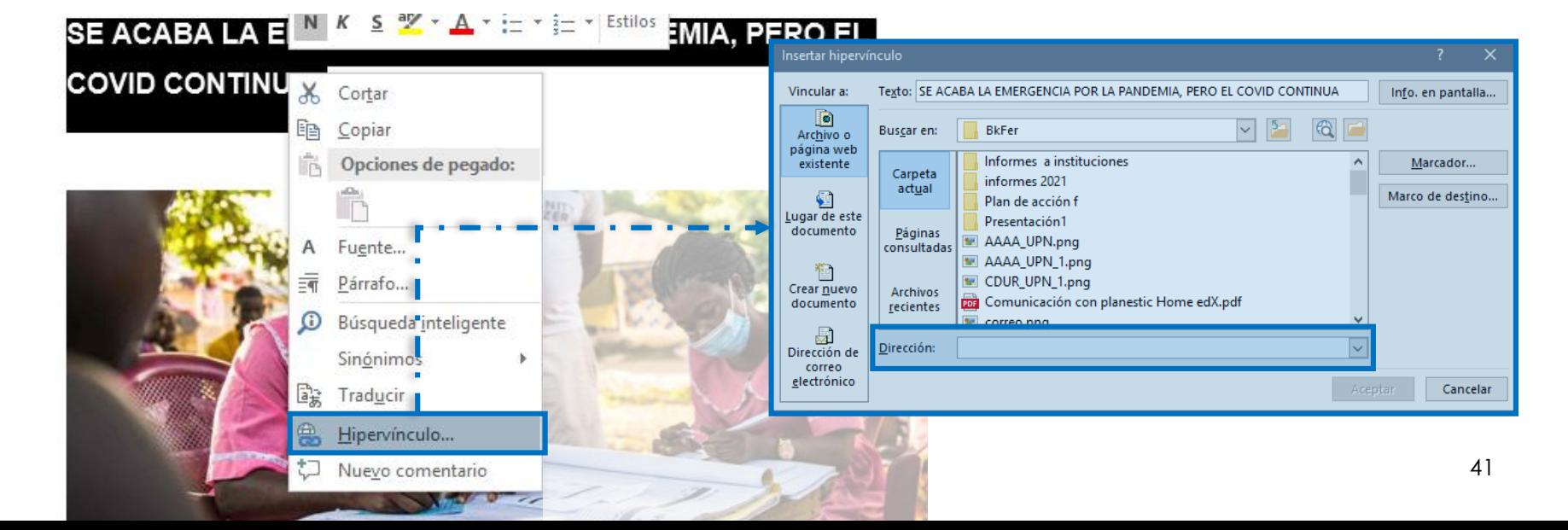

El cuadro de diálogo «Insertar hipervínculo» nos ofrece también la posibilidad de insertar diversos tipos de enlaces:

- A un archivo o página web en Internet.
- A un punto dentro del propio documento.
- Crear un nuevo documento.
- A una dirección de correo electrónico.

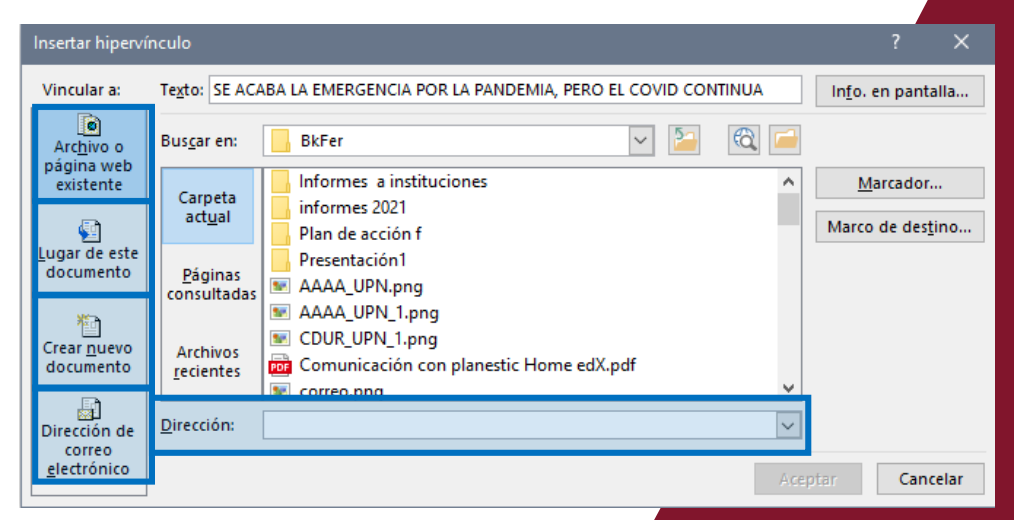

Ilustración 6. El cuadro de diálogo de creación de enlaces.

También nos permite definir cuál será el texto a mostrar al usuario, el valor del enlace, así como modificar la información que se presentará mediante la tooltip que aparece cuando el usuario posiciona el puntero del ratón sobre el enlace.

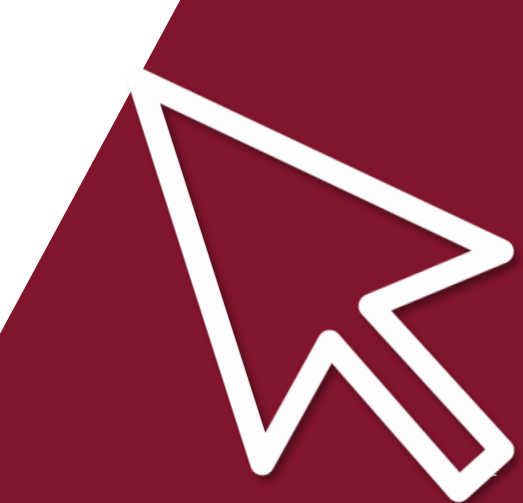

# 3.1.9 Tooltip

La tooltip se genera automáticamente cuando creamos un enlace, pero lo que se presenta en la ventanita es la URL del enlace y la indicación «**Ctrl + clic** para seguir vínculo». Evidentemente eso no ofrece una información realmente útil al usuario respecto a qué ocurrirá cuando siga el enlace. Por ello conviene que editemos la información que ofrecerá la tooltip y, para ello, en el cuadro de diálogo hemos de pulsar el botón «Información en pantalla». Se abre entonces el cuadro de diálogo «Establecer información en pantalla para el vínculo», que contiene un campo de texto en el que podemos añadir la información que queremos transmitir sobre el enlace. Su función y la manera de redactar dicha información es similar a lo que haríamos si estuviéramos definiendo el título de un enlace en una página web.

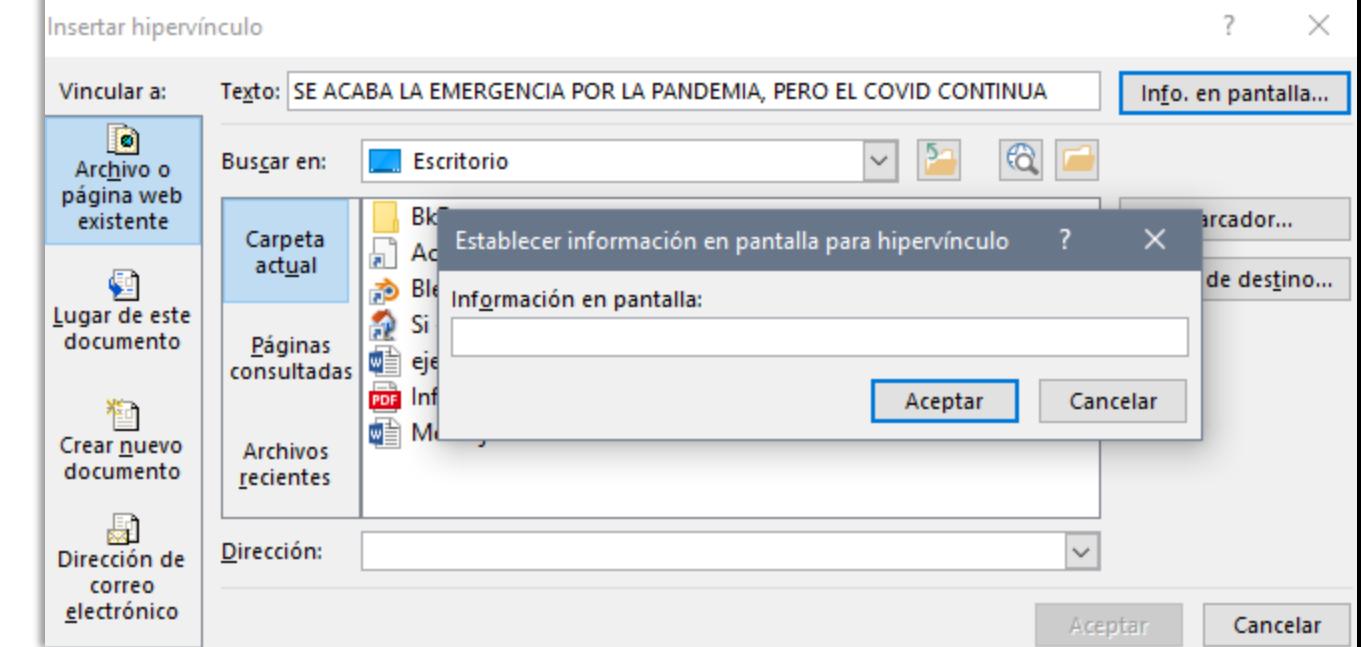

Ilustración 7. Cuadro de diálogo para establecer el valor de la tooltip En OpenOffice Writer no da la opción con clic derecho para insertar hipervínculos. Se hace escribiendo en el documento que tengamos abierto en las aplicaciones de OpenOffice Writer se da clic en el botón  $\frac{1}{2}$ seleccionamos el sitio que vamos a enlazar, por ejemplo, si es una dirección web, documento similar al proceso de Windows.

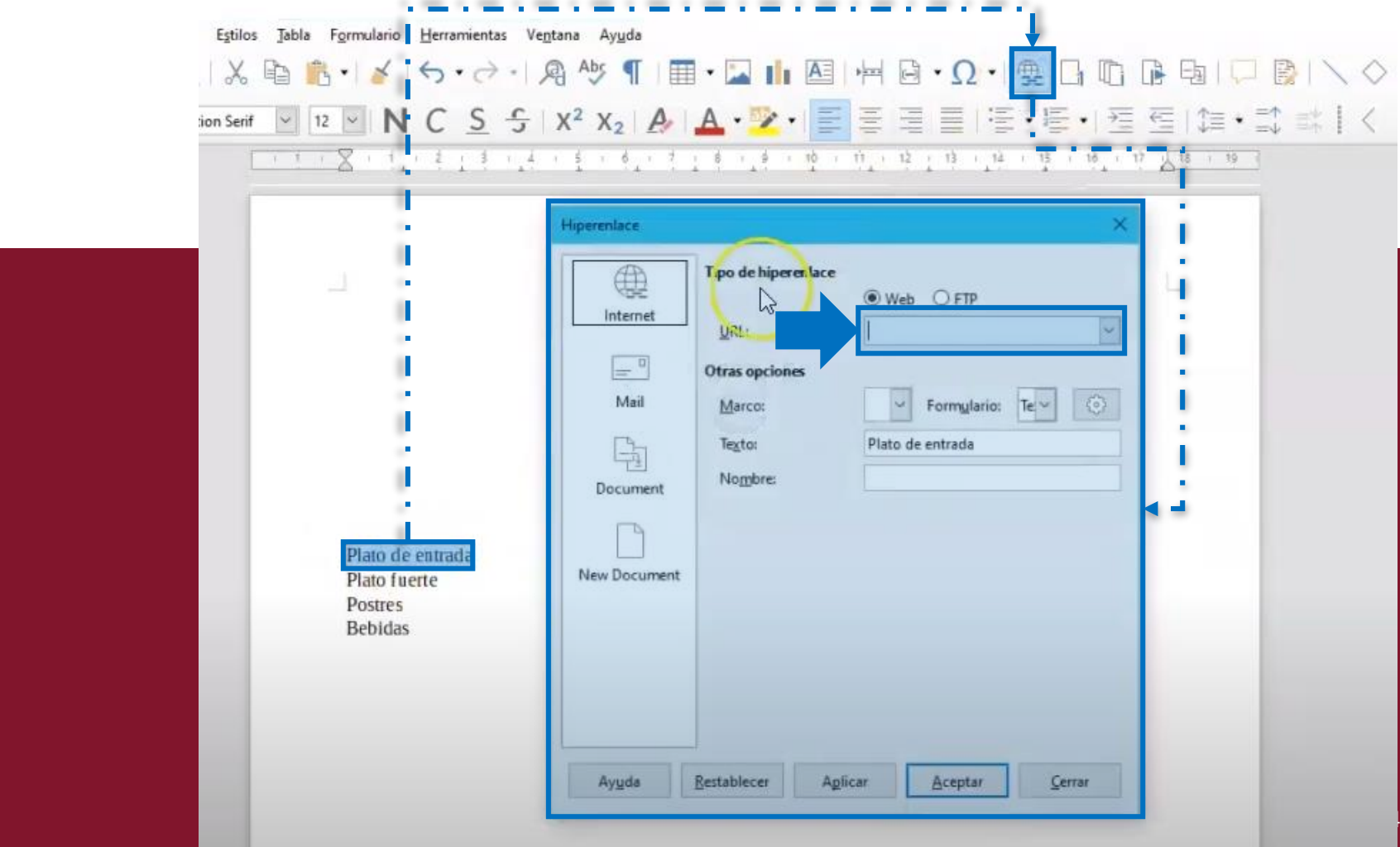

# 3.1.10 Enlaces internos

the first service control of the control of the control of the control of the control of the control

Word permite crear enlaces que apunten a una determinada palabra o punto determinado de nuestro documento. Es decir, crear enlaces internos. Para ello, antes de crear el enlace hemos de definir el marcador, es decir, indicar qué palabra o punto del documento recibirá la acción del enlace.

Para definir un marcador, posicionamos el cursor en el punto que queremos enlazar y en el menú «Insertar», en la sección «Vínculos», pulsamos sobre el botón «Marcador». Se abre un cuadro de diálogo que nos permite darle nombre al marcador para identificarlo fácilmente. Los nombres de los marcadores deben comenzar con una letra y pueden contener números. No pueden incluirse espacios en un nombre de marcador. Sin embargo, se puede usar el carácter de guion bajo para separar palabras, por ejemplo, "*Tooltip\_Definición*".

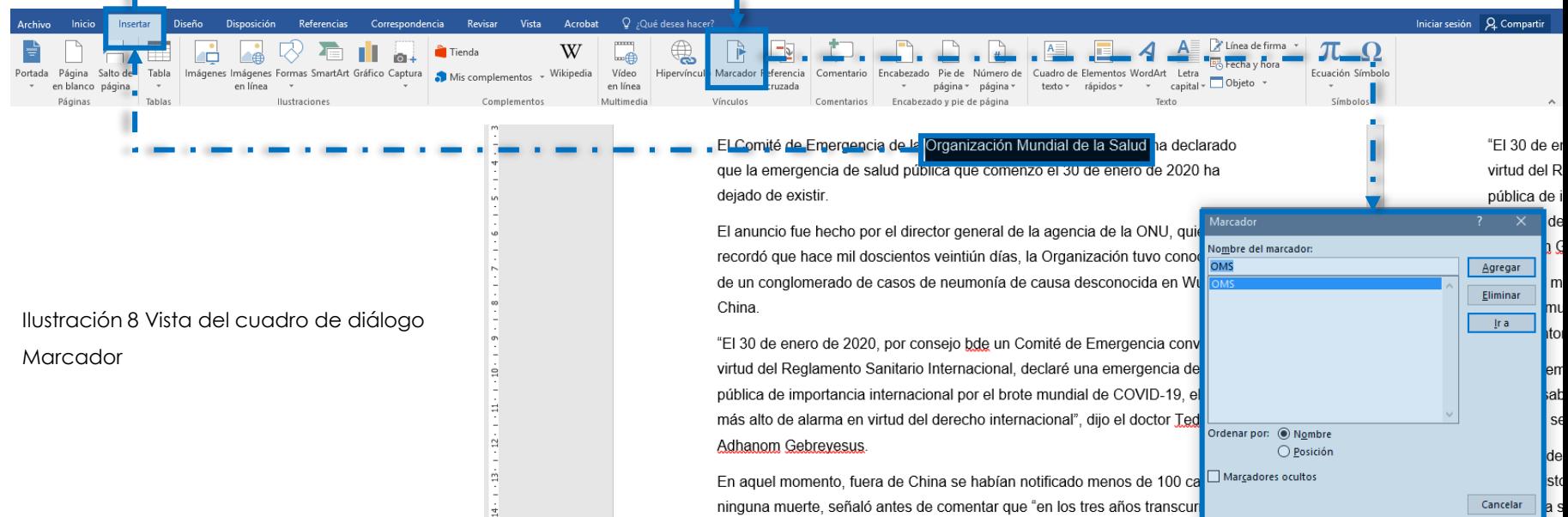

Veamos un ejemplo:

#### Cuando creamos una «*tooltip*» debemos…

Para crear el enlace interno, utilizaremos nuevamente el botón «Hipervínculo», pero esta vez, en el cuadro de diálogo hemos de pulsar el botón «Lugar de este documento». Entonces nos aparecerán los marcadores previamente generados automáticamente por Word, por ejemplo, cuando hemos definido un título de cualquier nivel, así como los marcadores que hayamos generado nosotros.

Esto resulta especialmente útil en el contexto educativo para, por ejemplo, apuntar a una sección del documento en la que hemos añadido un glosario y ofrecemos la definición de palabras poco usuales.

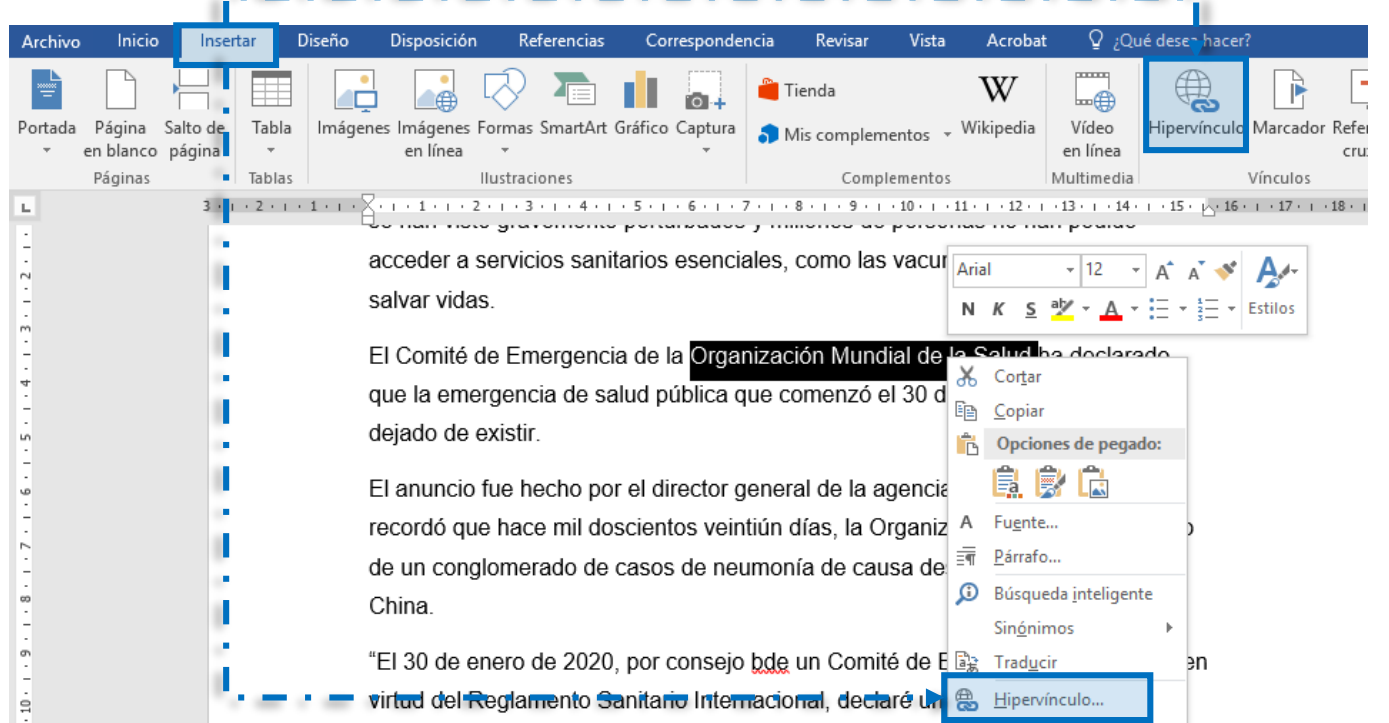

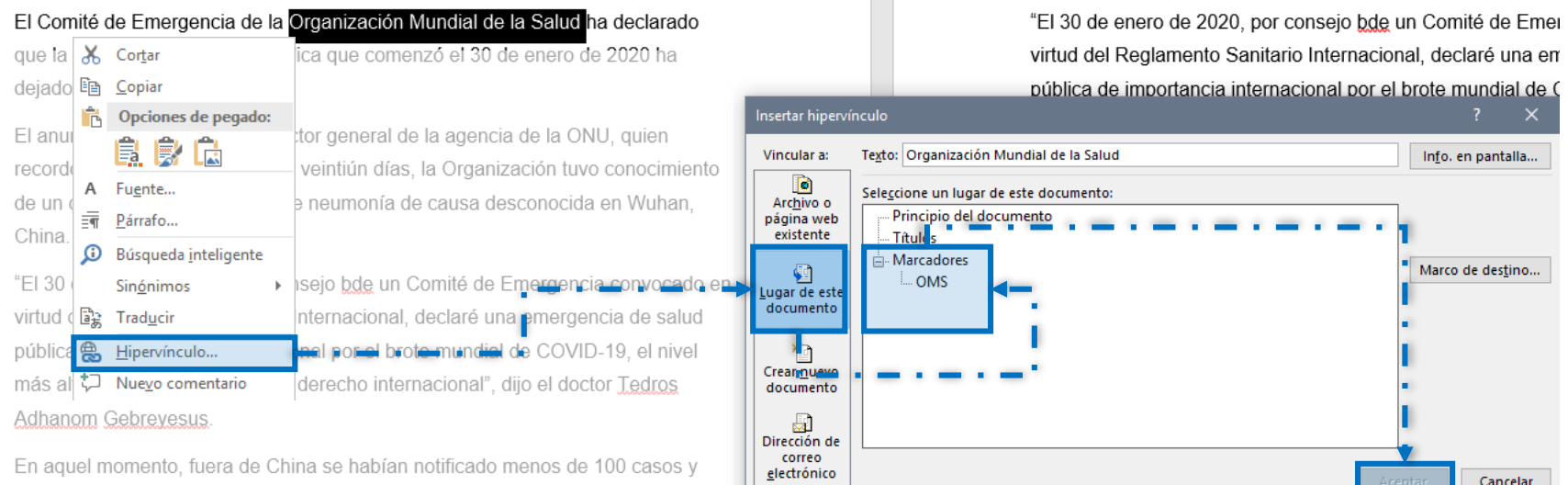

 $\sim$ 

Ilustración 9 Enlazando con un marcador

ninguna muerte, señaló antes de comentar que "en los tres años transcurridos

Nuevamente, es posible que convenga editar la tooltip que ofrece el enlace, porque si no lo hacemos la información que aparece es el nombre del marcador y dicho nombre puede ser absolutamente críptico para nuestro lector.

*OpenOffice Writer* permite crear enlaces que apunten a una determinada palabra o punto determinado de nuestro documento, hay que tener dos o más hojas activadas para que podamos hacer el enlace interno. En la hoja uno por ejemplo escribimos naturaleza, en la hoja dos insertamos una imagen. Ubicamos el cursor al inicio de la hoja dos luego damos clic "insertar", seleccionamos la opción "marcador" a la marca se le escribe un nombre naturaleza1, clic en "aceptar", queda invisible. Se selecciona la imagen damos clic en "insertar", luego "hiperenlaces" en Word es clic en "hipervínculo". Luego elegimos "documento", clic en "destino" y en la lista se selecciona "naturaleza". En la opción texto escribo "Naturaleza", clic en "aplicar" y aceptar.

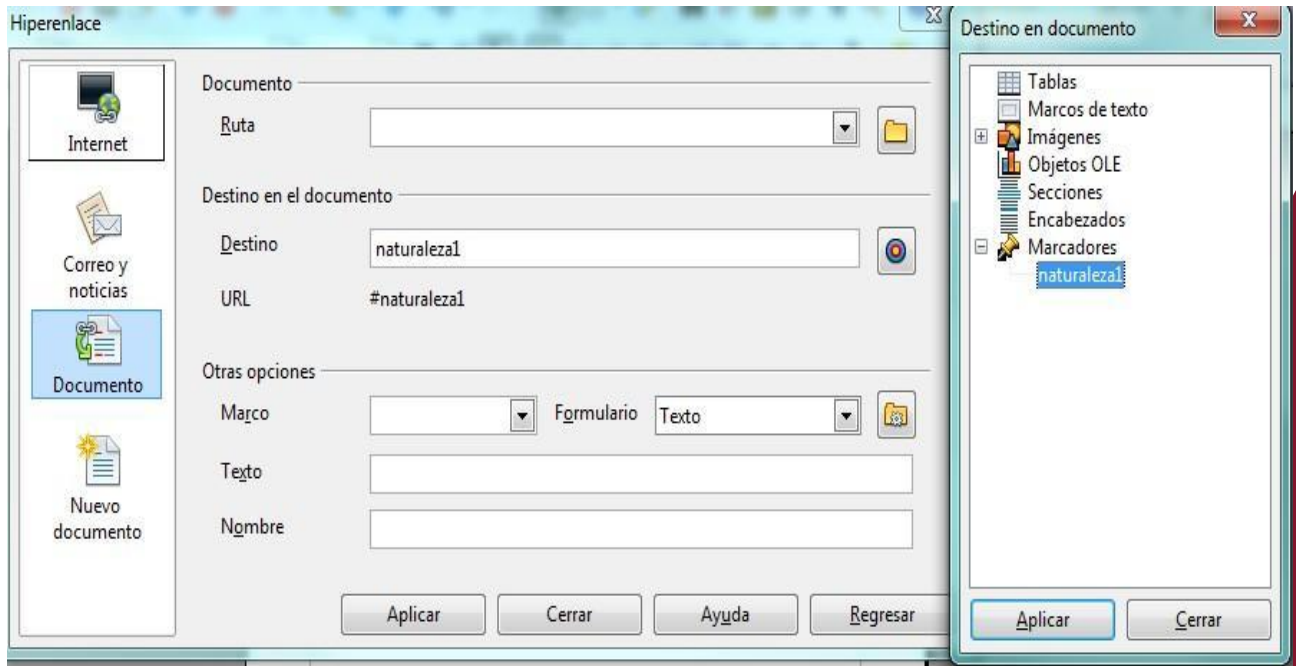

Ilustración 10. Hiperenlace en *OpenOffice Writer*. Fuente: captura de pantalla

## 3.2. Estilos, formato y estructura

Para actualizar estilos en *OpenOffice* presionamos la **tecla F11** para activar y desactivar la venta que dice "estilos y formateo", si voy a crear un nuevo estilo, se presiona en el teclado las teclas "**shift + F11**".

La estructuración del contenido del documento es esencial, así como la utilización de estilos en vez de modificar directamente el aspecto de un texto dado.

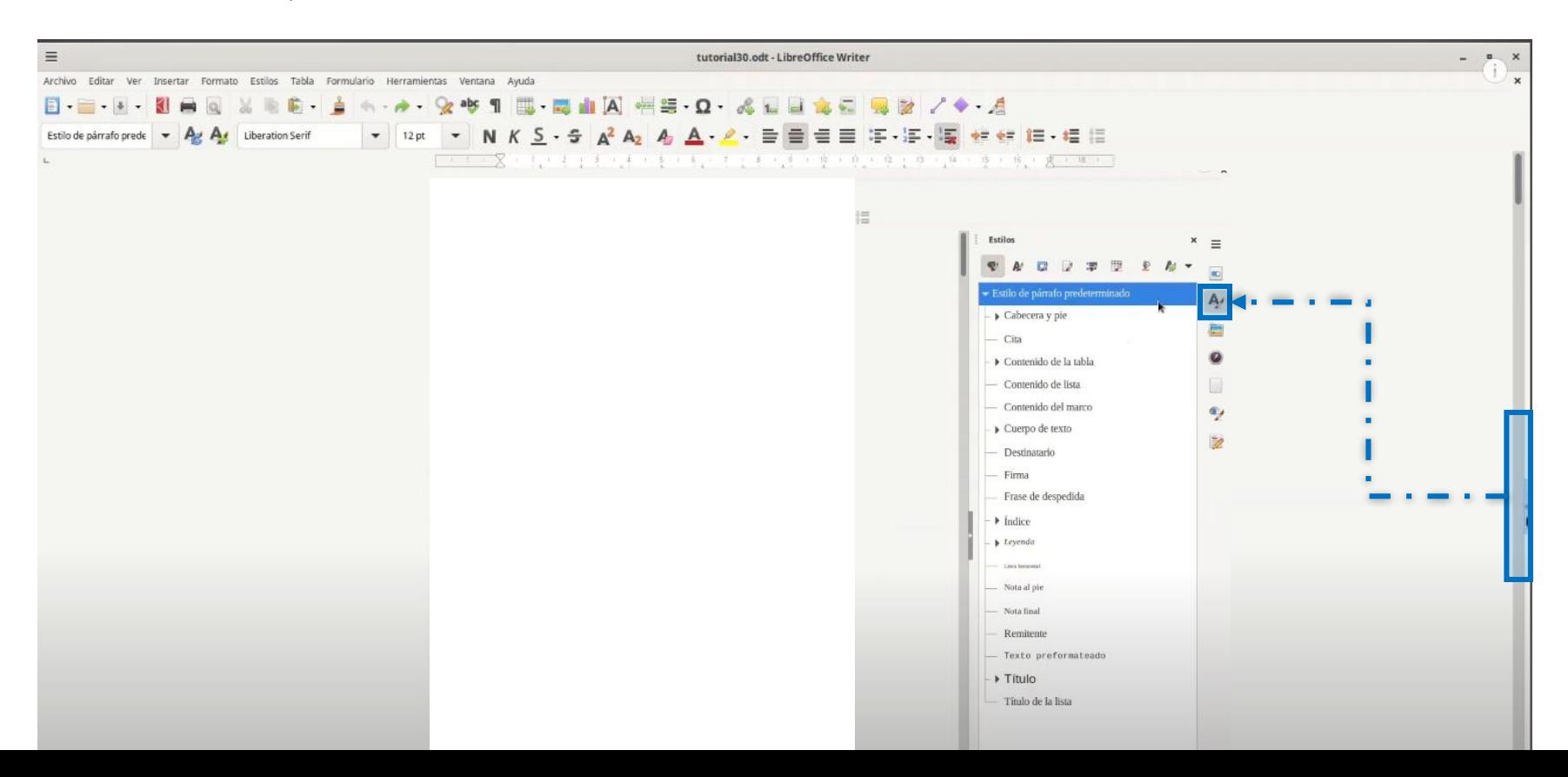

50

Un texto estructurado tendrá un título de documento, y se dividirá en varios apartados que llevarán su respectivo encabezado, títulos de distinto nivel, según corresponda.

La estructuración del documento es esencial para todas aquellas personas que utilizan lectores de pantalla y qué, por tanto, pueden moverse por el documento de encabezado en encabezado. Resulta útil también para cualquier usuario a la hora de examinar un documento, si se quiere navegar rápidamente por sus distintos apartados.

Además, la estructuración es necesaria para poder generar automáticamente el índice de contenidos del documento. Si nuestro documento no tiene estructuración ninguna no se podrá generar el índice y, si no está estructurado correctamente ello se verá reflejado en el índice de contenido.

#### Tabla de contenido

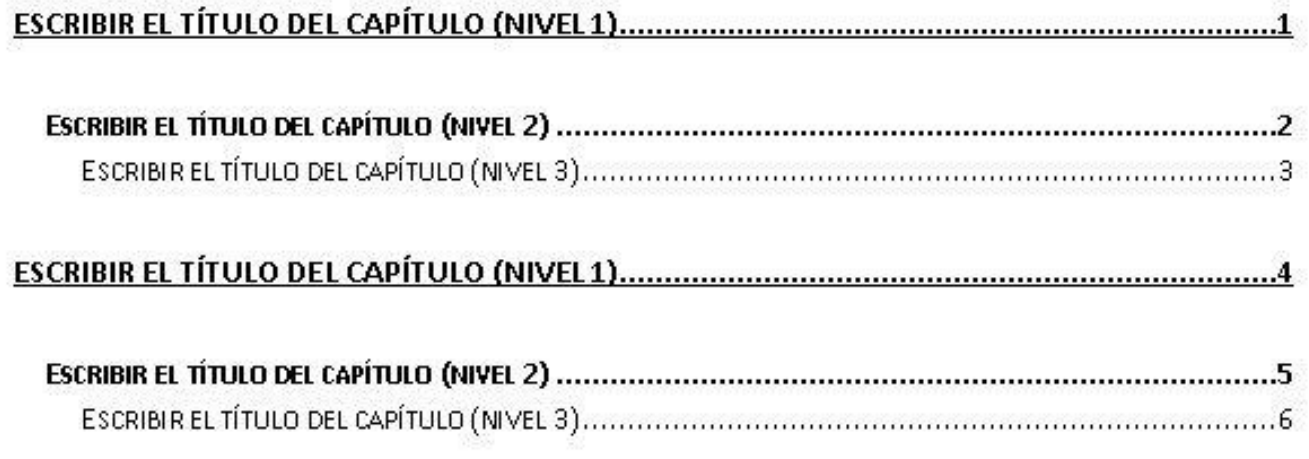

Para detectar si nuestro documento está bien estructurado y, a la vez para navegar por la estructura de un documento en Word, podemos usar el «Panel de navegación», que se encuentra en el menú «Vista», en la sección "Mostrar", tal como se presenta en la siguiente captura de pantalla:

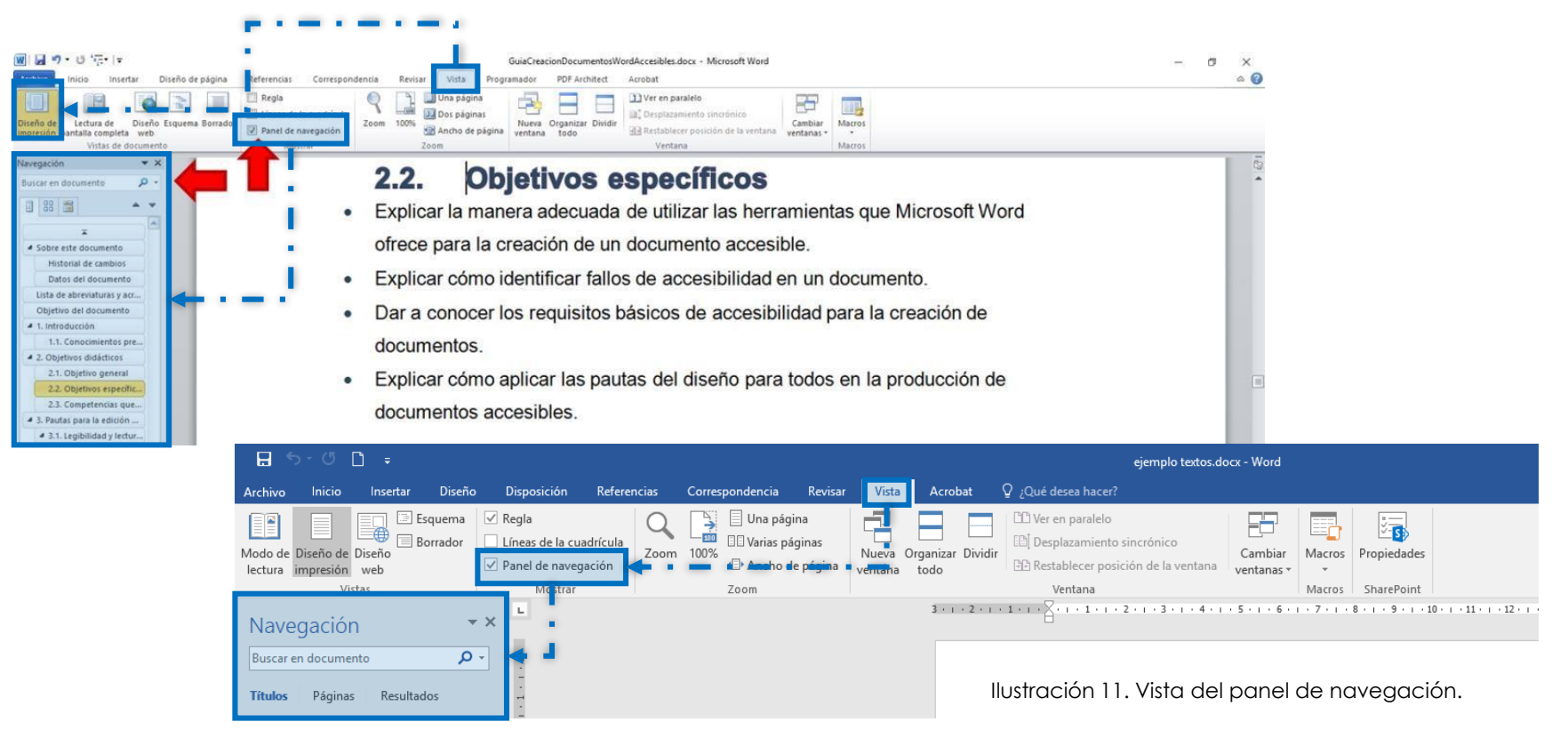

Otra forma de comprobar la estructuración del documento es utilizando la vista de esquema, que se encuentra también en el menú «Vista».

Para activar el panel de navegación en *OpenOffice* presionamos en el teclado la tecla "**F5**", para ir al navegador y que nos indique el número de página que estoy ubicado se presiona las teclas "**Ctrl + Shift + F5**".

# 3.3. Creación de encabezados

Para marcar un texto como encabezado, Word nos ofrece un sistema con varios niveles de encabezado o título, a los cuales les ha asignado un estilo de presentación distinta predefinido.

Es importante recordar que debe guardarse el orden jerárquico en los encabezados o títulos. Es decir, no debemos marcar un texto como «título 1» simplemente porque con ello conseguimos que aparezca más grande, ni debemos marcar con un «título 4» un encabezado de un apartado si el anterior iba marcado con un «título 2».

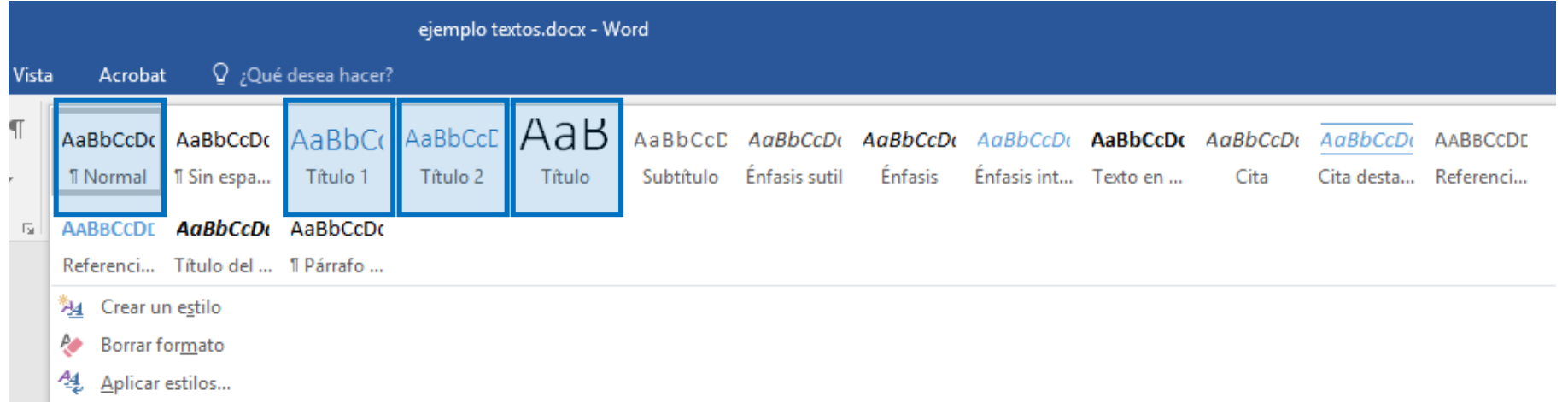

Existen varias formas para marcar un texto como encabezado: Podemos utilizar la barra de estilos menú inicio, utilizando el ratón; podemos utilizar la ventana de estilos que puede revelarse pulsando en la flecha que aparece en la parte inferior derecha de la barra de estilos, o podemos utilizar atajos de teclado:

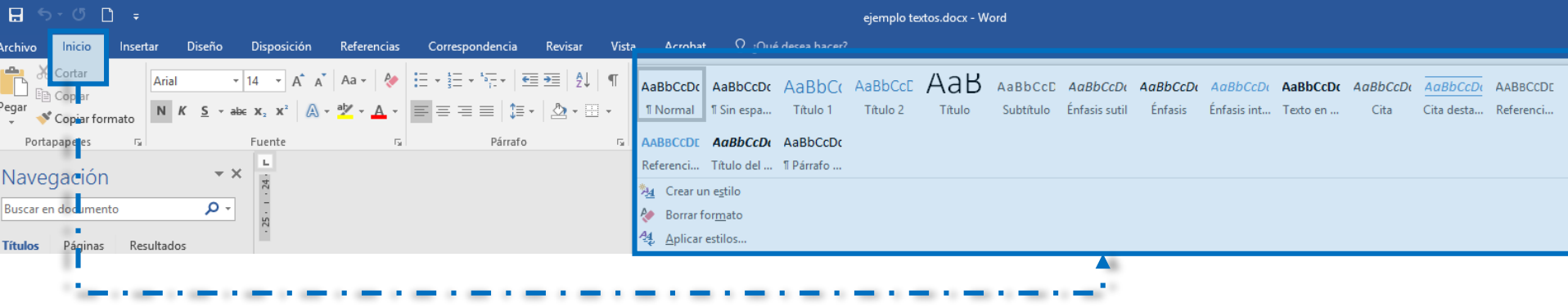

- Estilo normal: **CTRL + Mayús. + a**.
- Título 1: **CTRL+ Mayús. + 1**
- Título 2: **CTRL + Mayús. + 2**
- Título 3: **CTRL + Mayús. + 3**

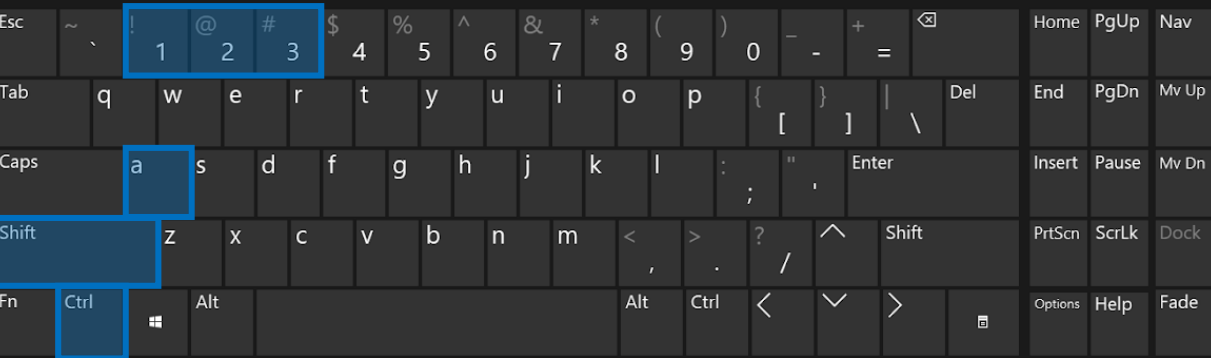

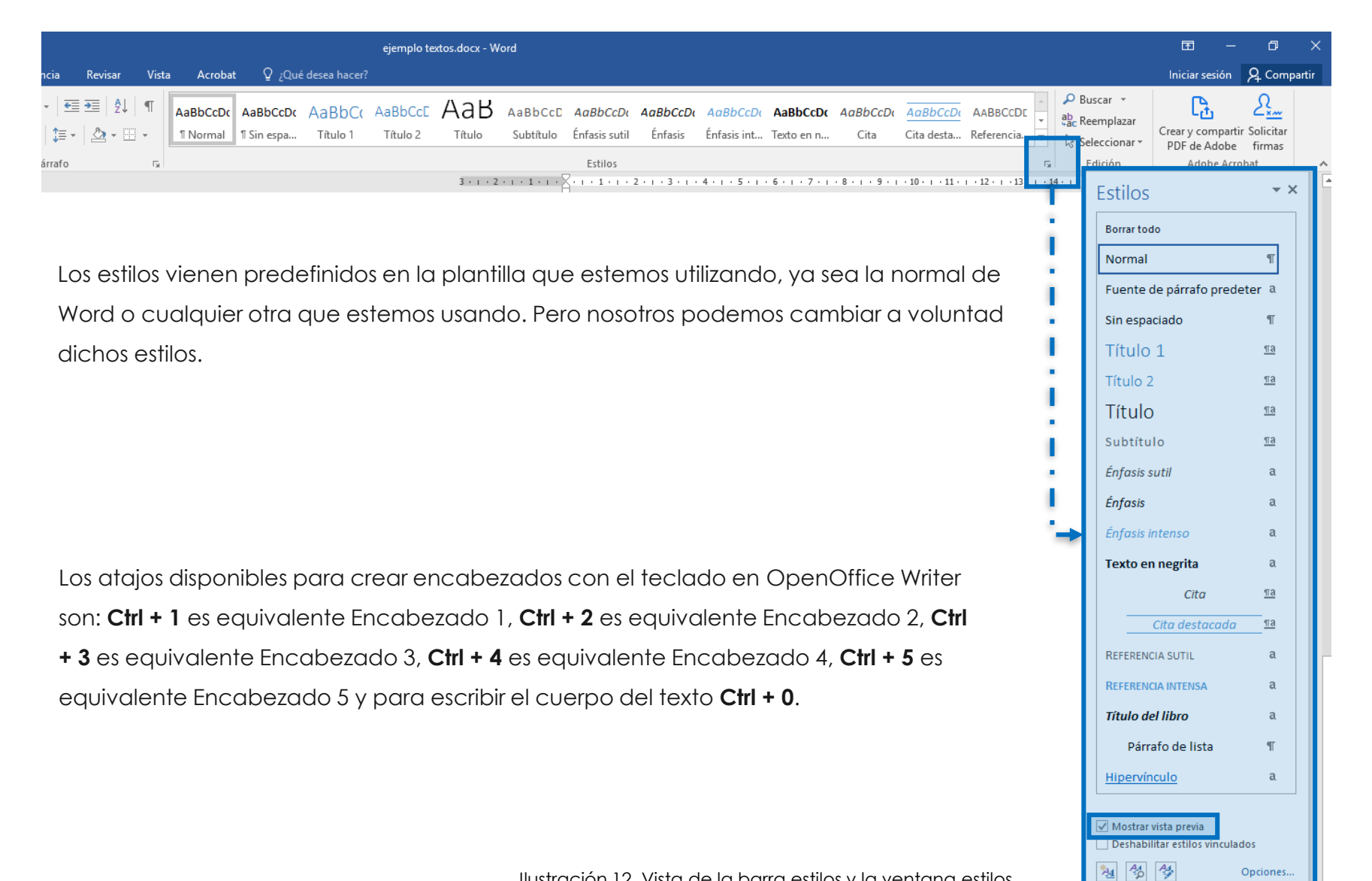

Ilustración 12. Vista de la barra estilos y la ventana estilos..

# 3.4. Modificar y crear estilos

Lo fundamental a recordar en cuanto a los estilos es que, nunca debemos modificar la apariencia de un texto simplemente utilizando los botones del menú «Inicio» en su sección «Fuente». Es decir, los botones de fuente, tamaño de fuente, negrita, cursiva, subrayado, color, etc. En vez de ello, debemos asegurarnos de modificar el estilo. De esta manera, no sólo se guarda una cierta información semántica sobre el estilo aplicado, sino que nos ahorremos trabajo más adelante cuando queramos conseguir que otro texto luzca de la misma manera.

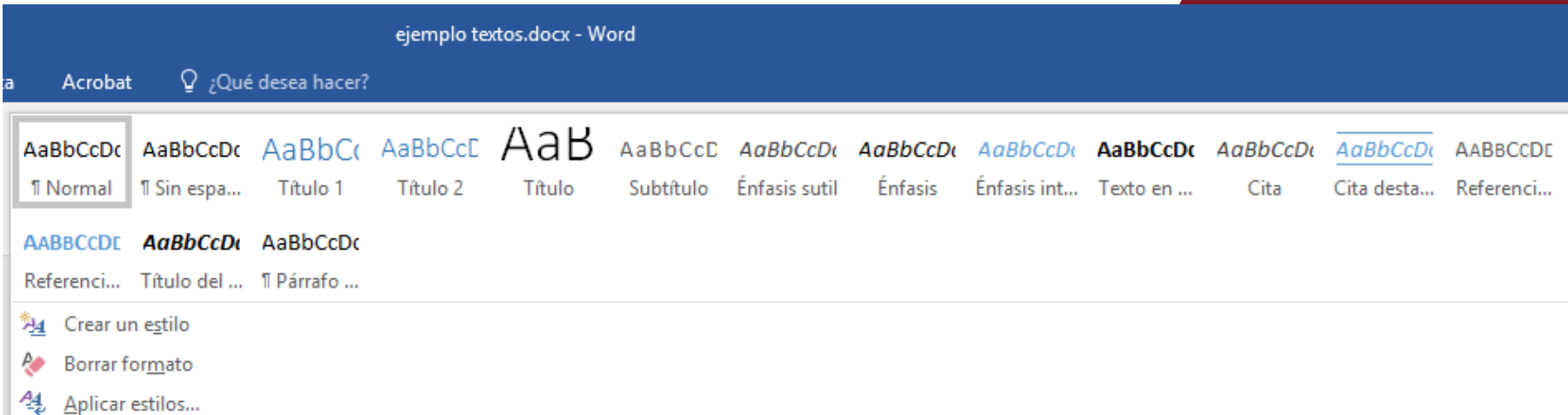

Para marcar un texto en **negrita**, debemos utilizar el estilo «texto en negrita».

Para modificar un estilo dado, es decir, para cambiar la fuente a usar, el tamaño, el color, el interlineado, etc.; tenemos dos vías, nuevamente desde la barra de estilos o desde la ventana de estilos.

El mismo menú contextual y cuadro de diálogo aparecen si en la ventana «Estilos» pulsamos sobre el nombre de un estilo dado.

Entonces podemos definir los cambios de formato que queramos y se guardarán en el estilo, de manera que todo aquello que en nuestro documento esté marcado anteriormente con ese estilo cambiará su formato y, el mismo se aplicará a todo aquello que en adelante marquemos con él.

En el cuadro de diálogo también podemos decidir si queremos que el cambio se aplique sólo en el documento en el que estamos trabajando o afecte a todos los documentos que se creen utilizando la plantilla.

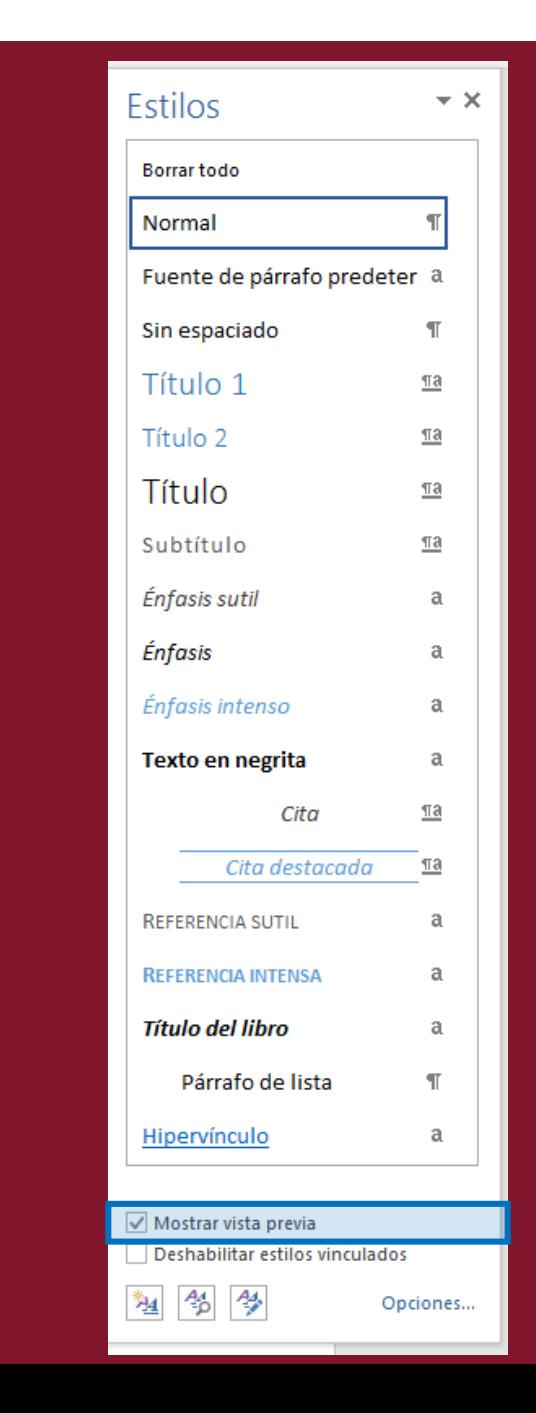

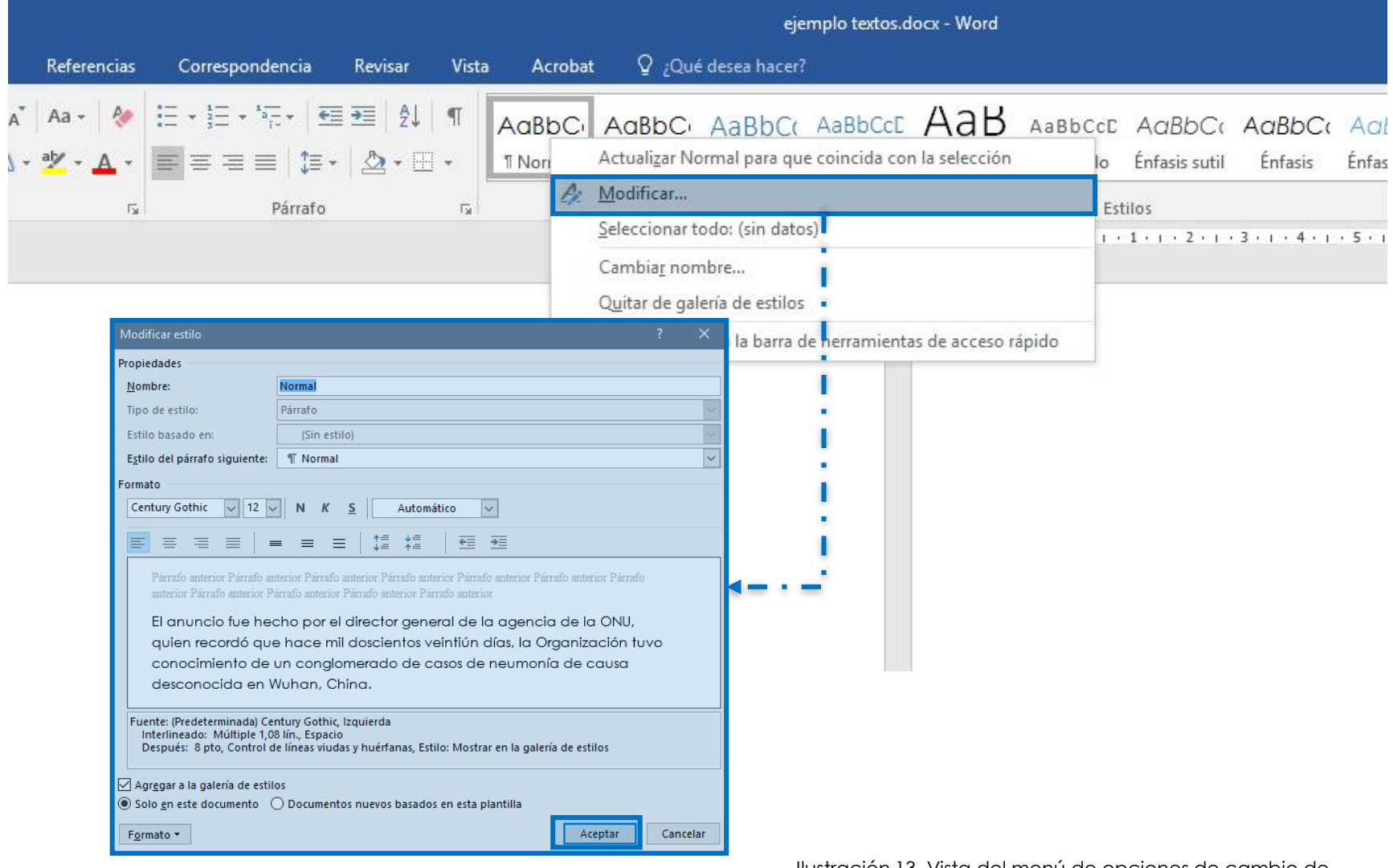

Ilustración 13. Vista del menú de opciones de cambio de estilo y el cuadro de diálogo Modificar estilo.

# 3.5. Justificación de textos

Tradicionalmente, los textos impresos van justificados, pero hoy en día la mayoría de los textos que producimos no tienen por finalidad, en principio, ser impresos sino visualizados en pantalla (Gutiérrez y Restrepo, 2015, p. 158).

Algunas personas, especialmente muchas de las que tienen deficiencias cognitivas, tienen problemas para leer los textos justificados por ambos márgenes, así como ocurre con las personas con deficiencias visuales que utilizan ampliadores de pantalla. En los textos justificados, los espacios desiguales entre las palabras pueden provocar "calles" o "ríos" de espacios blancos que recorren varias líneas dificultando la lectura. También se pueden producir acercamiento exagerados entre algunas palabras, de modo que resulta difícil ubicar su separación. En la siguiente ilustración podemos ver una comparación entre texto justificado completamente y texto justificado sólo a la izquierda.

Lorem ipsum dolor (sit amet, ius ei eligendi urbanitas interesset. Aeque aperiam detracto est ex. Id duo alia nibh iusto. Menandri definitionem ut qui. Saperet aliquando at vim. tibique democritum mei id, ne prima ocurreret definitiones cum. Ei wisi dolorum suscipiantur ius, ex sit dico | doming labores. Ea eam sanctus sensibus. At cibo epicuri pri. Vix id ignota repudiandae, mel dico vitae in. Veritus conceptam mea eu, pri nostrum delicatissimi ad. Ius an propriae adversarium. Diam adhuc iracundia at mei, vel et vivendo/dissentiet. Id elitr munere nostrud nam, ne alterum aliquam signiferumque nam. Regione consectetuer ut quo, nec tollit copiosae insolens no, ei sed illum torquatos definitiones.

Lorem ipsum dolor sit amet, ius ei eligendi urbanitas interesset. Aeque aperiam detracto est ex. Id duo alia nibh iusto. Menandri definitionem ut qui. Saperet aliquando at vim, tibique democritum mei id, ne prima ocurreret definitiones cum. Ei wisi dolorum suscipiantur ius, ex sit dico doming labores. Ea eam sanctus sensibus. At cibo epicuri pri. Vix id ignota repudiandae, mel dico vitae in. Veritus conceptam mea eu, pri nostrum delicatissimi ad. Ius an propriae adversarium. Diam adhuc iracundia at mei, vel et vivendo dissentiet. Id elitr munere nostrud nam, ne alterum aliquam signiferumque nam. Regione consectetuer ut quo, nec tollit copiosae insolens no, ei sed illum torquatos definitiones.

Ilustración 14. Ejemplo de texto justificado a ambos lados y los ríos que se crean y de texto justificado sólo a la izquierda.

El bloque de texto completamente justificado nos produce una mayor sensación de equilibrio y es posible que algunas personas lo prefieran. Si compartimos nuestro documento en un formato editable, como .docx u .odt, la persona que lo reciba podrá modificar el estilo «normal» para que el contenido se presente totalmente justificado si así lo desea.

En el caso de **OpenOffice Writer** se utiliza la combinación de teclas:

- Para justificar "**Ctrl + J**".
- Alinear a la derecha "**Ctrl + R**".
- Alinear a izquierda "**Ctrl + L**".
- Centrar "**Ctrl + T**".

En **Word** algunos de los comandos son iguales:

- Para justificar "**Ctrl + J**".
- Alinear a la derecha "**Ctrl + D**".
- Alinear a la izquierda "**Ctrl + Q**".
- Centrar "**Ctrl + T**".

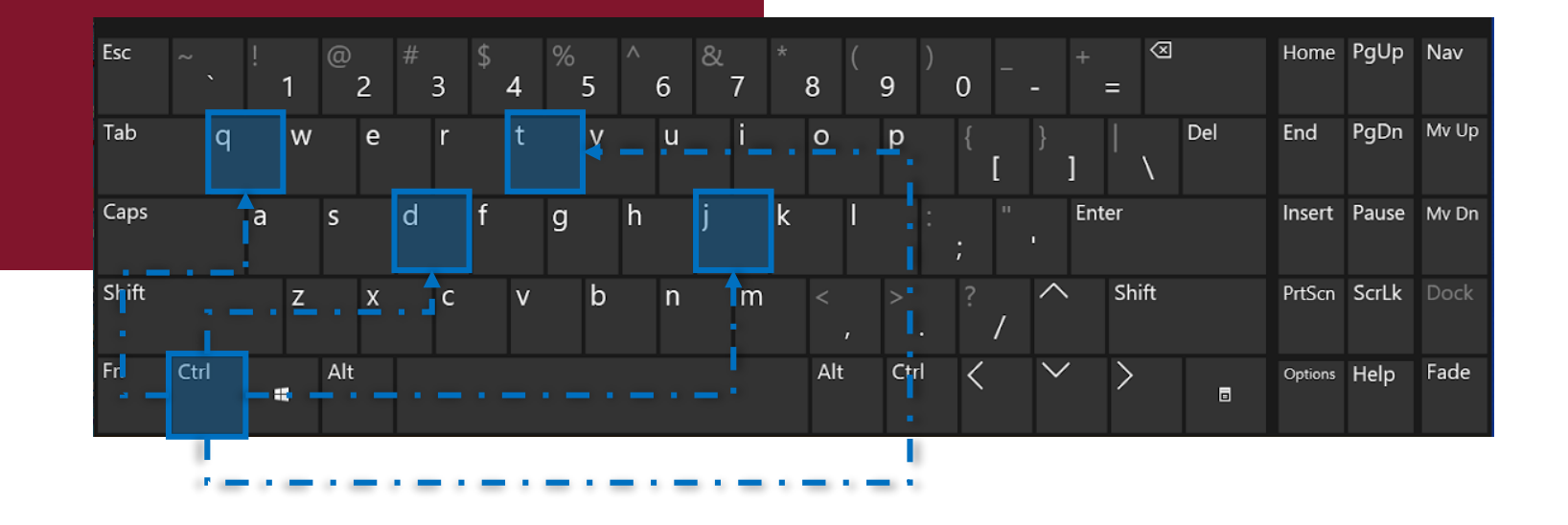

# 3.6. Interlineado y espacio entre párrafos

Algunas personas tienen dificultades para seguir el texto cuando las líneas están muy unidas. Los espacios adicionales entre líneas y párrafos les permiten a estas personas ubicar mejor la línea siguiente y reconocer cuando llegaron al final de cada párrafo. Se considera que un interlineado de, al menos, un espacio y medio dentro de los párrafos y un espacio entre párrafos de, al menos, **1.5** veces mayor que el espacio entre líneas es lo mínimo recomendable (Gutiérrez y Restrepo, 2015, p. 160).

Por tanto, en nuestro estilo «normal», que es el usaremos para los párrafos generales de nuestro documento, debemos especificar un interlineado de **1.5** y un espacio antes del párrafo y después del párrafo que, sumados, supongan al menos el espacio de una y media veces el interlineado.

En Word para insertar el interlineado y espacios entre párrafos se ubica en la pestaña de «inicio», en opción de «párrafo», clic en botón de «Interlineado», y se elige el espacio que deseamos **1.5**, **2.5**… Si no, sombreamos el texto, «clic derecho», nos desplazamos en la opción «párrafo», en la ventana de diálogo se ubica en el espacio interlineado para seleccionar y en espaciado para la distancia en cada párrafo.

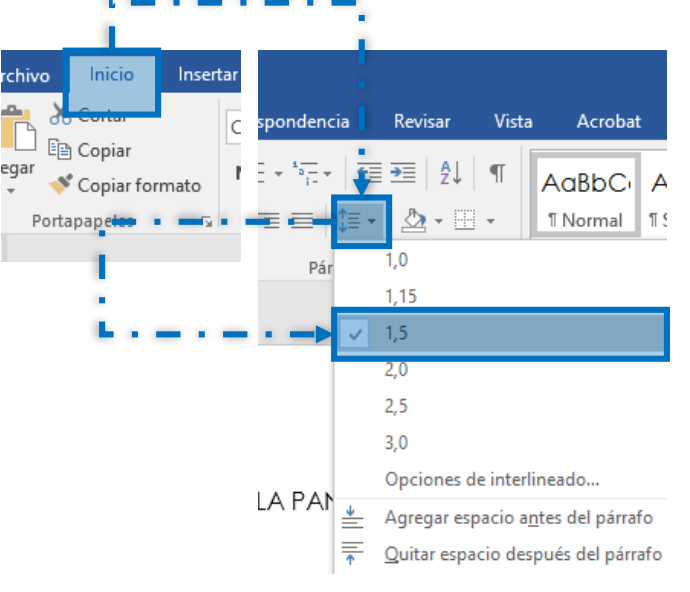

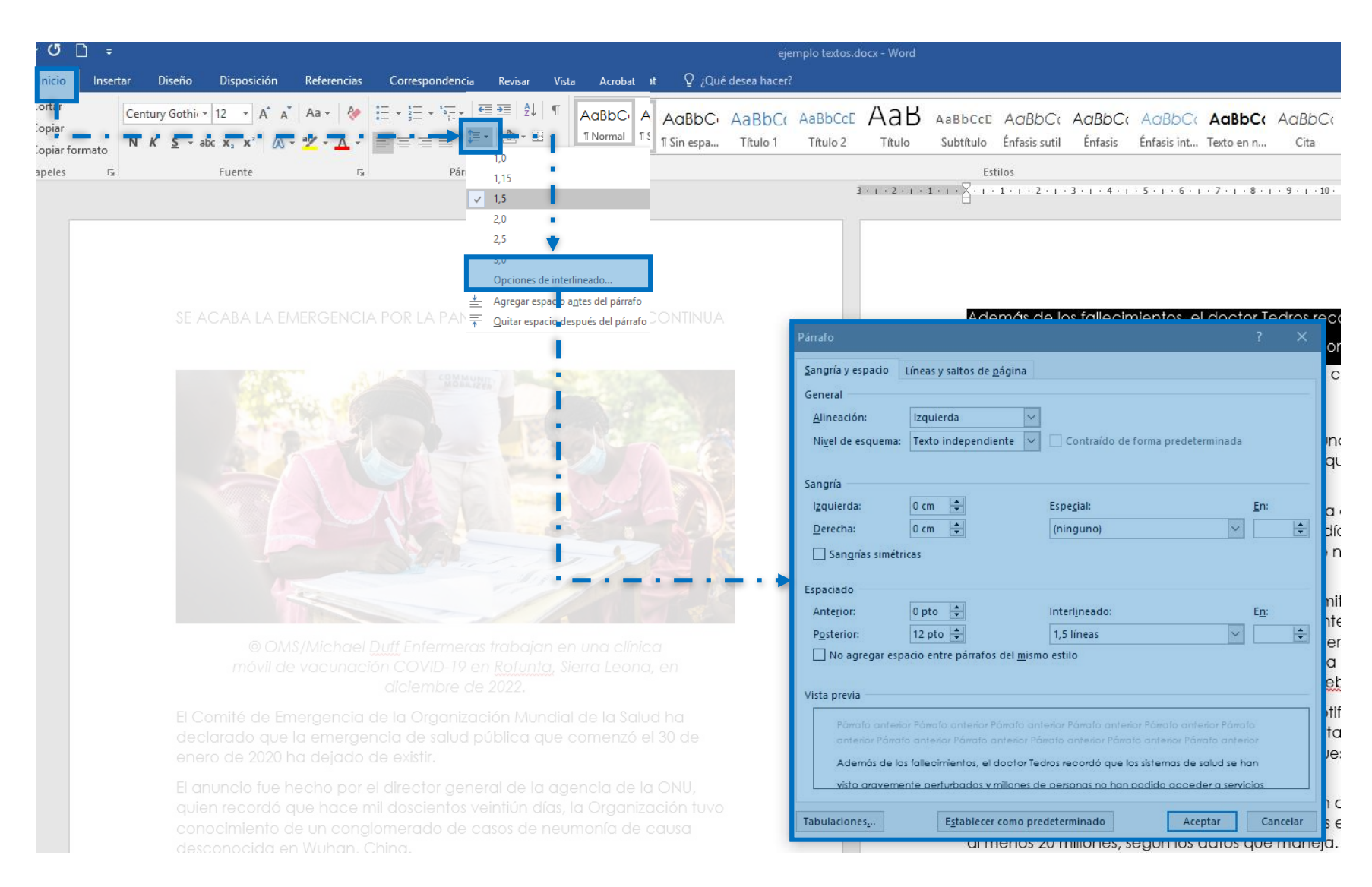

Ilustración 15. Cuadro de diálogo para definir interlineado y espaciado en Word

En *OpenOffice Writer* se selecciona el texto, se da clic en el menú Formato, opción párrafo y en el cuadro de diálogo se selecciona el espaciado entre párrafos e interlineado que se desea dar al documento y para que acepte los cambios hay que darle clic en aceptar..

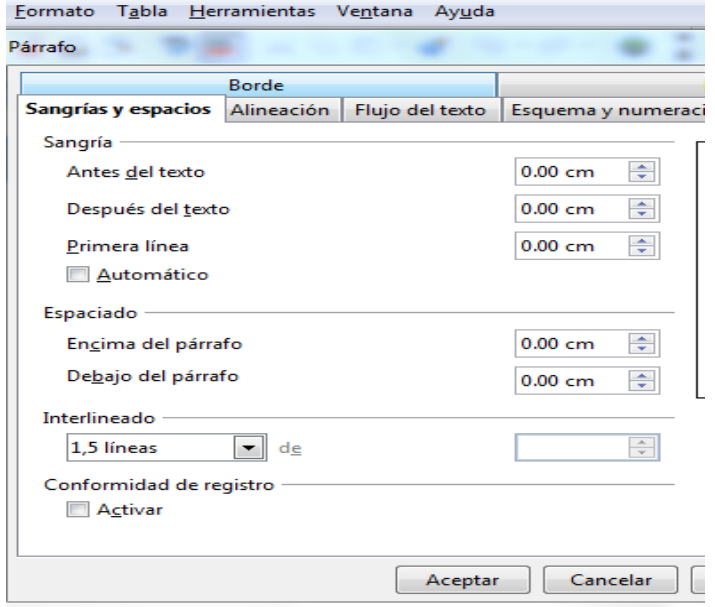

Ilustración 16. Cuadro de diálogo para definir el interlineado y espaciado en *OpenOffice Writer*

## 3.7. Listas numeradas y no numeradas

Las listas resultan más fáciles de comprender si no se presentan en línea (dentro de un párrafo) sino en líneas separadas.

Los elementos de una lista deben marcarse como tal lista y, por tanto, cada línea como «párrafo de lista». El estilo «párrafo de lista» viene por defecto en la plantilla original de Word. Puede, naturalmente modificarse a voluntad. Word ofrece también una serie de estilos predefinidos para marcar listas numeradas y no numeradas.

Nuevamente debemos alertar sobre el uso directo de los botones de formato. Si marcamos una serie de líneas de texto con el botón «viñetas», el texto aparecerá visualmente como una lista con viñetas, pero estructuralmente seguirá marcado como «normal». Por tanto, debemos asegurarnos siempre de marcar las líneas de una lista como «párrafo de lista» y, después podemos aplicarle uno de los estilos de «lista con viñetas» que podemos modificar a voluntad.

Para agregar numeraciones y viñetas en *OpenOffice Writer*, se da clic en "Formato", luego "Numeración y viñetas", se elige el estilo de numeración se desea.

Ejemplos de listas:

- Ejemplo de texto de primer nivel.
	- Ejemplo de texto segundo nivel.
- Ejemplo de texto.

Ante todo, se deben marcar los párrafos como «Párrafo de lista» y luego, para el listado de primer nivel, utilizar el estilo: «lista con viñetas», para la de segundo nivel utilizar el estilo: «Lista con viñetas 2». Con las listas numeradas haremos lo mismo con los estilos de «Lista con números».

Ejemplos de listas de primer nivel:

- 1. Curabitur vestibulum velit at egestas imperdiet.
- 2. Aliquam placerat diam vel dui suscipit, ut congue libero vestibulum. a) Sed tristique dui lacinia, rhoncus tellus ut, placerat ipsum. b) Donec at quam et odio tincidunt tristique vitae in neque.

# 3.8. Insertar un elemento gráfico

Los elementos gráficos e ilustraciones son importantes para facilitar la comprensión de un contenido dado, en especial para ciertos grupos de personas con deficiencias cognitivas, pero en general pueden resultar útiles para todos.

La resolución de las imágenes debe ser suficiente para que no aparezcan pixeladas. Dependiendo de cómo vaya a utilizarse el documento, la resolución recomendada varía. La resolución se define en puntos por pulgada (ppp), a mayor resolución, mayor peso tendrá la imagen y por tanto esa es una cuestión también a tener en cuenta cuando se distribuye un documento por Internet:

- **72ppp** Para imágenes que van a ser visualizadas en pantalla;
- **300ppp** Imágenes con calidad mínima para impresión;
- **150ppp -** Solución de compromiso para imágenes que serán insertadas en un documento que pueda ser visualizado tanto en pantalla como impreso.

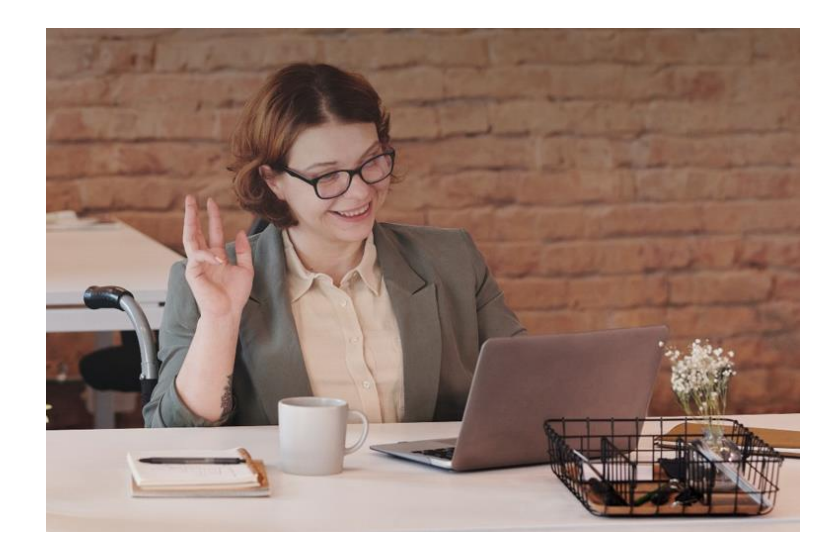

Word ofrece algunas herramientas para la edición de imágenes. Evidentemente no tan ricas como las que ofrecen los editores gráficos, pero suficientes para llevar a cabo algunas definiciones que mejorarán la presentación de las imágenes en el documento. Una de esas opciones es la de «comprimir imágenes», que se encuentra en el menú «formato» que aparece al hacer clic sobre una imagen. Esto permite reducir el peso de las imágenes insertadas.

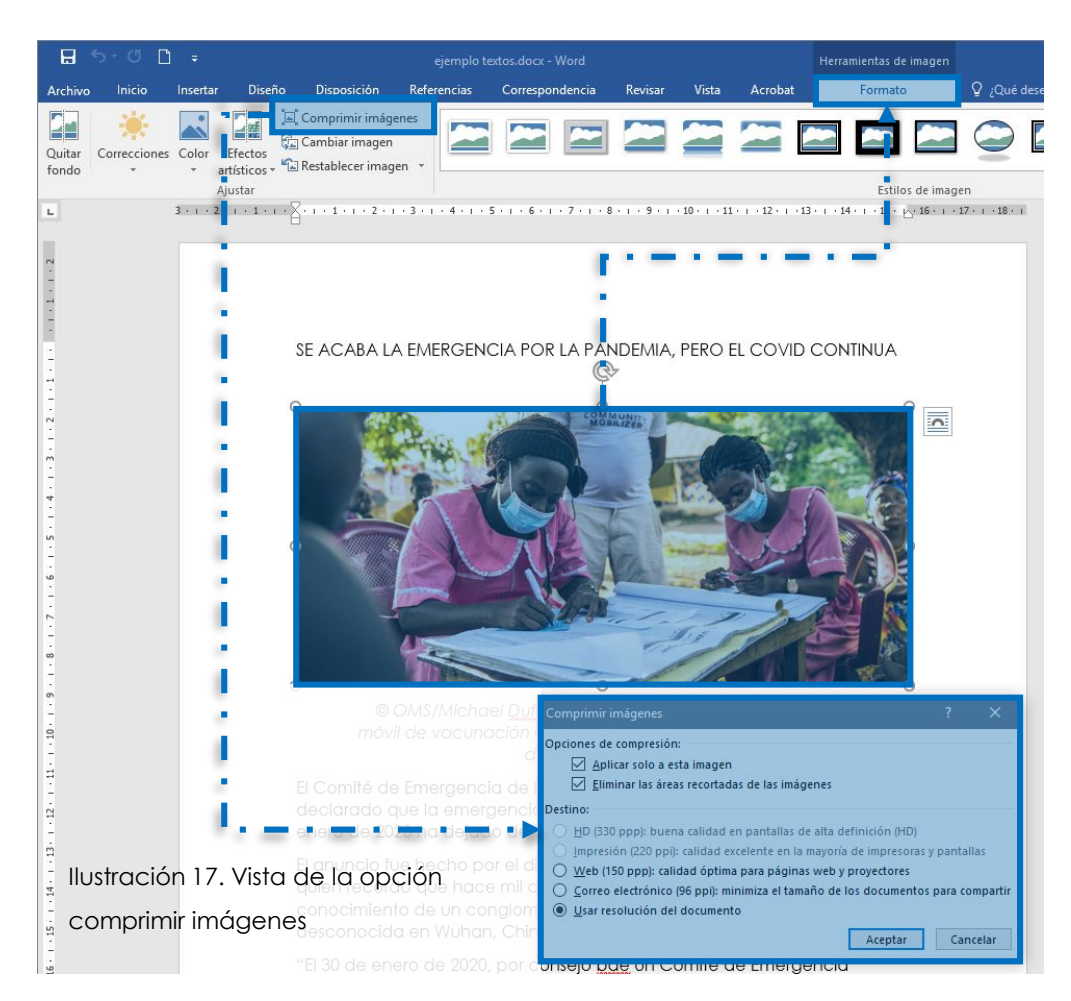

Para insertar una imagen o gráfica ha de utilizarse un lienzo de dibujo. Esto es especialmente importante cuando se quieren insertar varias imágenes colocadas de una determinada manera en el.

Puede resultar conveniente crear un estilo «figura» para marcar con él el lienzo de dibujo inserta de manera que podamos definir un espaciado más estrecho. De otra manera el lienzo se insertará con las características definidas en el estilo «Normal» y las imágenes aparecerán excesivamente separadas del texto que las sigue y precede.

Debe proporcionarse siempre un texto alternativo para la imagen, que debe definirse en el lienzo también.

Para agregar un lienzo de dibujo, pulsar en el menú Insertar > Formas > Lienzo de dibujo. Luego agregar la imagen pulsando en el menú Insertar > Imagen.

A continuación, un ejemplo de lienzo de dibujo que contiene varias imágenes, las cuales puedes posicionarse libremente dentro de él.

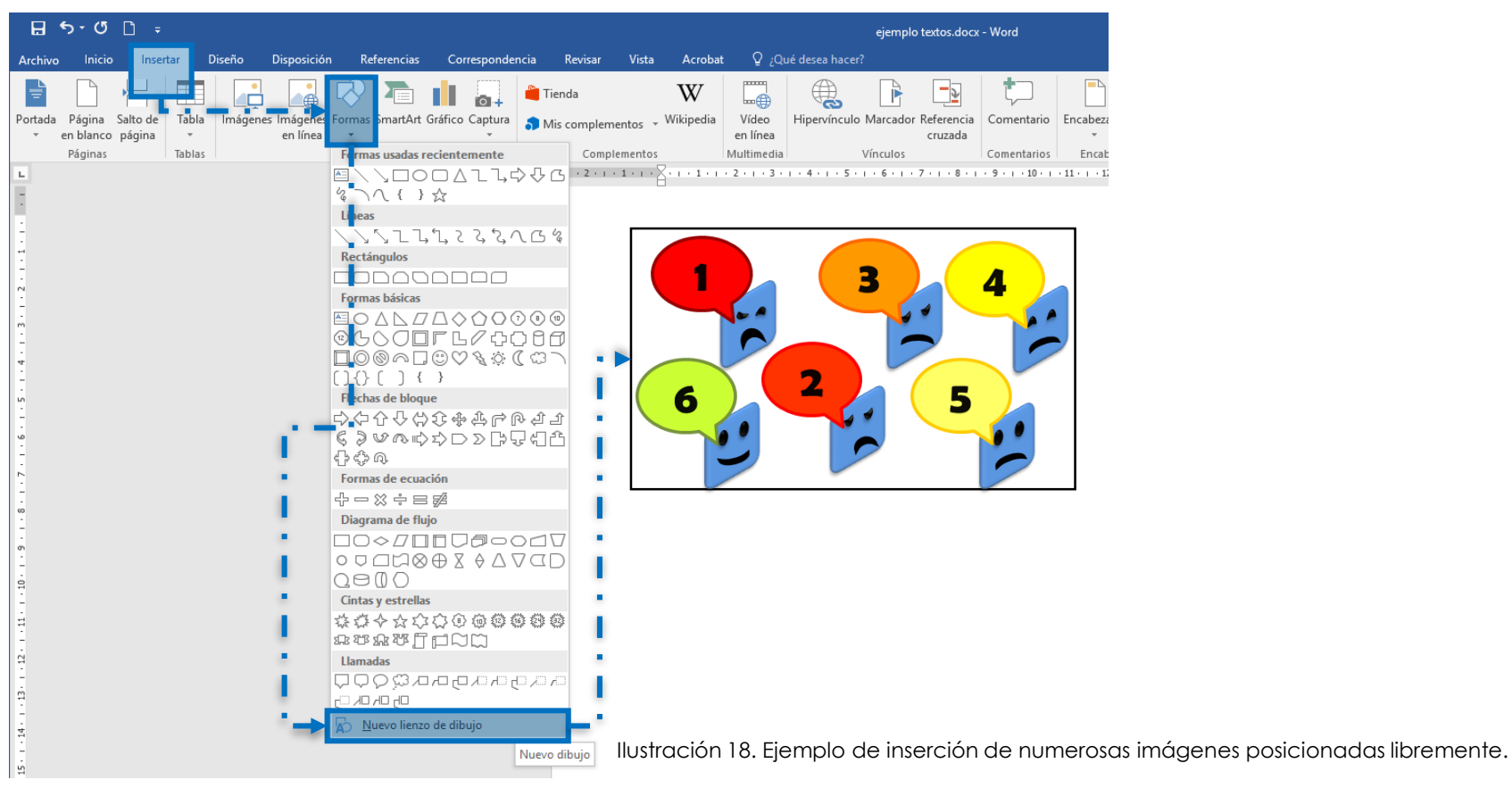

Debe utilizarse siempre que se incluya una ilustración, figura o gráfica la opción «insertar título» que se obtiene pulsando sobre el marco del lienzo de dibujo con el botón derecho del ratón. Dicho título debe marcarse con el estilo «epígrafe» (normalmente queda así marcado de manera automática).

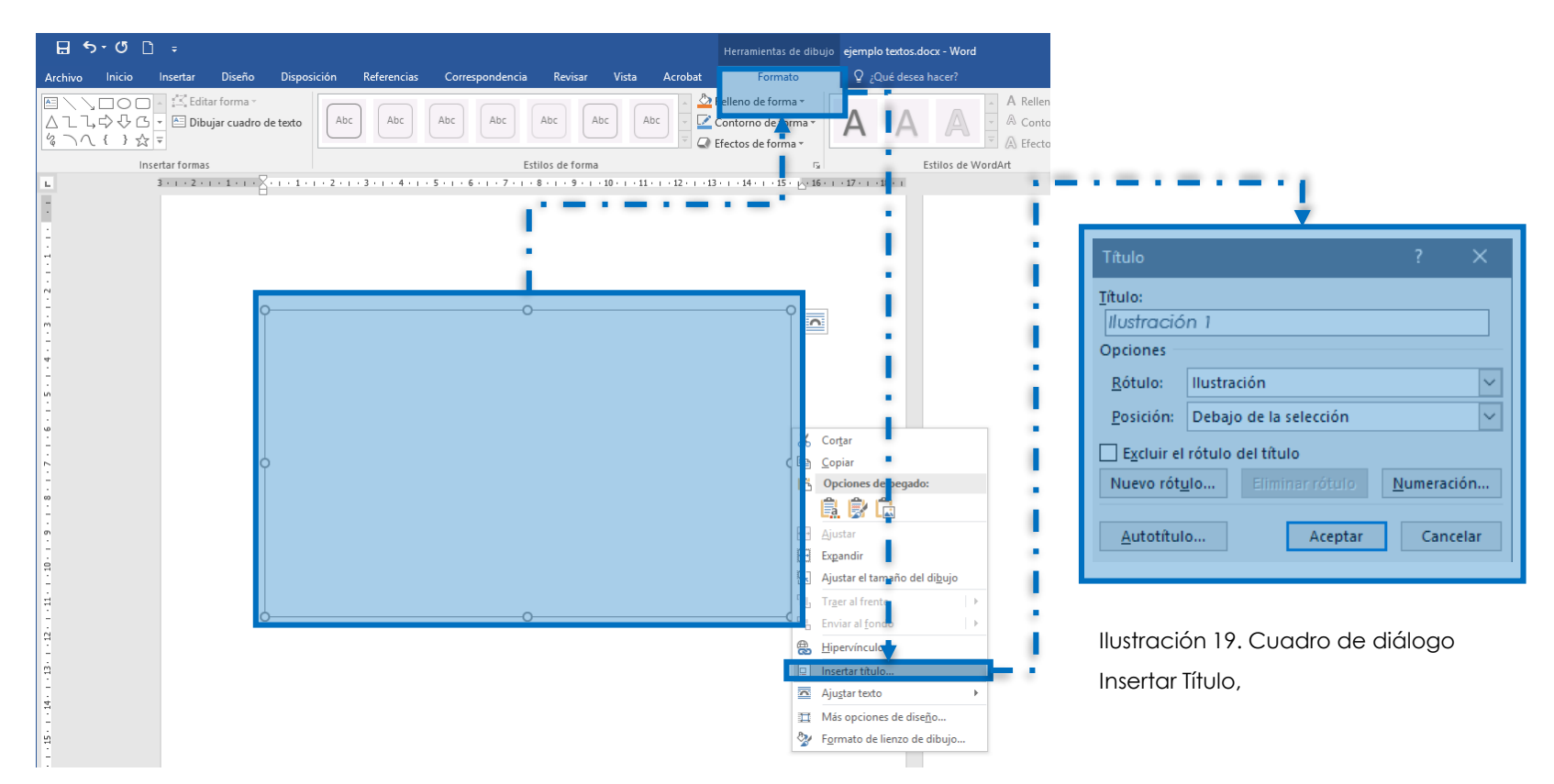

La opción «insertar título» nos ofrece la posibilidad de elegir entre varios tipos de títulos, para ilustraciones, para figuras, para tablas, etc. e incluso la posibilidad de crear nuestro propio rótulo.

Si el documento que se está editando va a ser distribuido digitalmente, es decir, se va a compartir y los usuarios podrán leerlo en un dispositivo electrónico; evite colocar elementos flotantes ya que los lectores de pantalla pueden no leer en absoluto esos elementos o leerlos en un orden equivocado. En vez de ello posicione los elementos en línea con el texto.

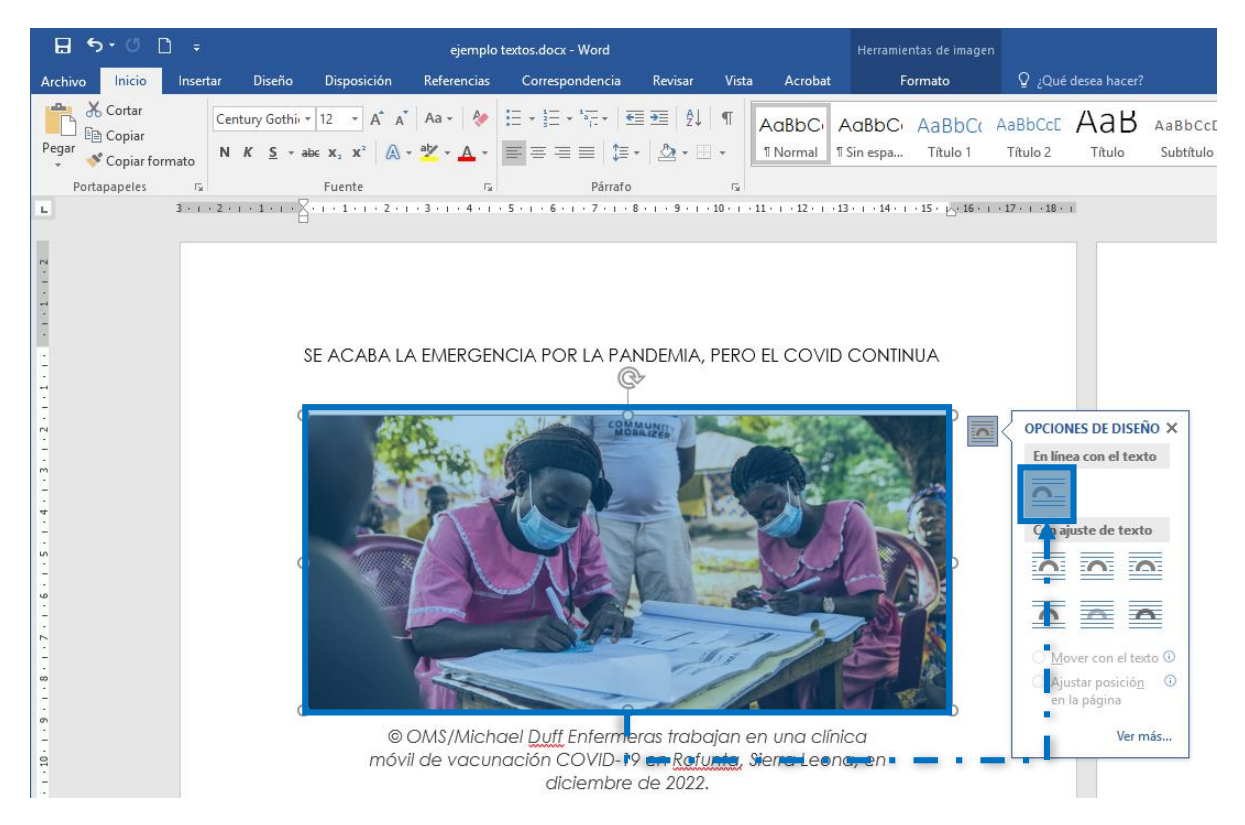

Ilustración 20. Vista de opciones de posicionamiento de elementos.

En *OpenOffice Writer* para insertar una imagen se hace de la siguiente manera: clic en insertar, luego imagen, en la ventana que se despliega se elige la opción "a partir de archivo", nos manda a buscar la imagen donde la tenemos guardada, puede ser una memoria USB, escritorio, imágenes de nuestro ordenador. Al insertar la imagen se activa la barra de imagen donde se puede modificar la posición, color, transparencia del objeto. Los pasos que siguen son similares a los de Word que ya se explica arriba.

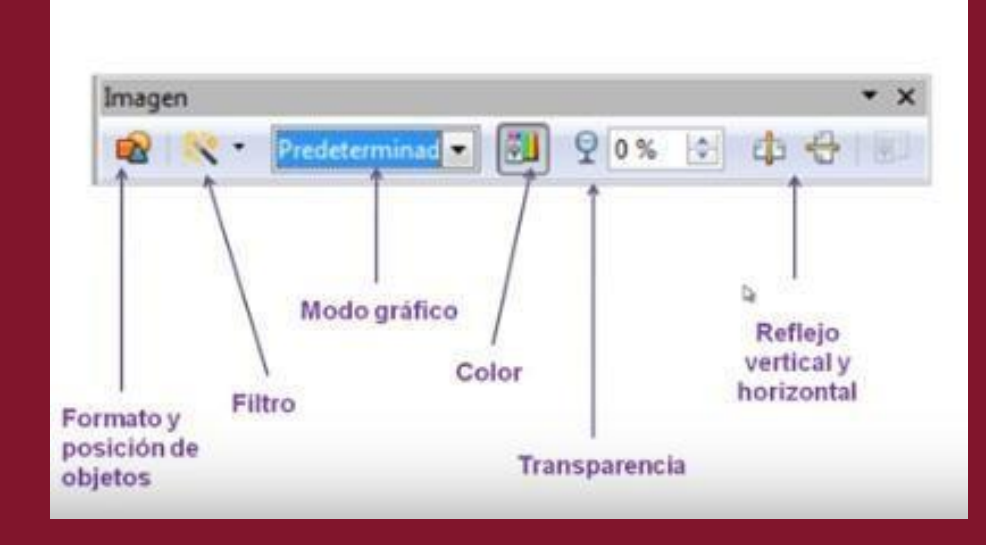

### **BARRA DE IMAGEN**

Ilustración 21. Vista de barra de imagen en OpenOffice Writer

## 3.8.1. Textos alternativos

No sólo es fundamental ofrecer textos alternativos a todo elemento no textual. También es fundamental que dichos textos ofrezcan la información necesaria para que el usuario que no puede percibir el elemento visual tenga una experiencia de uso similar al que sí puede, comprendiendo de qué trata la imagen.

Es decir, el texto alternativo ha de ofrecer la misma información que ofrece el elemento visual.

Esto es especialmente crítico cuando se trata de gráficas y tablas, cuando se trata de elementos que transmiten una información muy rica y que no se han usado sólo a modo decorativo.

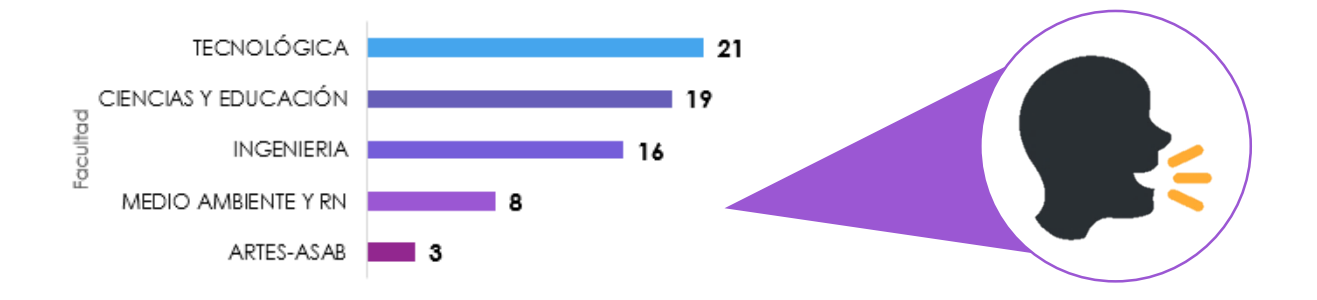

Cuando la información que transmite una gráfica o una tabla de datos se explica en el propio texto, el texto alternativo debe remitir a la lectura de dicho texto.

En Word, sobre todo teniendo en cuenta que muy probablemente querremos convertir nuestro documento a PDF, es necesario, como se ha indicado, insertar las imágenes en un lienzo de dibujo y añadir a los dos elementos su correspondiente texto alternativo.

El texto alternativo en ningún caso puede ser el nombre del fichero. Office inserta como texto alternativo de manera automática en algunas aplicaciones el nombre del fichero, pero debe cambiarse manualmente por un texto alternativo suficientemente informativo. En el caso de gráficas complejas, la mejor técnica para decidir qué texto alternativo se ha de indicar es, imaginar que se está describiendo la imagen por teléfono a otra persona.

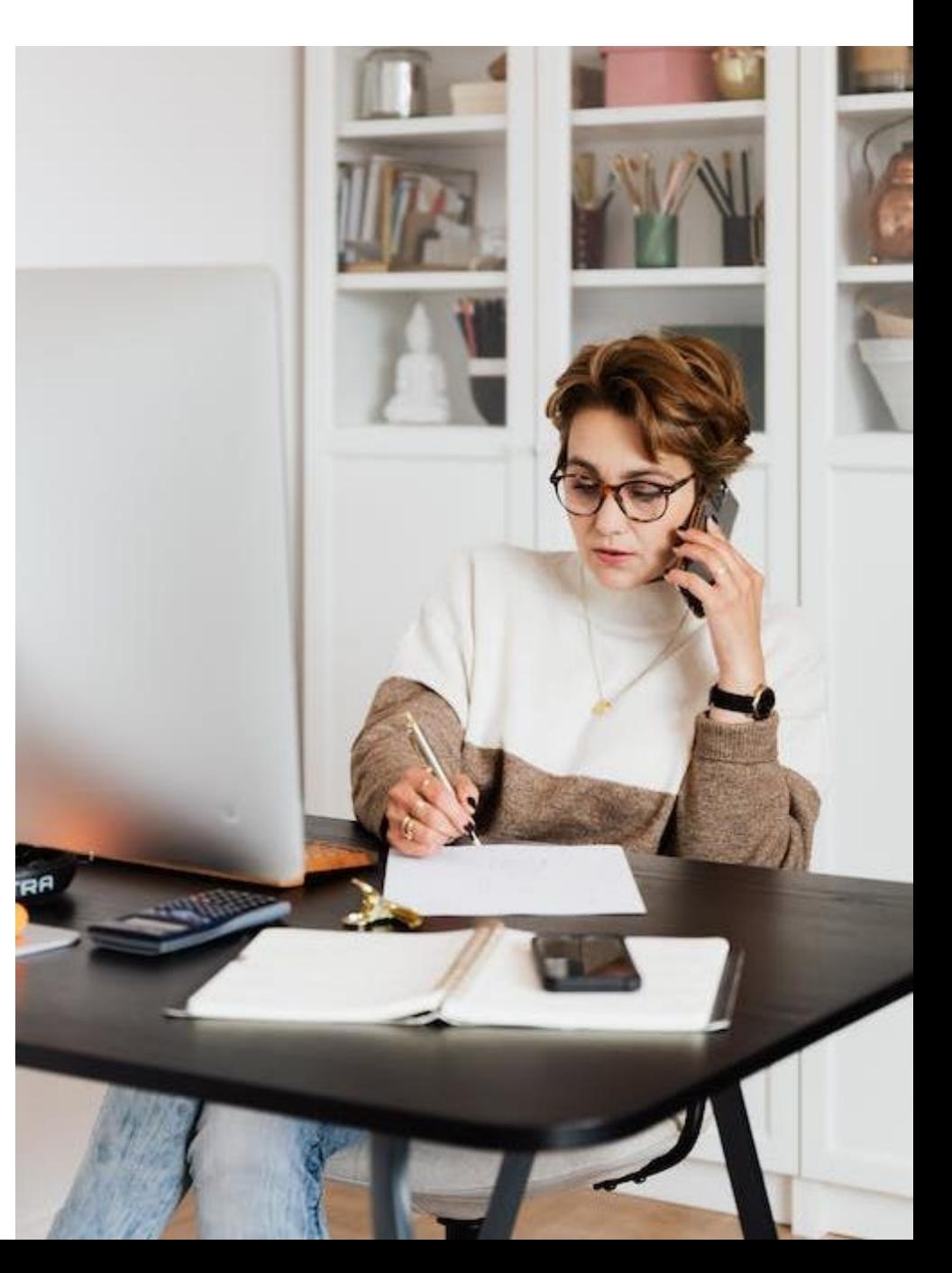
Para añadir el texto alternativo, tanto a la imagen como al lienzo de dibujo, pulsamos con el botón derecho del ratón sobre el elemento y elegimos la opción del menú contextual «formato de imagen». Se abre el cuadro de diálogo «Formato de imagen» en el que debemos elegir en la columna lateral derecha la opción «Texto alternativo». Aparecen entonces los campos «Título» y «Descripción». El texto alternativo debemos indicarlo en el campo «Descripción» o de otra manera al convertir nuestro documento a PDF este formato entenderá que no se ha definido un texto alternativo para la imagen.

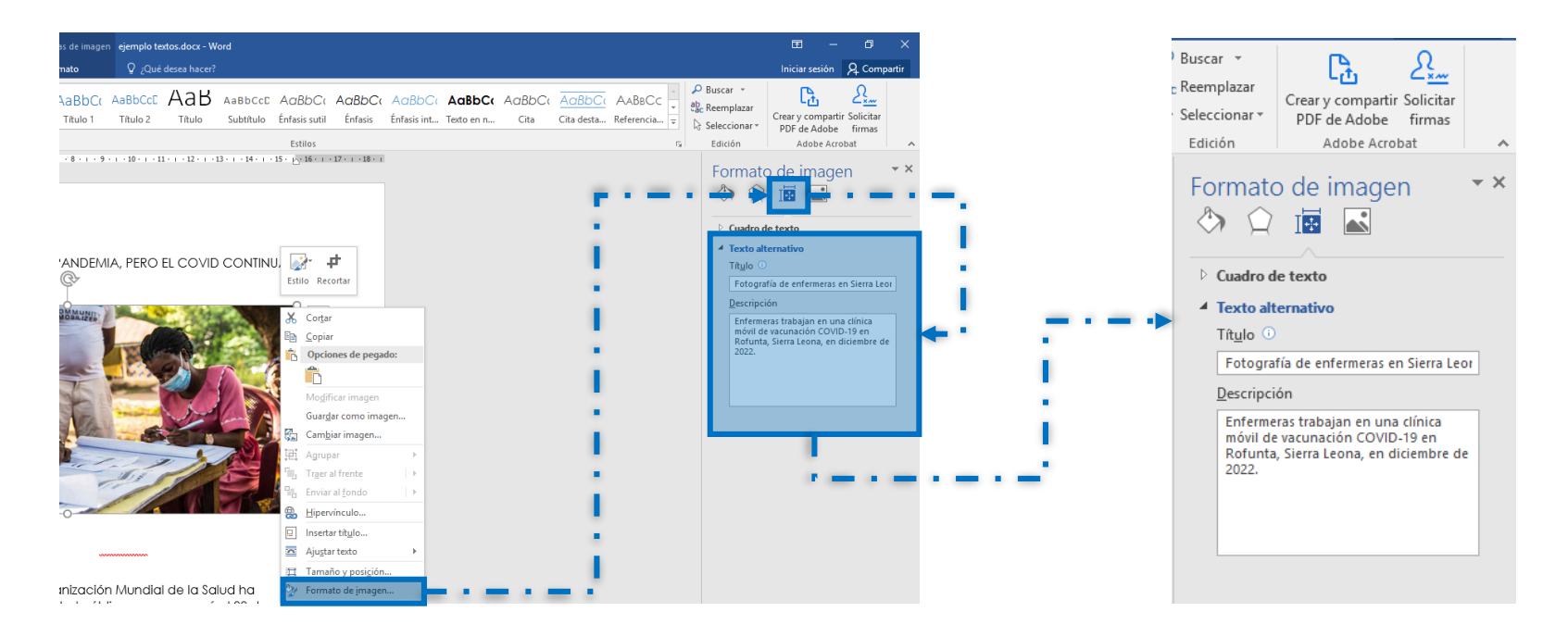

Formato de imagen

Fotografía de enfermeras en Sierra Leor

Enfermeras trabajan en una clínica móvil de vacunación COVID-19 en Rofunta, Sierra Leona, en diciembre de

 $\triangleright$  Cuadro de texto ▲ Texto alternativo Título <sup>1</sup>

Descripción

2022.

 $\star\times$ 

¿Entonces para qué sirve el campo «Título»?

Este campo es útil cuando como texto alternativo describimos un elemento complejo como una gráfica o tabla. Entonces, además de incluir la descripción extensa en el campo «Descripción» debemos indicar una descripción breve en el campo «Título». De esa manera el usuario puede decidir si desea o no leer la descripción extensa.

Es importante recordar que debemos agregar el texto alternativo a cualquier forma, imagen, gráfico, elemento de gráfico SmartArt u otros objetos, así como a los elementos gráficos SmartArt completos y a las tablas.

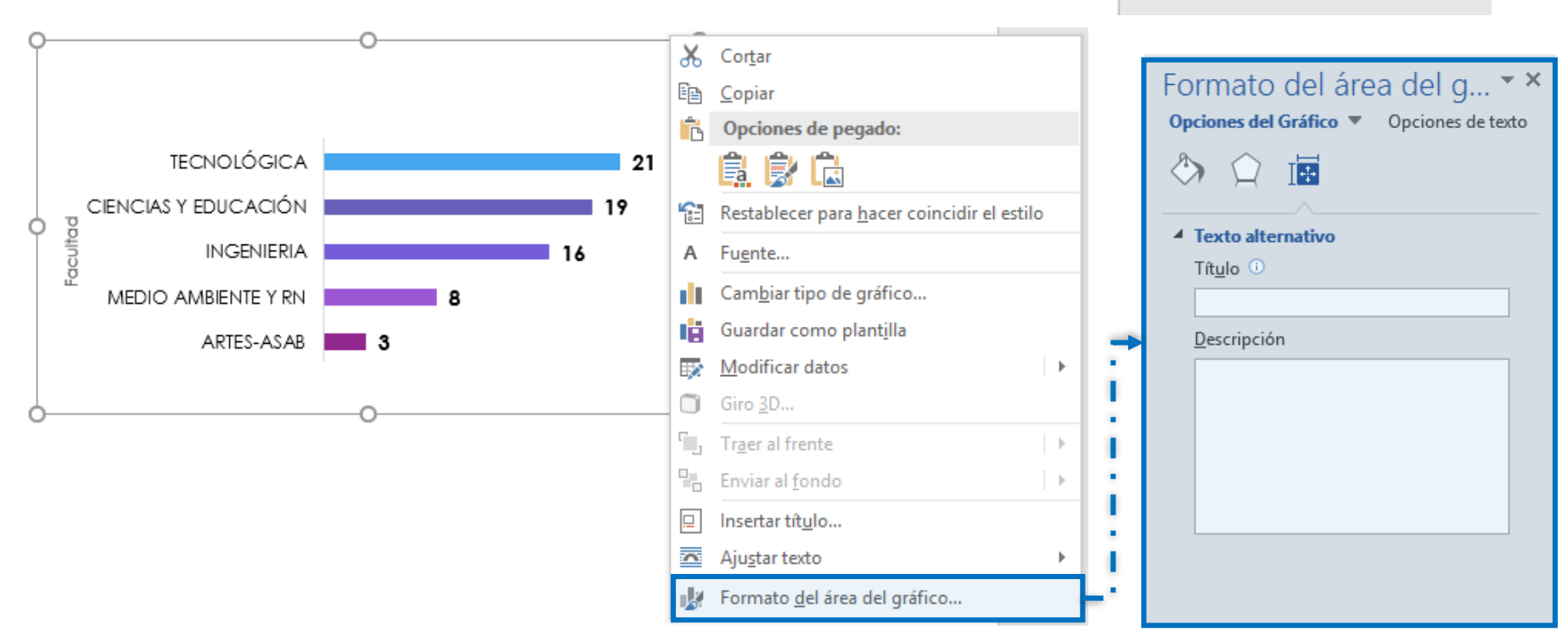

Cuando editamos normalmente muchos documentos que contienen gráficos, nos puede resultar útil añadir el comando de texto alternativo a la barra de herramientas de acceso rápido, para evitar tener que pulsar varias veces el ratón hasta llegar a él (Microsoft Corporation):

Si agrega texto alternativo a formas, imágenes, gráficos, tablas, gráficos SmartArt u otros objetos con frecuencia, puede agregar el comando de **Texto alternativo** a la Barra de herramientas de acceso rápido para crear un acceso directo a él.

En la esquina superior izquierda encima de la cinta, haga clic en **Personalizar barra de herramientas de acceso rápido**.

Haga clic en **Más comandos** y, a continuación, en **Comandos disponibles en**, haga clic en **Comandos que no están en la cinta de opciones.**

Haga clic en **Texto alternativo** y, a continuación, en **Agregar**.

Para usar el comando **Texto alternativo** de la **Barra de herramientas de acceso rápido**, seleccione la forma, imagen, gráfico, tabla, elemento gráfico SmartArt u otro objeto antes de hacer clic en el botón de la barra de herramientas y, a continuación, agregue el texto alternativo.

*Guía para la creación de documentos digitales accesibles con Word y LibreOffice*

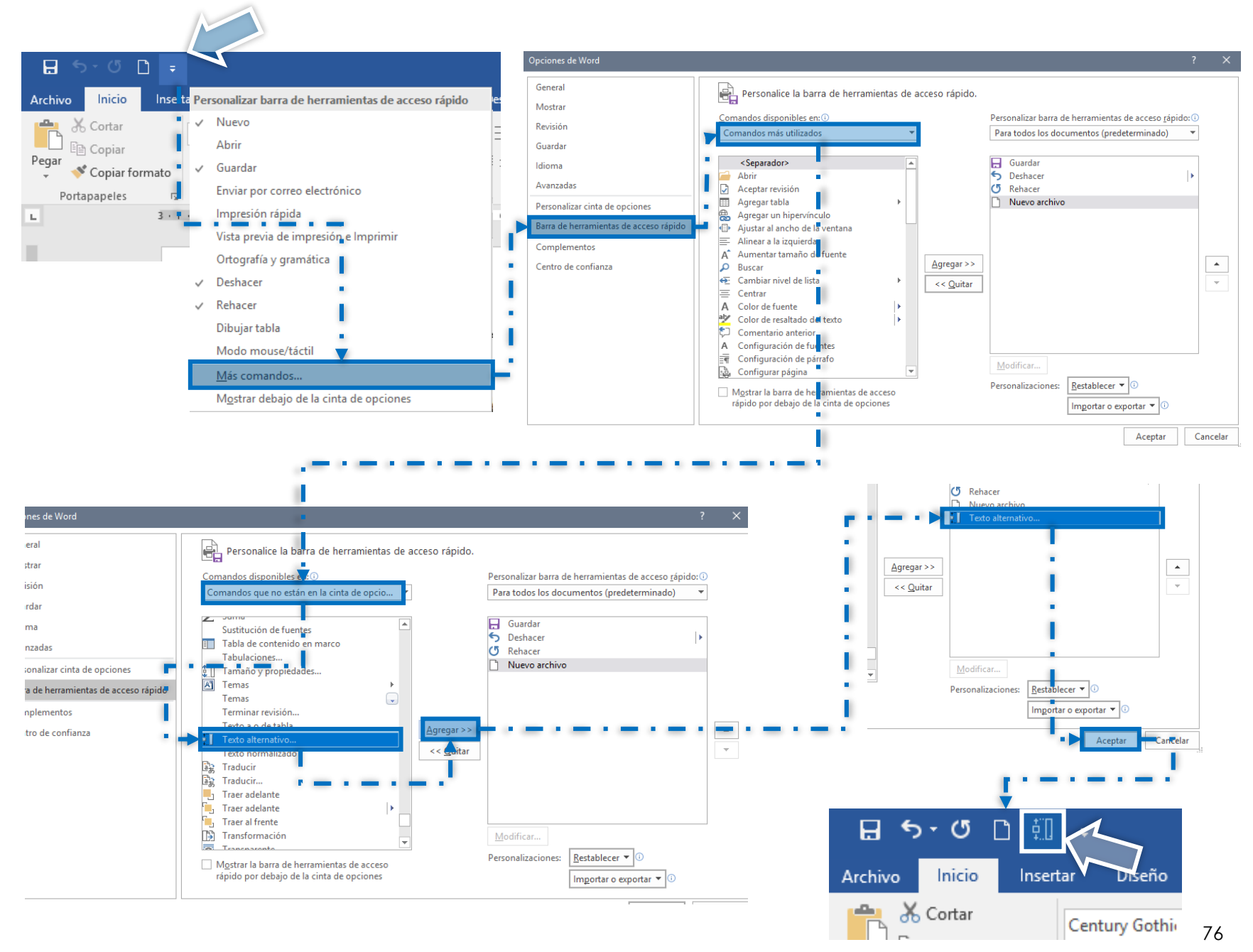

## 3.9. Insertar tablas

Las tablas son formas útiles de presentar datos relacionados entre sí, datos tabulares. Nunca deben utilizarse para otro propósito como disponer visualmente imágenes y texto o dar la impresión de que el texto está en columnas, como ya hemos explicado.

Al crear una tabla conviene utilizar en primera instancia uno de los estilos predefinidos en Word y luego modificar el estilo de manera que se ajuste a nuestras necesidades y preferencias. En cualquier caso, es imprescindible marcar los encabezados de la tabla como tales encabezados, así como las filas de totales si se trata de una tabla con contenido en cifras que presenta resultados.

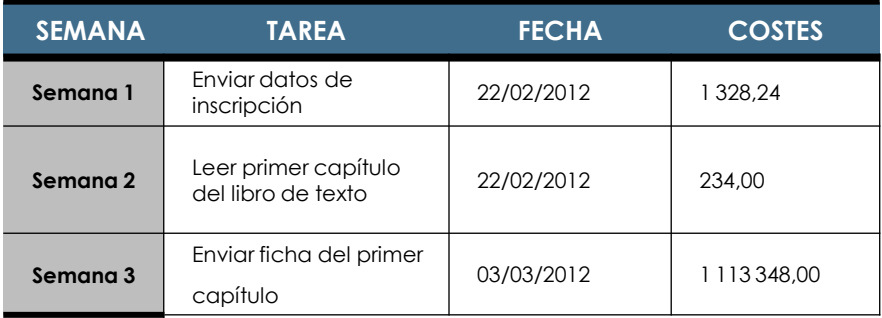

Tabla 1. Tareas semanales

Las tablas pueden tener la extensión que se desee o que se ajuste al contenido que se quiere tabular, siempre y cuando los encabezados estén marcados como tales encabezados (Herramientas de tabla > Presentación > Repetir filas de título), de esa manera el encabezado se colocará automáticamente al inicio cuando la tabla ocupa más de una página; lo que permite al usuario entender la relación de las celdas de contenido con la cabecera.

Otra forma de indicar el encabezado de la tabla es seleccionar la fila en la que se encuentra, pulsar con el botón derecho del ratón, elegir la opción «Propiedades de la tabla» y en el cuadro de diálogo que aparece, en la pestaña «Fila» seleccionar la casilla «Repetir filas de título», que se encuentra en la sección opciones de dicha pestaña.

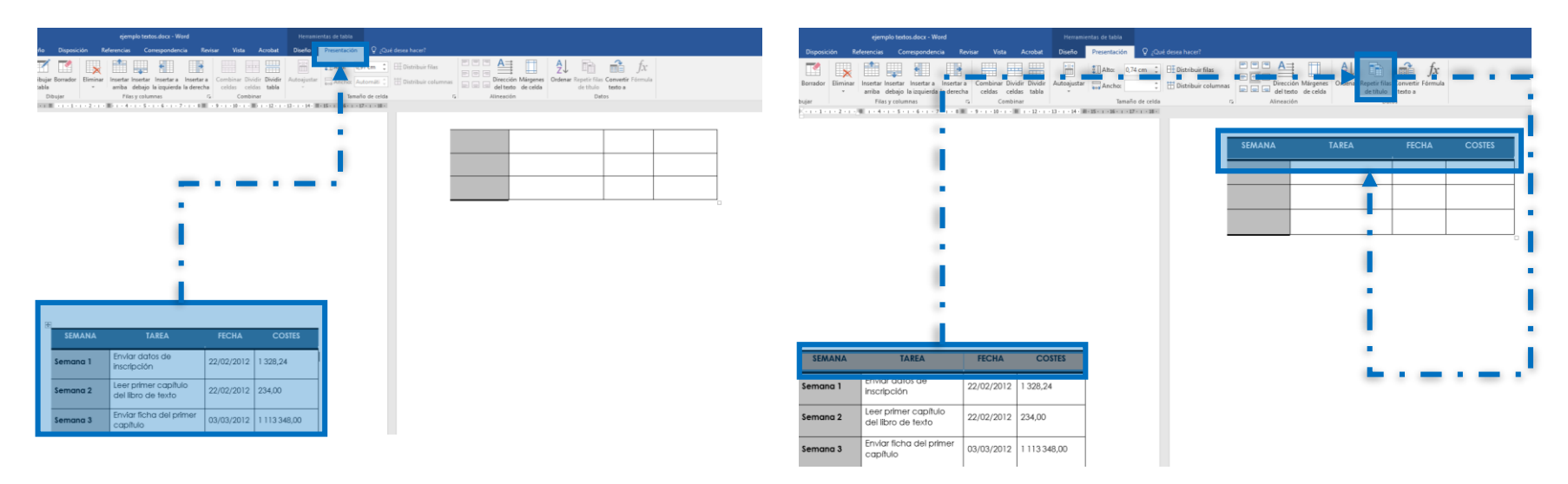

Ilustración 22. Vista del cuadro de diálogo propiedades de tabla

Para posicionar el contenido de las celdas especiales (aquél que ha de estar centrado o alineado a la derecha como en el caso de las cifras) debe utilizarse (a menos que exista un estilo creado específicamente para ello) las «herramientas de tabla» que se presentan al hacer clic dentro de la misma y en la pestaña «Presentación» se ofrecen las distintas opciones de distribución de textos dentro de la tabla.

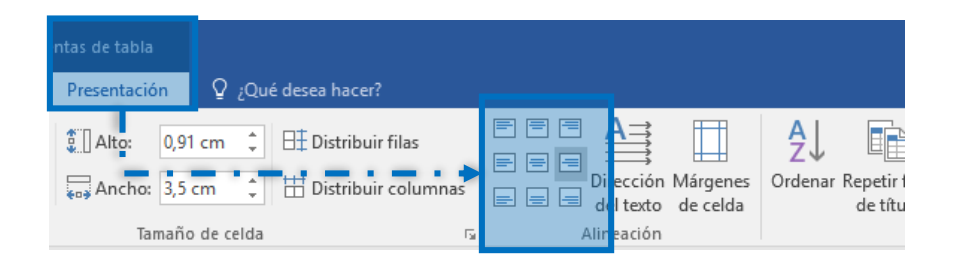

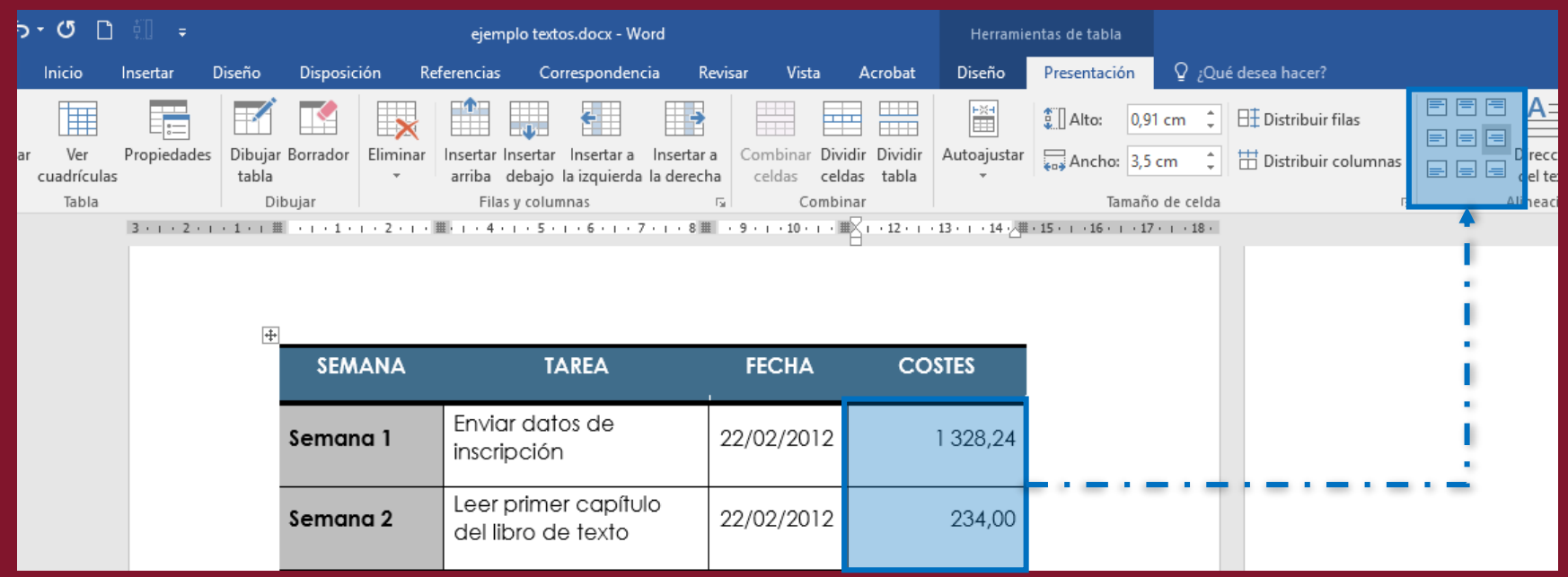

Es muy importante alinear correctamente los contenidos de las tablas, siguiendo las convenciones al efecto. Por ejemplo, es fundamental para facilitar la lectura que las cifras se alineen a la derecha.

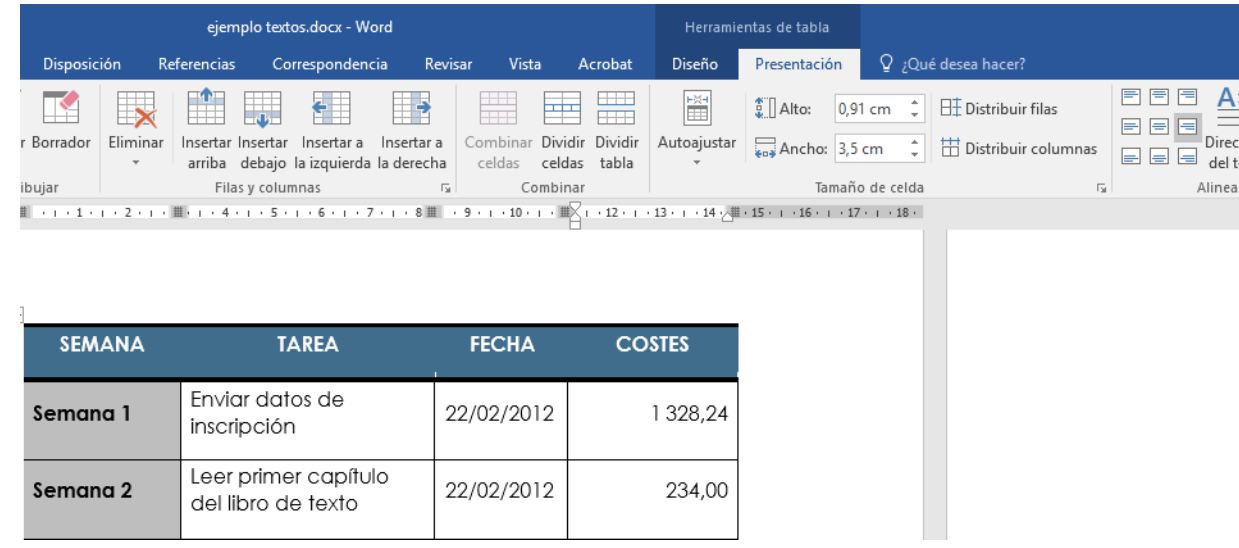

Debemos definir tablas simples y no combinar celdas, porque ello dificulta el entendimiento del contenido de la tabla a los usuarios de lectores de pantalla y otras ayudas técnicas.

Al elegir los colores de fondo de las celdas es muy importante asegurarse de que exista un ratio de contraste suficiente entre el color de fondo y el color del texto que, al menos, debe pasar el nivel Doble A (AA). Si no se está seguro puede utilizarse la herramienta Colour Contrast Analyser y puede acceder por medio del [siguiente enlace](https://dequeuniversity.com/color-contrast).

Las tablas también llevan texto alternativo que se crea seleccionando la tabla con el botón derecho del ratón y en la opción «propiedades de la tabla» en la pestaña «texto alternativo» se ha de indicar la disposición o descripción del contenido de la misma. Un resumen, que debemos crear imaginando que le estamos describiendo a una persona por teléfono el contenido de la tabla y su sentido. Esto es especialmente importante para las personas ciegas y sordociegas, ya que su lector de pantalla puede no interpretar correctamente la relación entre los valores de las celdas y leer línea a línea la tabla. En el campo título de ese mismo cuadro de diálogo indicaremos brevemente el objetivo de la tabla.

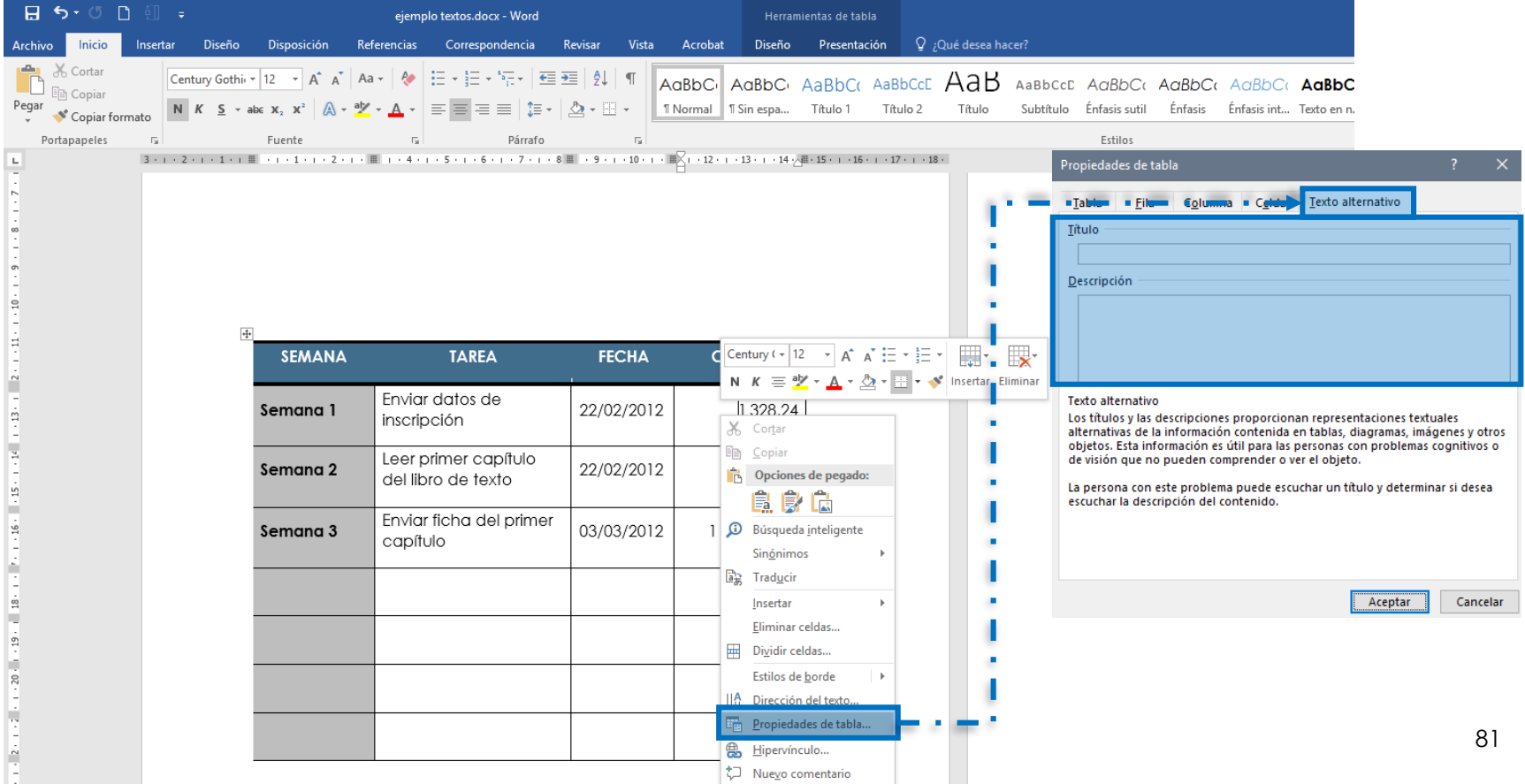

Las tablas también deben llevar título, como las ilustraciones, que se genera de la misma manera que el de las imágenes, pero eligiendo el rótulo «tabla». A diferencia del de las imágenes, el título de las tablas se suele posicionar antes de la tabla. Para seleccionar toda la tabla, se debe hacer clic en el pequeño cuadro que aparece en la parte superior izquierda de la tabla, una vez seleccionado, la tabla cambiara de color, en esta momento ya se debe hacer clic derecho para que aparezca la opción «insertar título», allí es posible ajustar los datos correspondientes a la tabla.

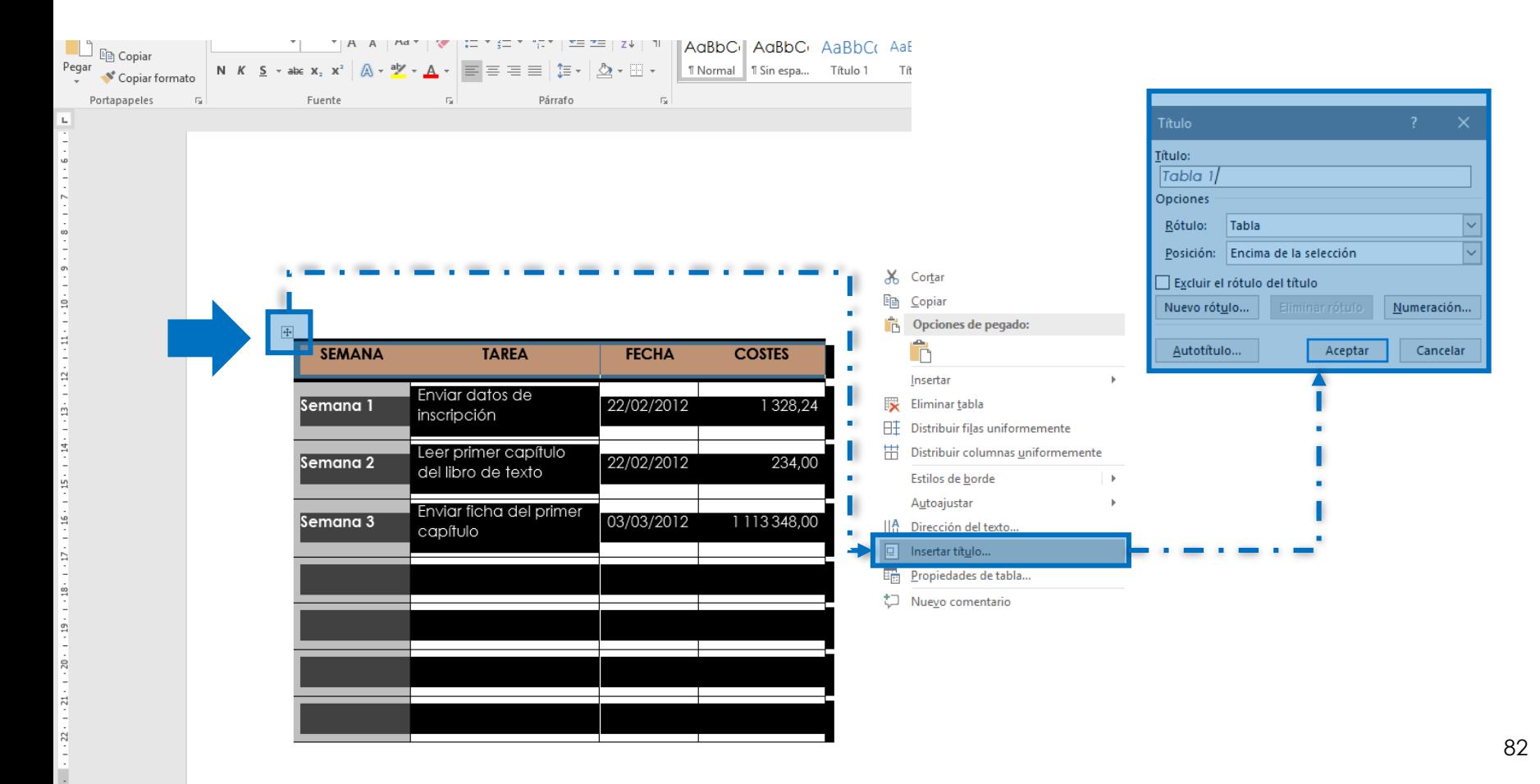

## 3.10. Formularios

El uso de formularios en un documento de Word puede facilitar ciertas tareas a los usuarios, pero presenta mayores dificultades de accesibilidad para aquellos con deficiencias visuales.

La navegación por sus elementos, para un usuario con deficiencia visual, depende tanto de cómo han sido estructurados como del lector de pantalla que esté utilizando y de su dominio de la ayuda técnica en cuestión.

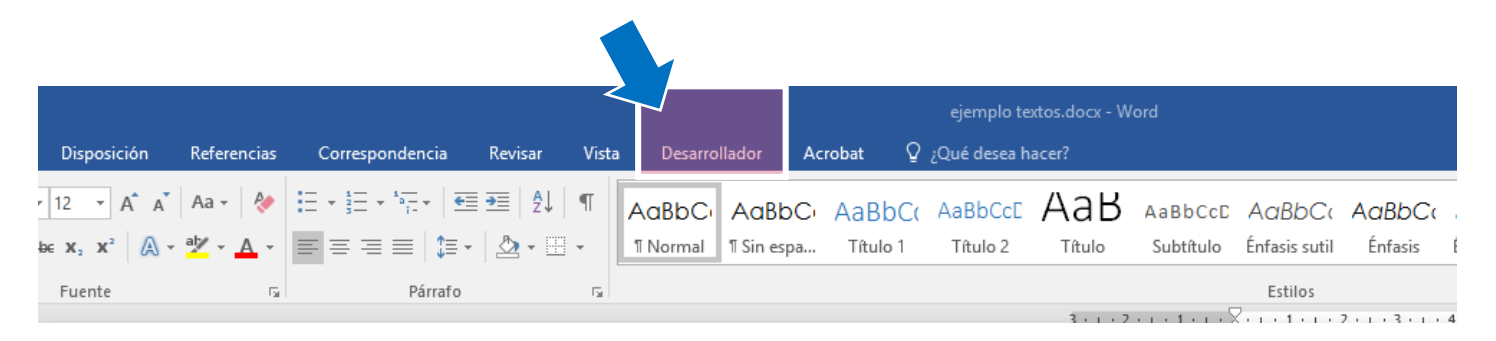

Para introducir elementos de formulario en un documento es necesario utilizar la barra de menú «Desarrollador», que no siempre aparece visible. Por tanto, la primera tarea es asegurarse de que lo está.

Si no vemos el menú «Desarrollador», debemos seguir estos pasos para activarlo, ubicar el menú «Archivo», «Opciones». Se abre entonces el cuadro de diálogo «Opciones de Word» y en él debemos pulsar en la opción «Personalizar cinta de opciones». En el recuadro «Fichas principales», marcamos la opción «Desarrollador». Aceptamos y eso hará que aparezca el menú y la barra de herramientas «Desarrollador».

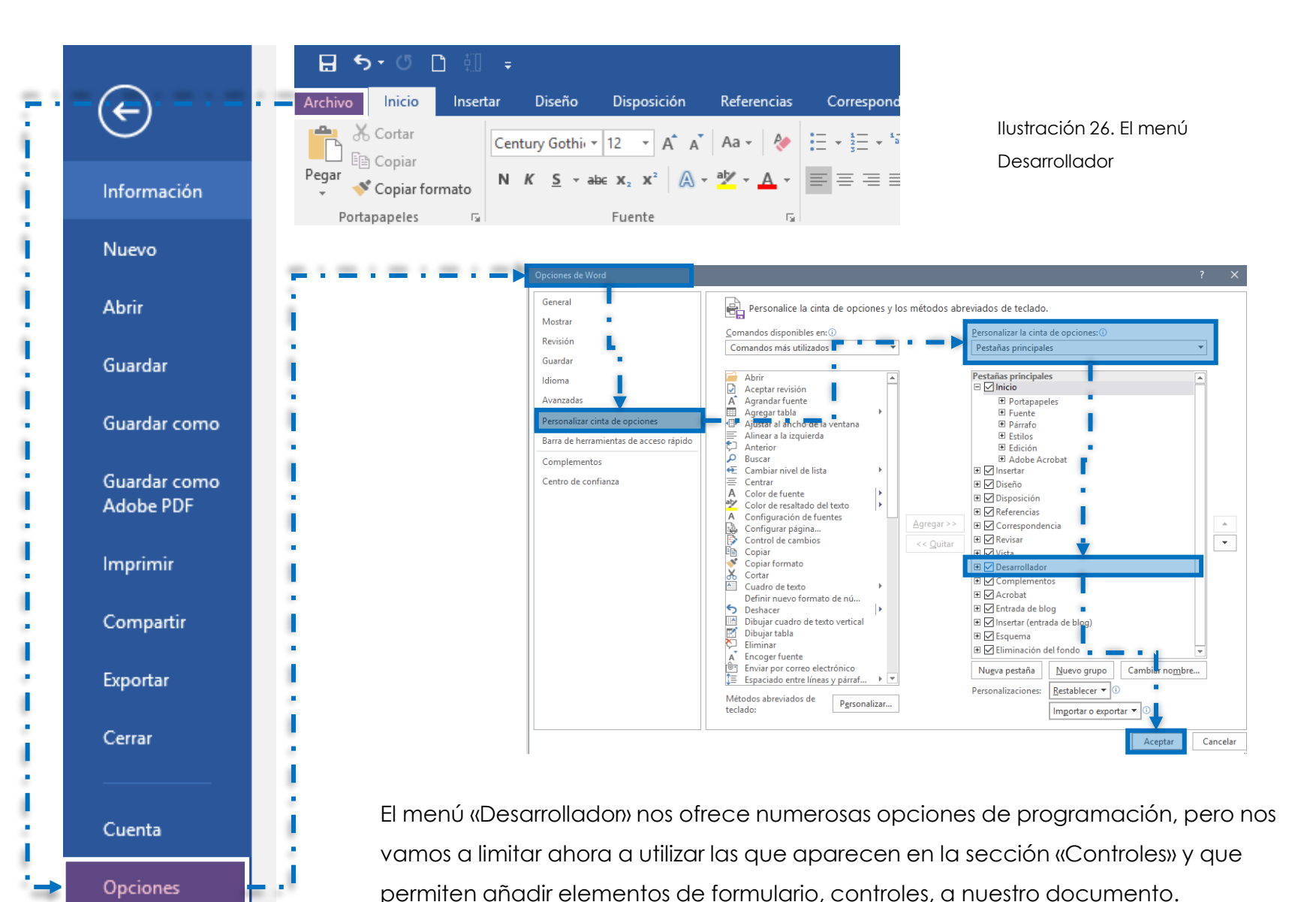

84

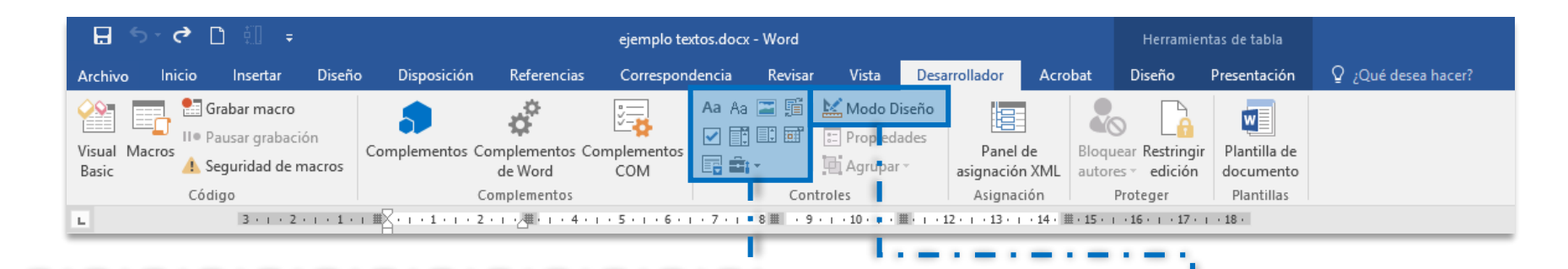

En este mismo documento encontramos varios tipos de controles insertados. Por ejemplo, en las tablas que aparecen al principio y que indican el historial de cambios y los datos del documento, hay casillas de verificación y campos de texto.

Podemos activar el «Modo diseño» que aparece en la sección «Controles» de la barra de herramientas de «Programador» para ver si los controles están etiquetados.

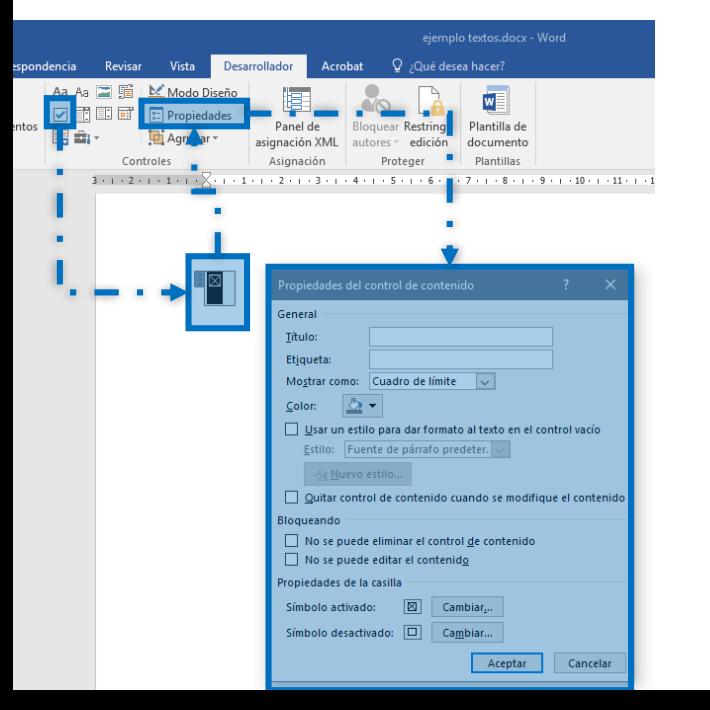

Para insertar un control, pulsamos en el botón correspondiente al tipo de control que queramos insertar y, luego en la opción «Propiedades» que nos permitirá definir las características del control.

*Guía para la creación de documentos digitales accesibles con Word y LibreOffice*

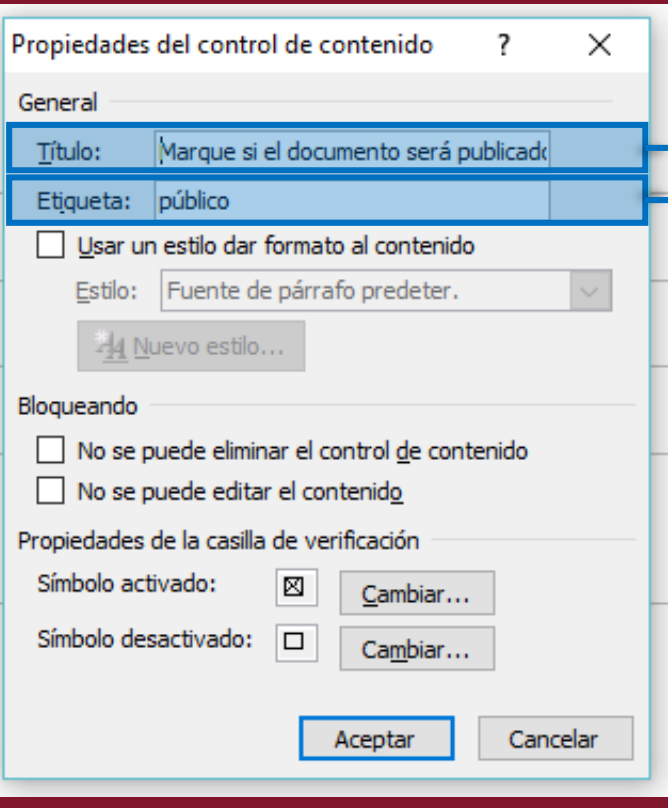

Ilustración 27. Cuadro de diálogo de propiedades del control de contenido.

Es importante definir el «título» para el control, ya que la información ahí contenida será transmitida a los usuarios de lectores de pantalla y que verá todo aquél que haga clic en él. El título debe ser suficientemente descriptivo de lo que se espera haga el usuario respecto al control de formulario en cuestión.

Debemos también definir una etiqueta, cuyo nombre no puede contener espacios, que servirá para distinguir un control de otro, internamente.

# 3.11. Multimedia

Si en el documento se hace referencia a un vídeo en la web, es importante que dicho vídeo se presente con la opción de subtítulos**1**. Si el vídeo está colgado en YouTube es posible agregarle los subtítulos si no los tiene. Véase: [Agregar subtítulos a un vídeo.](https://support.google.com/youtube/answer/2734796?hl=es)

Si en el documento se hace referencia a ficheros sonoros, éstos deben cumplir con los criterios de accesibilidad, en especial en cuanto se refiere al contraste sonoro y ofrecimiento de alternativas en forma de texto.

En *OpenOffice Writer* se pueden insertar archivos multimedia. Para audio losformatos: AIF, AU, CD, MIDI, MPEG y EAVE. En el caso de los vídeos en losformatos AVI, MPEG, QuickTime, VIVO. Primero nos aseguramos de que el vídeo a utilizar este en alguno de los formatos ya mencionados. Luego damos clic en insertar, "vídeo y sonido", nos abre una ventana para que busquemos el vídeo donde lo tengamos guardado en el ordenador. Se da clic en insertar.

Cuando el vídeo está seleccionado se activa la barra de herramientas de reproducción donde se pulsa play para ejecutar o correr el vídeo. En la ilustración se deja una imagen donde se refleja cómo queda activado el vídeo al momento de estarlo reproduciendo.

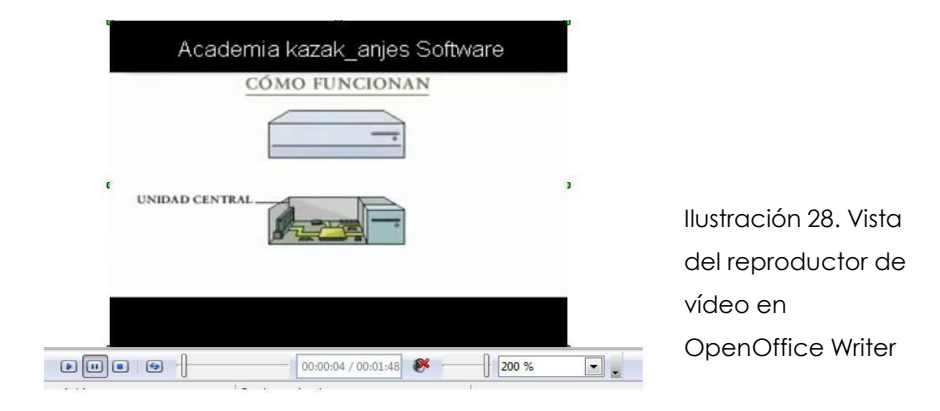

**1** Según las normas de accesibilidad es un criterio de nivel A y por tanto es obligatorio.

En Word es posible insertar vídeos en línea que se reproducirán en una ventana modal desde el documento, es decir, sin necesidad de abrir el navegador.

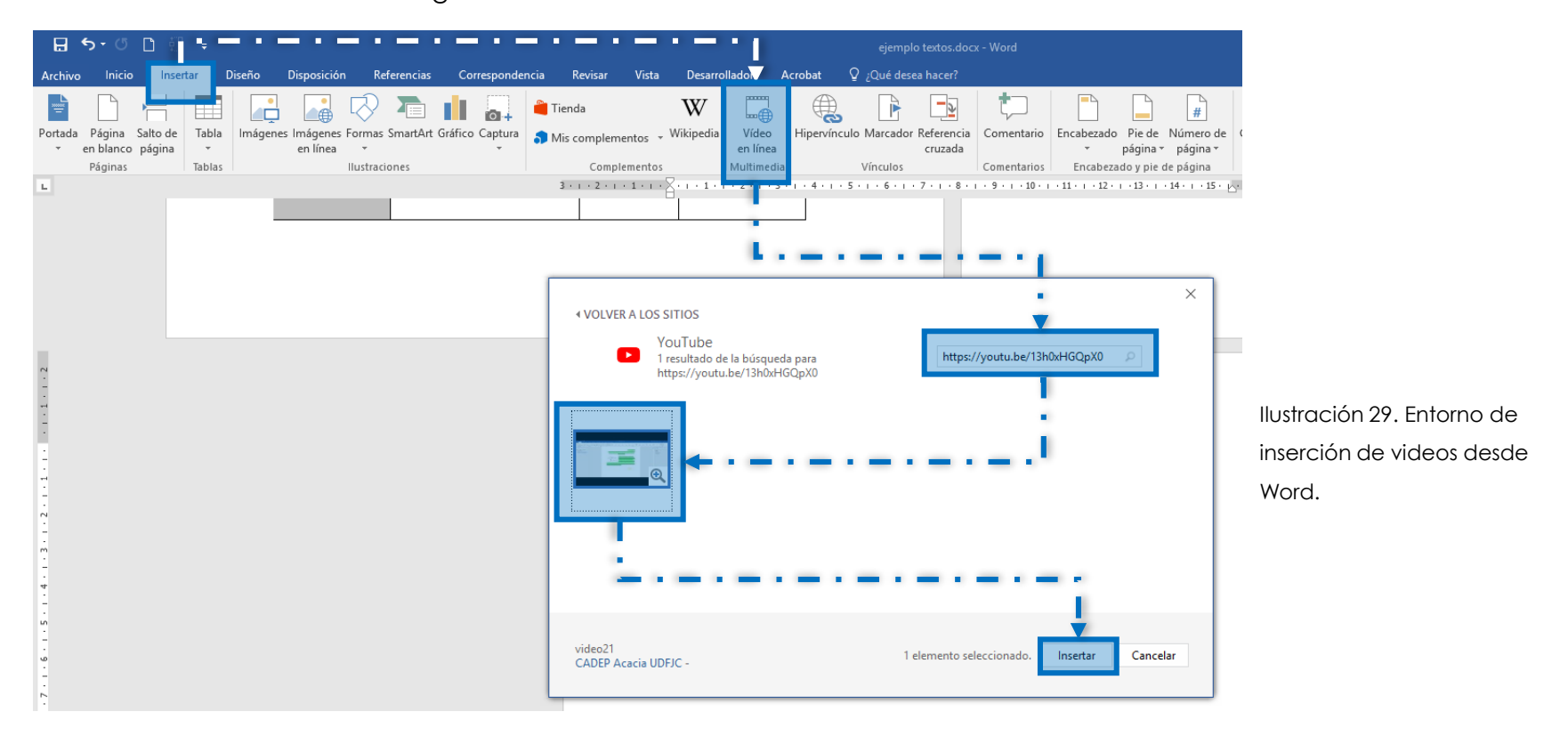

Para ello elegimos la opción «Vídeo en línea» del menú «Insertar». Se abre entonces un cuadro de diálogo que nos permite incluso buscar en YouTube o con el buscador Bing y una vez localizado el vídeo que queremos insertar, se copia la dirección electrónica del mismo y se pega en la barra de búsqueda, posteriormente se presiona el botón «Insertar».

# 3.12. Meta información

Word genera y recoge una serie de elementos semánticos de meta información sobre nuestro documento. Esa información viaja asociada al mismo y permite que el documento pueda ser correctamente indexado cuando entra en un sistema de gestión de documentos, por ejemplo, en una base de datos de un buscador.

Además, esa información queda también disponible para cualquier aplicación que sea capaz de «leer» este tipo de documentos, incluidas las ayudas técnicas.

Entre los elementos de meta información del documento está el nombre del autor, el número de páginas, la fecha de creación, las palabras clave asociadas, etc.

Nos interesa que tal información sea lo más exacta posible. Por tanto, conviene que revisemos. Muchas veces, especialmente cuando se crean documentos sobre otros documentos que hemos recibido o sobre una plantilla que nos han enviado, parte de la información, en especial el nombre del autor no se corresponde con el nuestro.

日ち・①

Inicio

Copiar formato

X Cortar

lin Copiar

**Archivo** 

F

ᆋ

Peg

 $\bigcap$ 

Insertar

Diseño

 $N$   $K$   $S$   $\sim$  abe  $X$ ,  $X$ 

Century Gothic \*

Disposi

12

Podemos revisar y, en su caso, corregir la meta información que viajará con nuestro documento, yendo al menú «Archivo», «Información». En la sección «Propiedades» aparecen los descriptores del documento que, podemos editar y enriquecer.

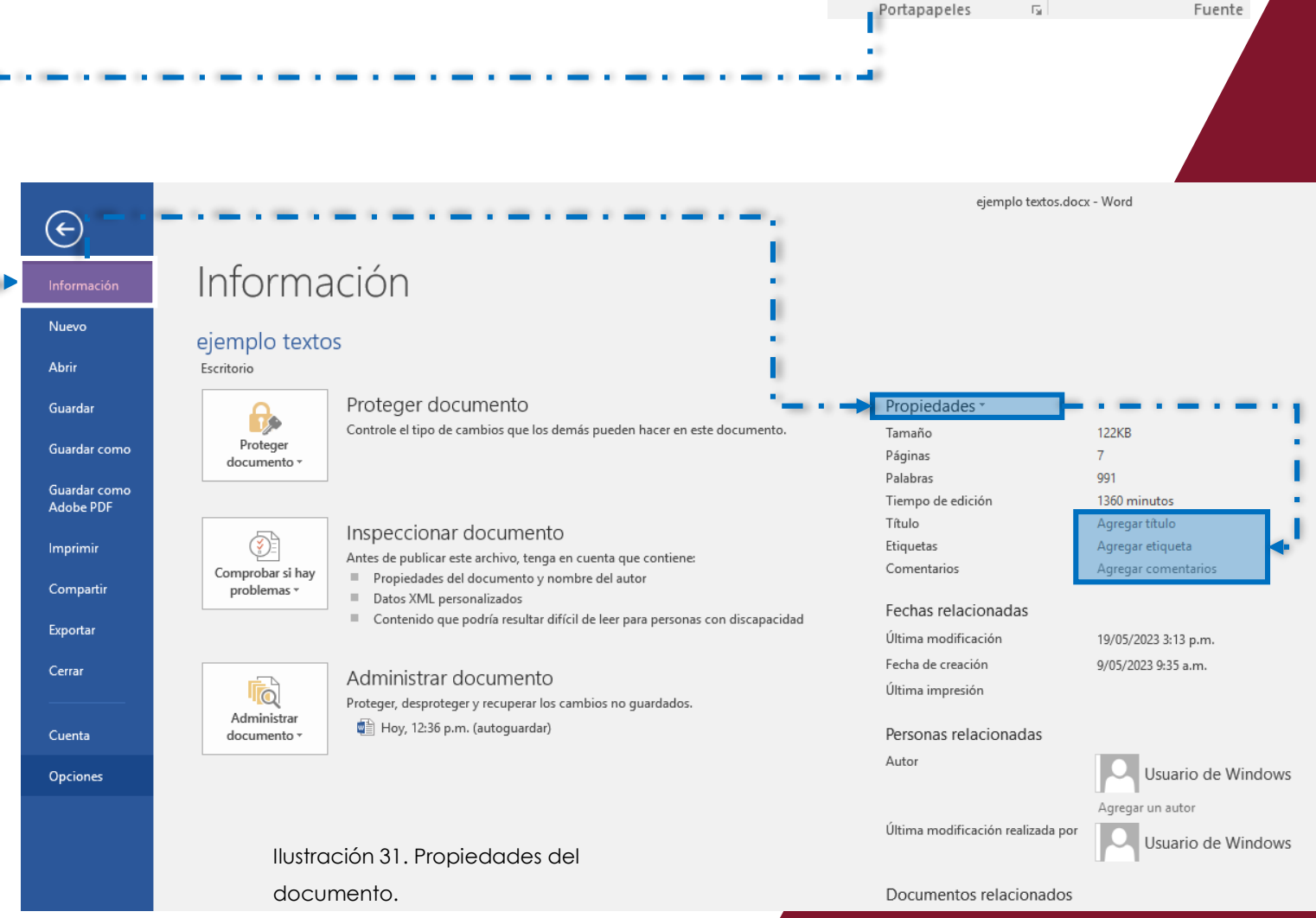

.ĕ|| . <del>.</del>

Diseño

Century Gothir ~ 12

Disposi

 $abe X, X$ 

Fuente

Insertar

Inicio

Copiar

Copiar formato

#### 4. Revisión: Antes de publicar o de convertir a otro formato

Antes de convertir a PDF o publicar es fundamental asegurarse de que el documento creado en Word no contiene barreras de accesibilidad o la conversión llevará consigo dichas barreras y será más pesado intentar eliminarlas ya en el formato PDF.

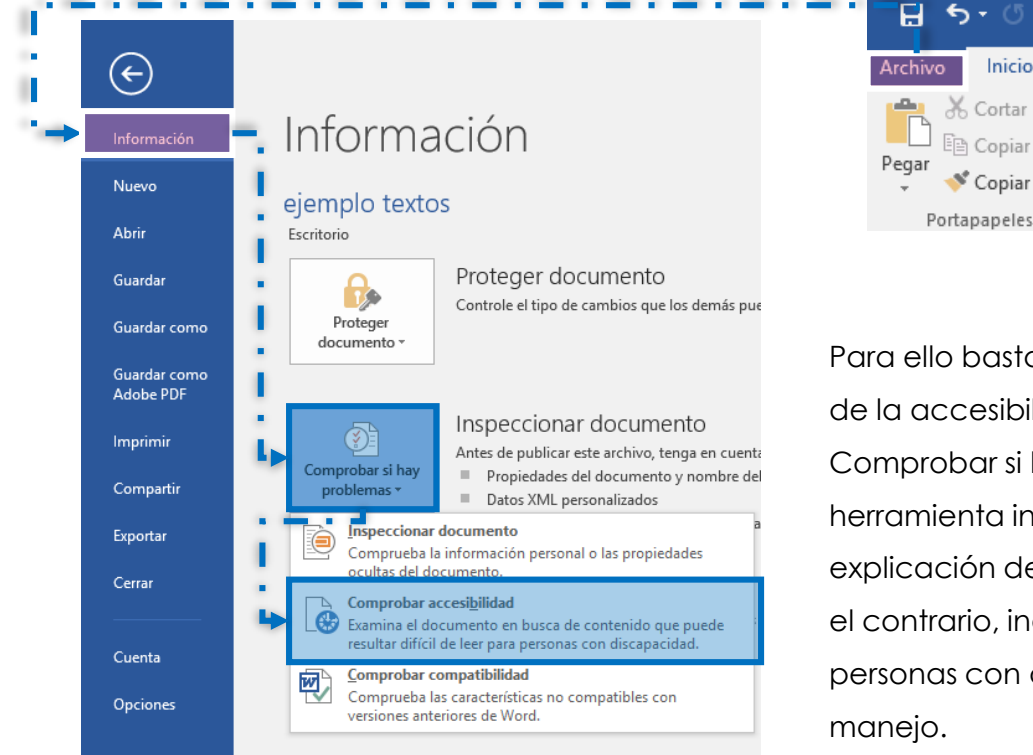

Para ello basta con utilizar la herramienta de comprobación de la accesibilidad que ofrece Word: Archivo > Información > Comprobar si hay problemas > Comprobar accesibilidad. La herramienta indicará los problemas existentes, una breve explicación de su importancia y el modo de corregirlos, o por el contrario, indicará. que el documento es accesible y las personas con discapacidad no tendrán problemas para su

Si hemos estructurado adecuadamente el documento y hemos seguido las pautas recogidas en esta guía, el revisor no detectará fallos y al guardar en otros formatos se guardará también la estructuración y marcado semántico que tenga el documento.

El marcado semántico permite que otro software, como las ayudas técnicas, reciba información sobre el tipo de elementos que contiene el documento: encabezados (títulos) párrafos, listas, etc. Así, por ejemplo, un lector de pantalla recibirá esa información y el usuario podrá pedirle a su lector que le lleve al próximo encabezado o al próximo párrafo o que le indique a qué corresponde un número incluido en una celda de datos. Pero hemos de ser conscientes de que una revisión

*Guía para la creación de documentos digitales accesibles con Word y LibreOffice*

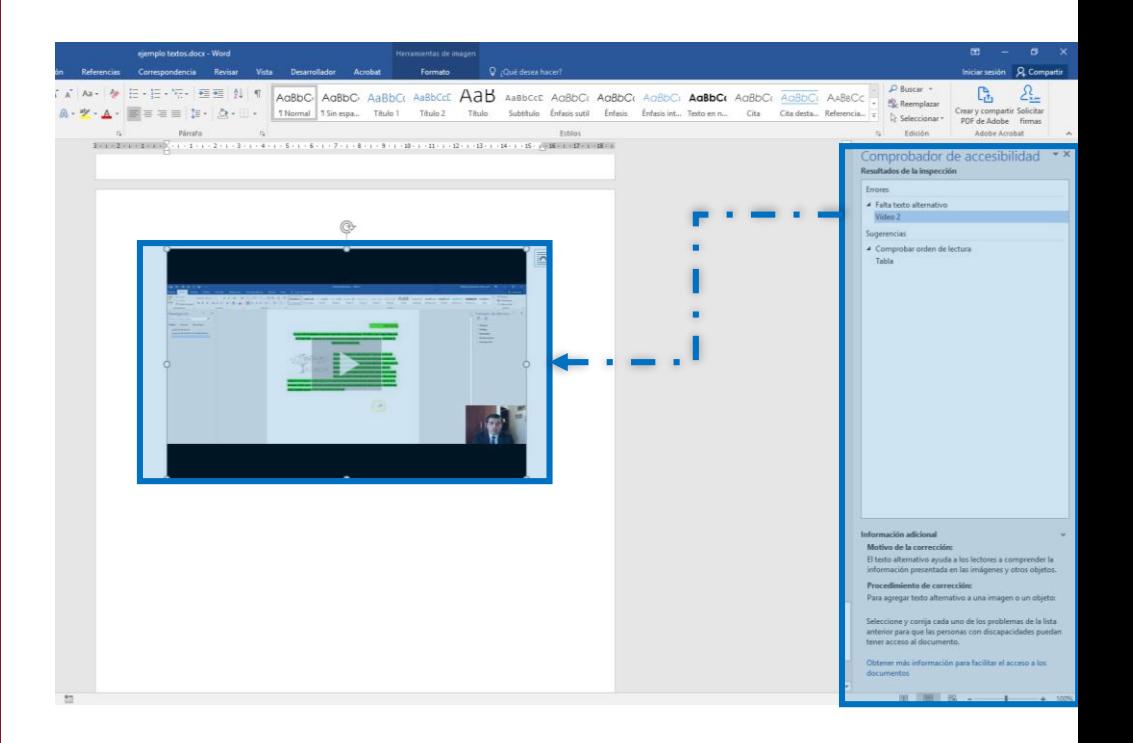

automática no puede detectar todos los posibles fallos de accesibilidad. No puede, por ejemplo, detectar si estamos creando un contenido absolutamente ilegible dado su bajo contraste. Por tanto, debemos repasar nuestro trabajo y asegurarnos de haber atendido todas las pautas indicadas en esta guía.

## 5. Conversión a PDF

Al guardar el documento como PDF hay que asegurarse de tener activada la opción «etiquetas de la estructura del documento para la accesibilidad» entre las opciones de guardado como PDF. Así, se exportarán los datos semánticos que acompañan al documento.

Para ello, pulsamos en el menú «Archivo», «Guardar como», se abre el cuadro de diálogo y en él debemos elegir el tipo de archivo, en este caso .pdf; aparecerá entonces en el mismo cuadro diálogo el botón «Opciones» y deberemos pulsarlo para que aparezca el cuadro de diálogo del mismo nombre, en el que deberemos asegurarnos de que esté marcada la casilla «Etiquetas de la estructura del documento para accesibilidad».

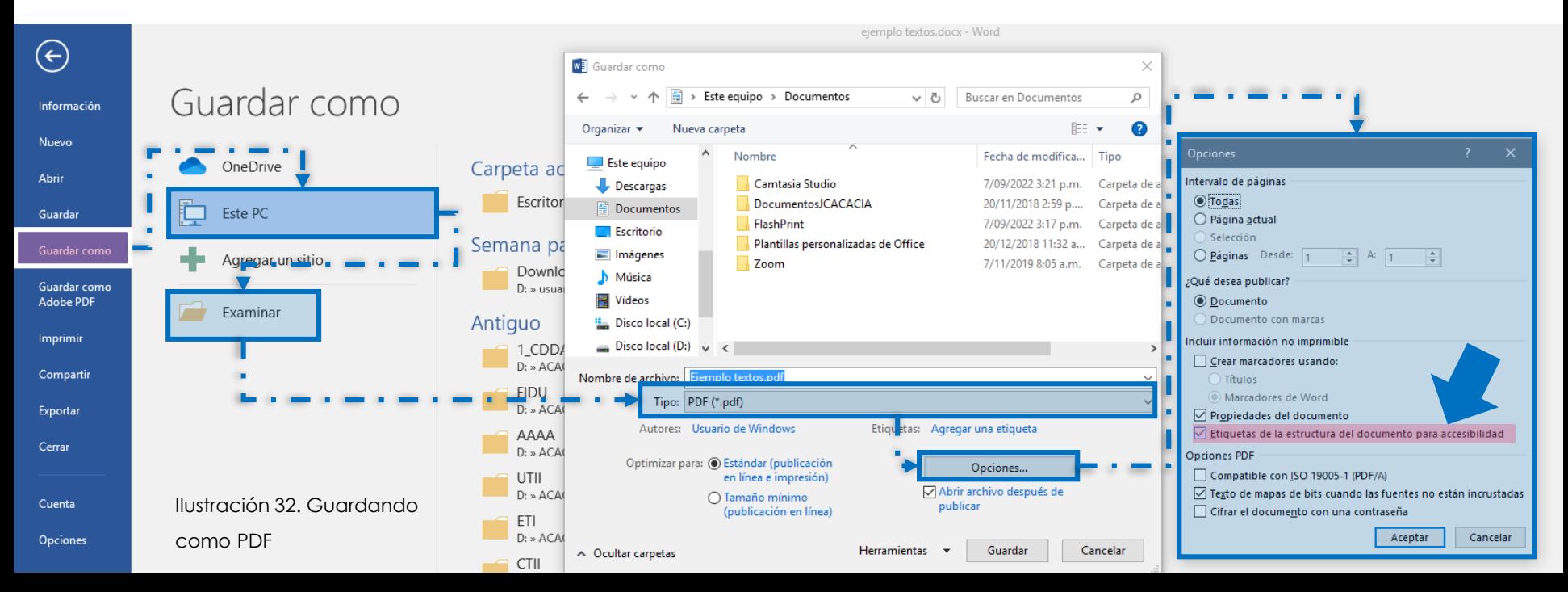

Una vez convertido a PDF es necesario utilizar la herramienta de revisión de PDF, porque lamentablemente no todas las características de accesibilidad que hemos definido se exportarán correctamente.

Abrimos el documento con el Adobe Acrobat 9.0 o superior (no vale con el Acrobat Reader) y elegimos el menú «Avanzadas» > «Accesibilidad» > «Comprobación completa». La herramienta indicará los fallos encontrados y cómo solucionarlos.

El programa generará un informe de accesibilidad, indicando los fallos encontrados y el modo de solucionarlos.

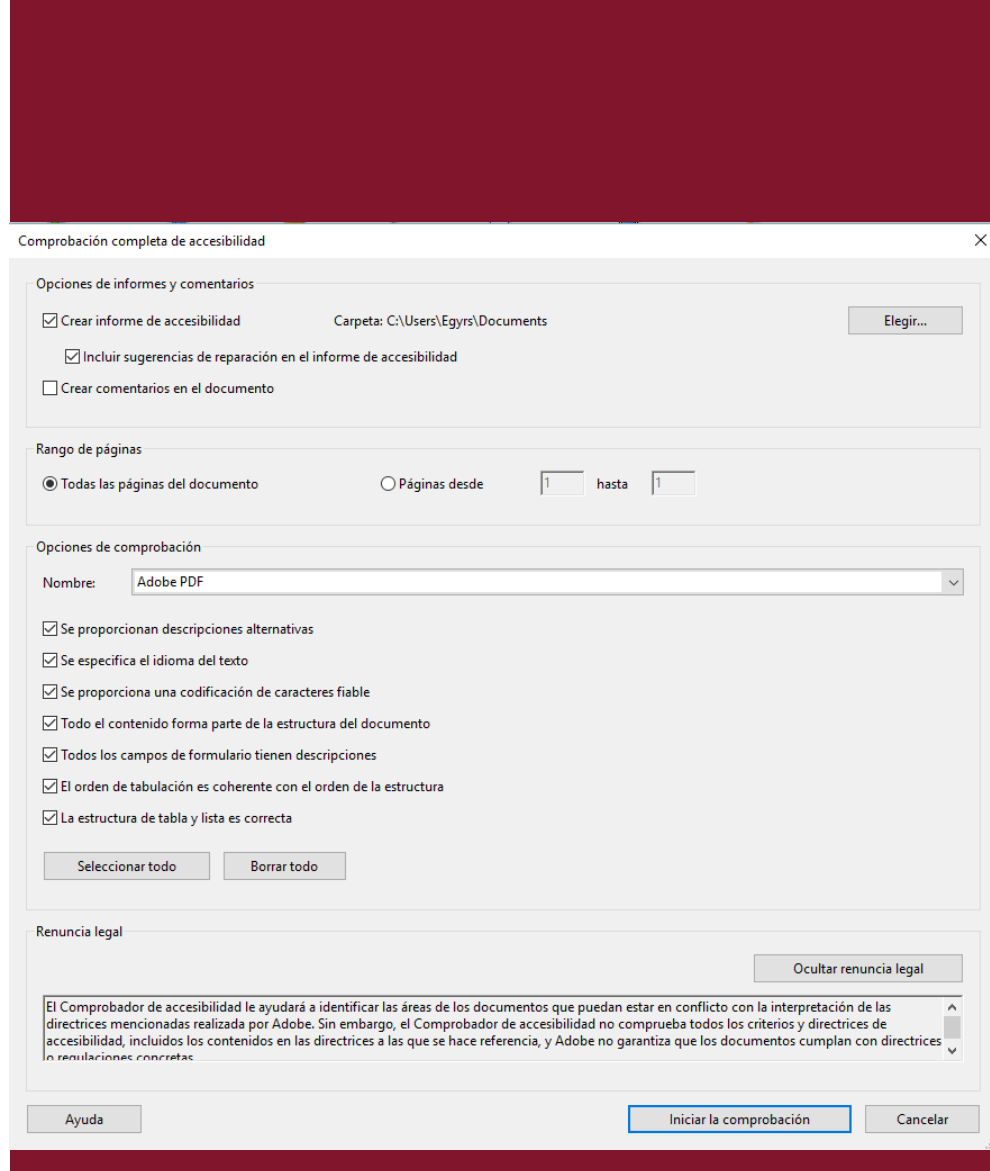

Ilustración 33. Comprobación completa de accesibilidad en Acrobat 9

En OpenOffice para convertir un documento a PDF, se debe seguir los siguientes pasos: se elige menú "archivo", nos desplazamos a la opción "Exportar en formato PDF", seleccionar en la opción general, darle clic en crear formulario PDF," Incrusta este documento dentro del PDF", clic en Exportar.

En la barra de herramientas de OpenOffice aparece el botón PDF, al dar clic nos manda directamente a exportar en PDF y a guardar el archivo que estemos trabajando.

Cuando en nuestro documento original en Word hemos tenido que añadir una imagen no alineada con el texto, como es el caso de las imágenes de portada; una vez convertido a PDF podemos corregir ese hecho marcando la imagen en cuestión como «artefacto», para que no sea percibida por los lectores de pantalla y no moleste a los usuarios de ese tipo de ayudas técnicas.

> Ilustración 34. Informe detallado de errores de accesibilidad en PDF

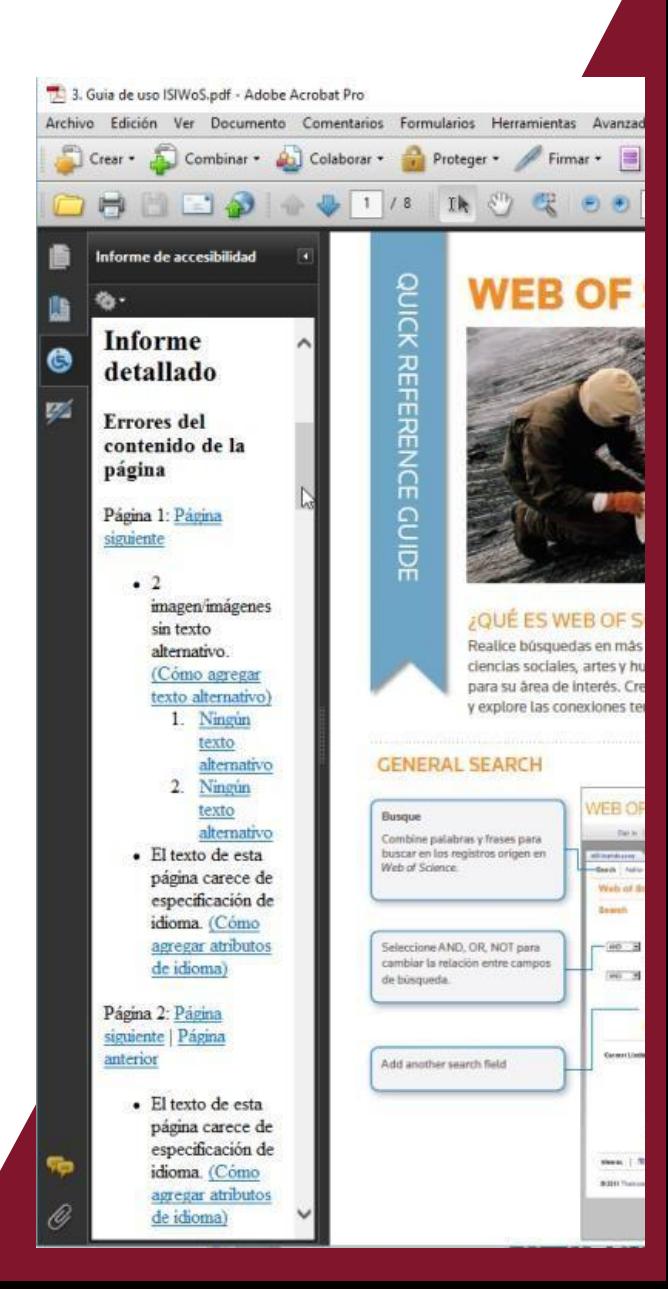

Pero entre los fallos de accesibilidad que indica el informe detallado no se encuentra el de si el documento está estructurado o no, es decir si contiene marcadores. Los marcadores son esenciales para facilitar la navegación por el documento, en especial cuando se trata de documentos muy extensos. Si hemos estructurado adecuadamente nuestro documento en Word y hemos revisado la estructuración mediante el panel de navegación y hemos guardado el documento en formato .pdf con la casilla «Crear marcadores» activada, dichas etiquetas se exportarán y en el lector de PDF podremos ver los marcadores generados que permitirán al usuario ir directamente a la sección del documento que prefiera.

Podemos entonces revisar manualmente el documento ya en formato PDF, utilizando entre otras opciones la herramienta de lectura en voz alta que proporciona el propio Adobe Reader o el Adobe Acrobat.

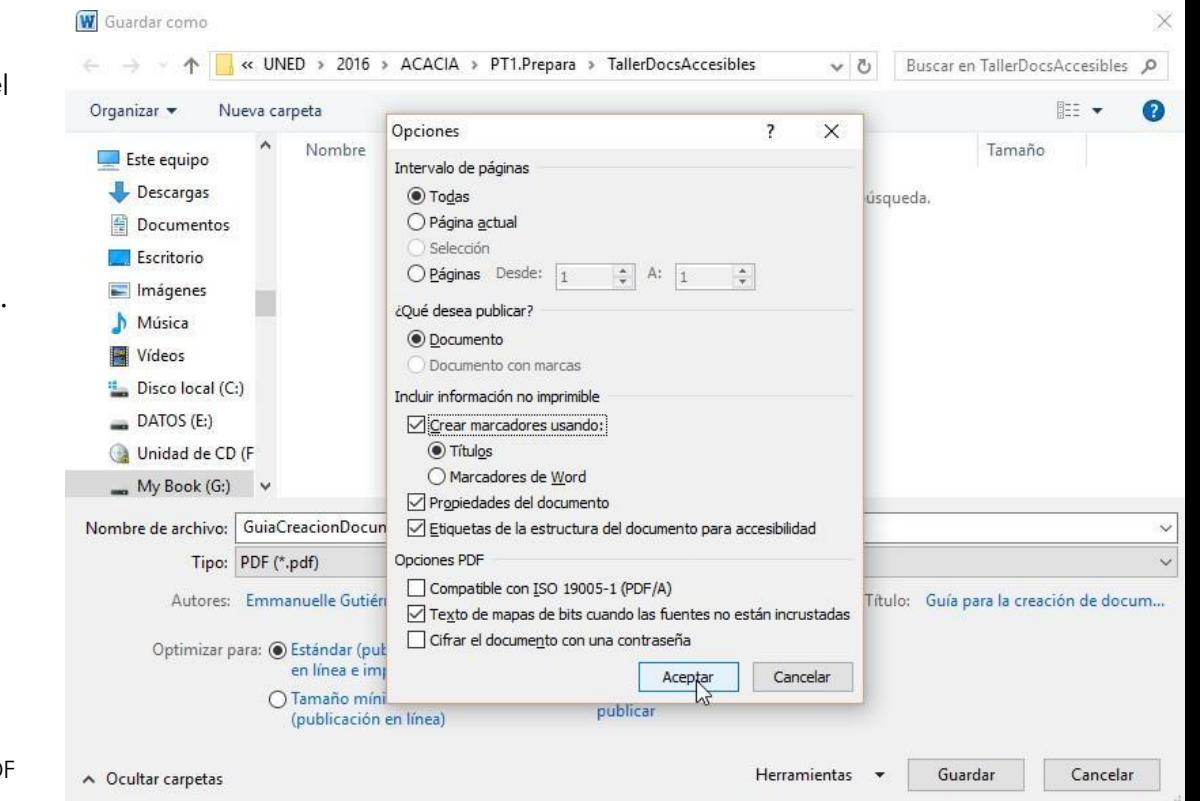

marcadores al guardar como PD

Podemos entonces revisar manualmente el documento ya en formato PDF, utilizando entre otras opciones la herramienta de lectura en voz alta que proporciona el propio Adobe Reader o el Adobe Acrobat.

Una vez nos hemos asegurado de que no hay ningún fallo de accesibilidad, podemos publicar nuestro documento.

Ilustración 36. Un documento en PDF (este documento) etiquetado correctamente

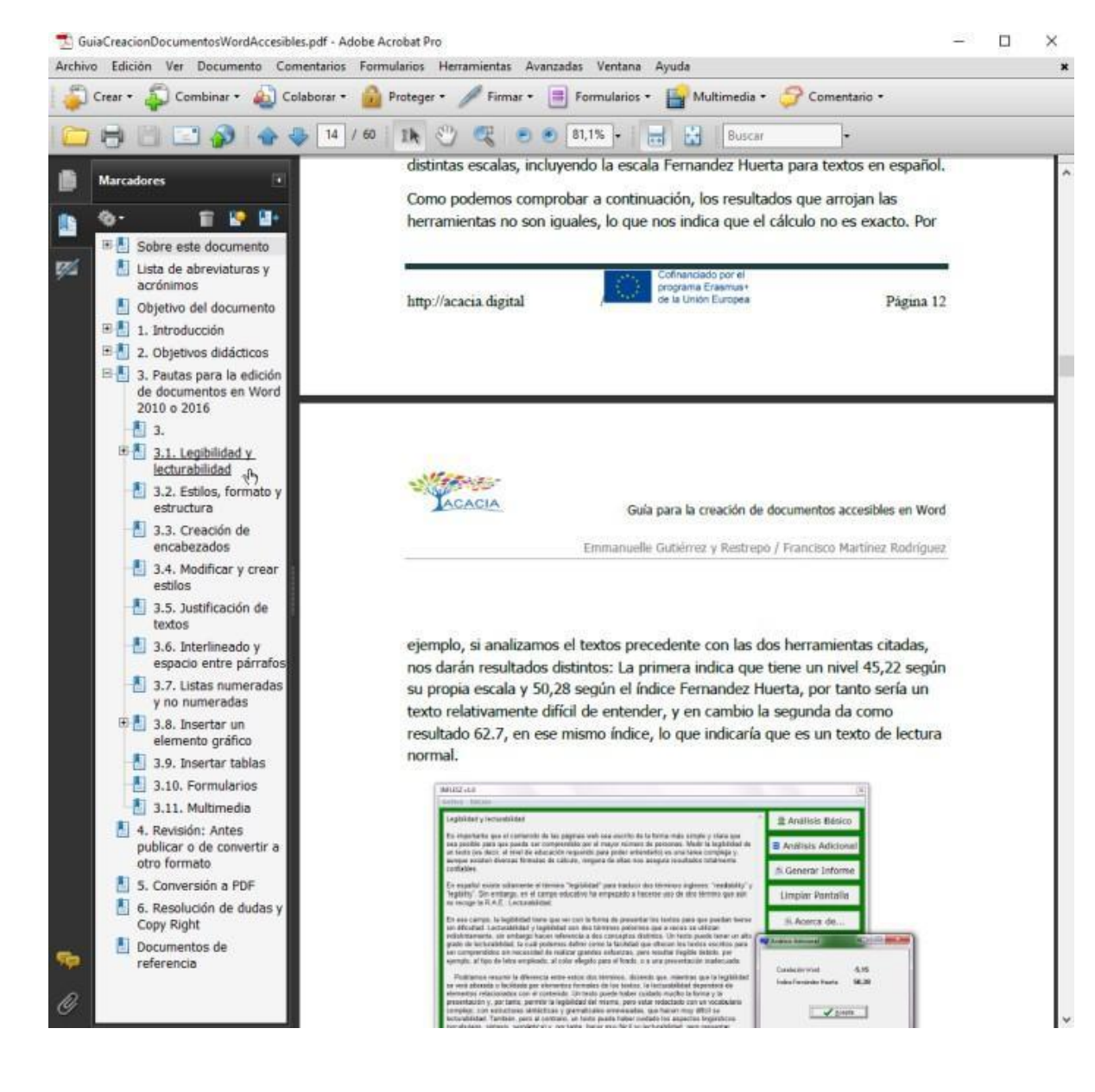

# 6. Resolución de dudas y *Copy Right*

Si se tienen dudas al editar el documento o al convertir a PDF pueden consultarse los documentos de ayuda que ofrece la UNED en: [Guía de accesibilidad de documentos electrónicos \[3\].](http://portal.uned.es/portal/page?_pageid=93,684223&_dad=portal&_schema=PORTAL)

Si tras consultar este y otros documentos sigues teniendo dudas, consulta con Emmanuelle Gutiérrez y Restrepo que estará encantada de ayudarte.

Este trabajo se encuentra bajo una Licencia *Creative Commons*:

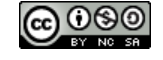

- **Atribución** --- Usted debe darle crédito a esta obra de [manera adecuada \[4\],](https://creativecommons.org/licenses/by-nc-sa/3.0/deed.es) proporcionando un enlace a la licencia, e [indicando si se han realizado cambios \[5\]](https://creativecommons.org/licenses/by-nc-sa/3.0/deed.es). Puede hacerlo en cualquier forma razonable, pero no de forma tal que sugiera que usted o su uso tienen el apoyo del licenciante.
- **No Comercial** --- Usted no puede hacer uso del material con [fines comerciales \[6\]](https://creativecommons.org/licenses/by-nc-sa/3.0/deed.es).
- **Compartir Igual** --- Si usted mezcla, transforma o crea nuevo material a partir de esta obra, usted podrá distribuir su contribución siempre que utilice la [misma licencia \[7\]](https://creativecommons.org/licenses/by-nc-sa/3.0/deed.es) que la obra original.
- **No hay restricciones adicionales** --- Usted no puede aplicar términos legales ni medidas [tecnológicas \[8\] que restrinjan legalmente a otros hacer cualquier uso permitido por la li](https://creativecommons.org/licenses/by-nc-sa/3.0/deed.es)cencia.
- Texto completo de la licencia disponible en: Creative [Commons](https://creativecommons.org/licenses/by-nc-sa/3.0/deed.es) [9].

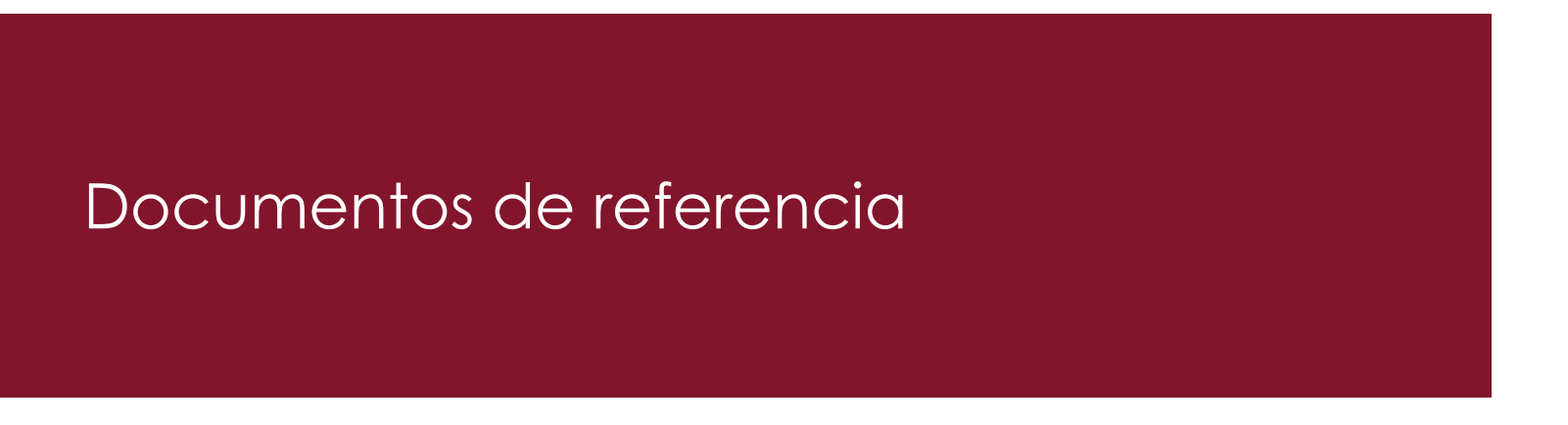

FUNDEU. (01 de 12 de 2015). Buen carácter. Obtenido de Fundeu BBVA: <http://www.fundeu.es/escribireninternet/buen-caracter/>

Gutiérrez y Restrepo, E. (2013). Lo que desconocemos que conocemos sobre accesibilidad y usabilidad. En J. Spool, S. Krug, J. Nielsen, D. Norman, J. Löwgren, L. E. Dyson, y otros, V. Malumian, & L. Paz (Edits.), Pioneros y hacedores. Fundamentos de casos de diseño de interacción con estándares de accesibilidad y usabilidad. (pág. 294). Ediciones Godot.

Gutiérrez y Restrepo (2015) . Tesis doctoral: "Accesibilidad no intrusiva en la comunicación audiovisual en la web". Universidad Complutense de Madrid. España.

ISO. (15 de 10 de 2012). ISO/IEC 40500:2012. Recuperado el 03 de 01 de 2015, de ISO: [http://www.iso.org/iso/iso\\_catalogue/catalogue\\_tc/catalogue\\_detail.htm?csnumber=58625](http://www.iso.org/iso/iso_catalogue/catalogue_tc/catalogue_detail.htm?csnumber=58625)

Microsoft Corporation. (26 de 03 de 2016). Word. Recuperado el 26 de 03 de 2016, de Support Office: <https://support.office.com/>

Murillo Fernández, J. (27 de 11 de 2015). Ortotipografía de la raya en oraciones parentéticas | Nisaba. Obtenido de Nisaba: <https://blognisaba.wordpress.com/2010/03/20/ortotipografia-de-la-raya-en-oraciones-parenteticas/>

National Center for Universal Design for Learning. (25 de 03 de 2016). Home | National Center On Universal Design for Learning. Recuperado el 25 de 03 de 2016, de National Center On Universal Design for Learning: <http://www.udlcenter.org/>

Proyecto ESVIAL. (03 de 03 de 2015). Unidad 1. Cómo crear documentos digitales accesibles. Curso Taller: Creación de Materiales Educativos Digitales Accesibles.

SIDAR. (15 de 12 de 2009). Pautas de Accesibilidad para el Contenido Web (WCAG) 2.0. Recuperado el 03 de 01 de 2015, de Fundación y Seminario Sidar: <http://www.sidar.org/traducciones/wcag20/es/> Universidade do Porto. (24 de 03 de 2016). UP - PLACES - Microsoft Word:. Recuperado el 24 de 03 de 2016, de UP - PLACES: [https://sigarra.up.pt/up/pt/web\\_base.gera\\_pagina?p\\_pagina=1011876](https://sigarra.up.pt/up/pt/web_base.gera_pagina?p_pagina=1011876)

W3C. (05 de 09 de 2013). Guidance on Applying WCAG 2.0 to Non-Web Information and Communications Technologies (WCAG2ICT):. (M. Cooper, P. Korn, A. Snow- Weaver, & G. Vanderheiden, Edits.) Recuperado el 24 de 03 de 2016, de W3C: <https://www.w3.org/TR/wcag2ict/>

**Nota:** Siempre conviene utilizar la herramienta que ofrece Word para gestionar las citas y la generación automática de la bibliografía, como puede verse en este apartado.

#### Enlaces referenciados

[1] Explicación de la R.A.E. sobre el uso de la raya: <http://lema.rae.es/dpd/srv/search?id=kyRrDVgsOD6Xup8Dpt>

[2] Libro de estilo interinstitucional de la Unión Europea: <http://publications.europa.eu/code/es/es-360400.htm>

[3] Guía de accesibilidad de documentos electrónicos: [http://portal.uned.es/portal/page?\\_pageid=93,26066088&\\_dad=portal&\\_schema=PORTAL](http://portal.uned.es/portal/page?_pageid=93,26066088&_dad=portal&_schema=PORTAL)

[4] Cómo dar crédito a esta obra de manera adecuada: <http://creativecommons.org/licenses/by-nc-sa/3.0/deed.es>

[5] Cómo informar si se han hecho cambios: <http://creativecommons.org/licenses/by-nc-sa/3.0/deed.es>

[6] En caso de fines comerciales: <http://creativecommons.org/licenses/by-nc-sa/3.0/deed.es>

[7] Licencia Creative Commons Compartir Igual: <http://creativecommons.org/licenses/by-nc-sa/3.0/deed.es>

[8] No aplicar medidas tecnológicas: <http://creativecommons.org/licenses/by-nc-sa/3.0/deed.es>

[9] Texto completo de la licencia Creative Commons: <http://creativecommons.org/licenses/by-nc-sa/3.0/deed.es>

[10] Accesibilidad no intrusiva en la comunicación audiovisual en la web: <https://eprints.ucm.es/42257/1/T38673.pdf>

[11] Cómo crear presentaciones accesibles — Guía práctica —: <http://sidar.org/presentacionesaccesibles/?cv=1d.es>

**Nota:**  El presente proyecto ha sido financiado con el apoyo de la Comisión Europea.

Esta publicación es responsabilidad exclusiva de su autor. La Comisión no es responsable del uso que pueda hacerse de la información aquí difundida.

# Instituciones del Proyecto ACACIA

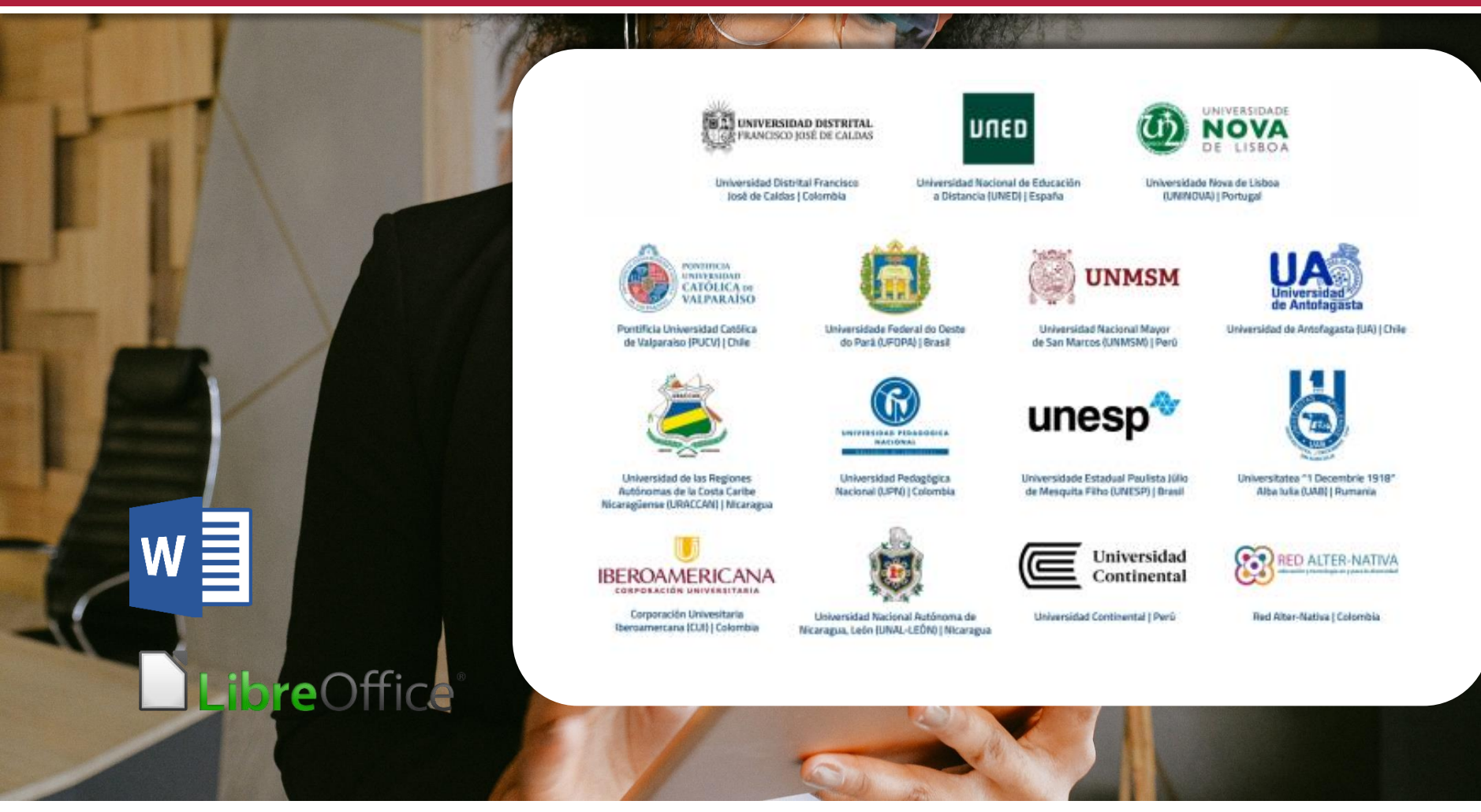

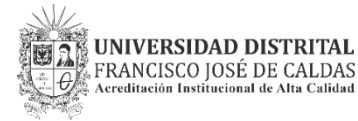

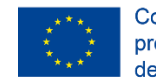

Cofinanciado por el programa Erasmus+ de la Unión Europea

*Guía para la creación de documentos digitales accesibles con Word y LibreOffice*

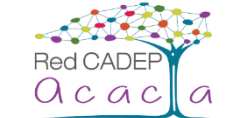

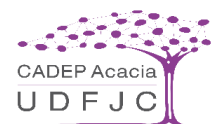